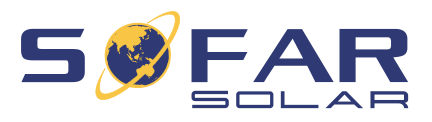

# HYD 5 … 20KTL-3PH Installations- und Betriebsanleitung

**Version 02 | November 2022** Deutsch

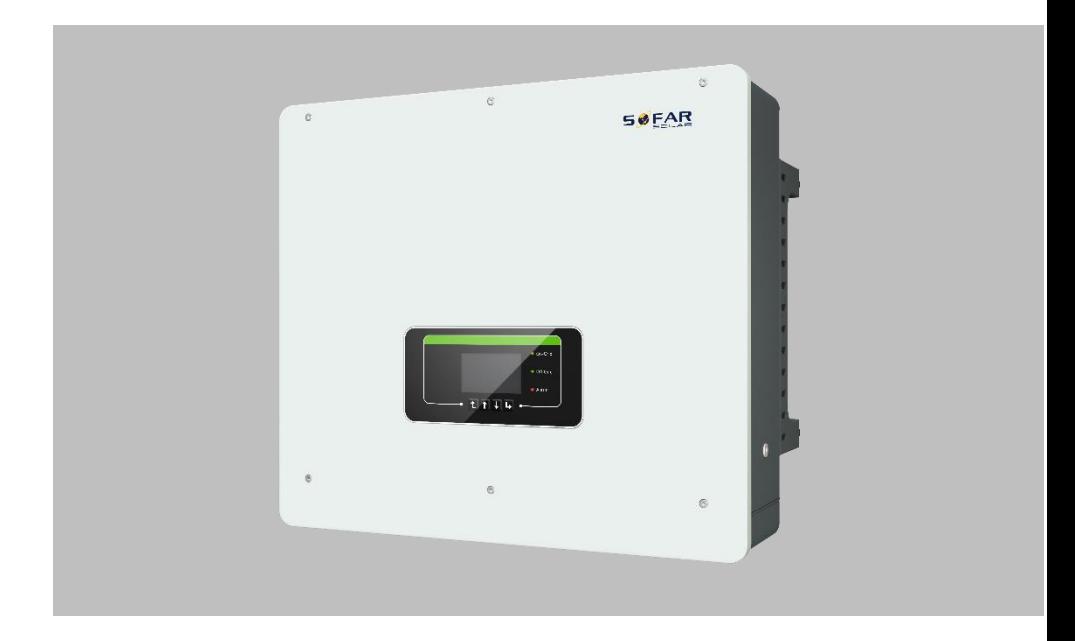

HYD 5KTL-3PH, 6KTL-3PH, 8KTL-3PH, 10KTL-3PH, 15KTL-3PH, 20KTL-3PH

#### INHALTSVERZEICHNIS

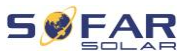

2 HYD 5K...20KTL-3PH

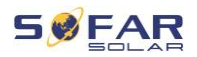

# Inhaltsverzeichnis

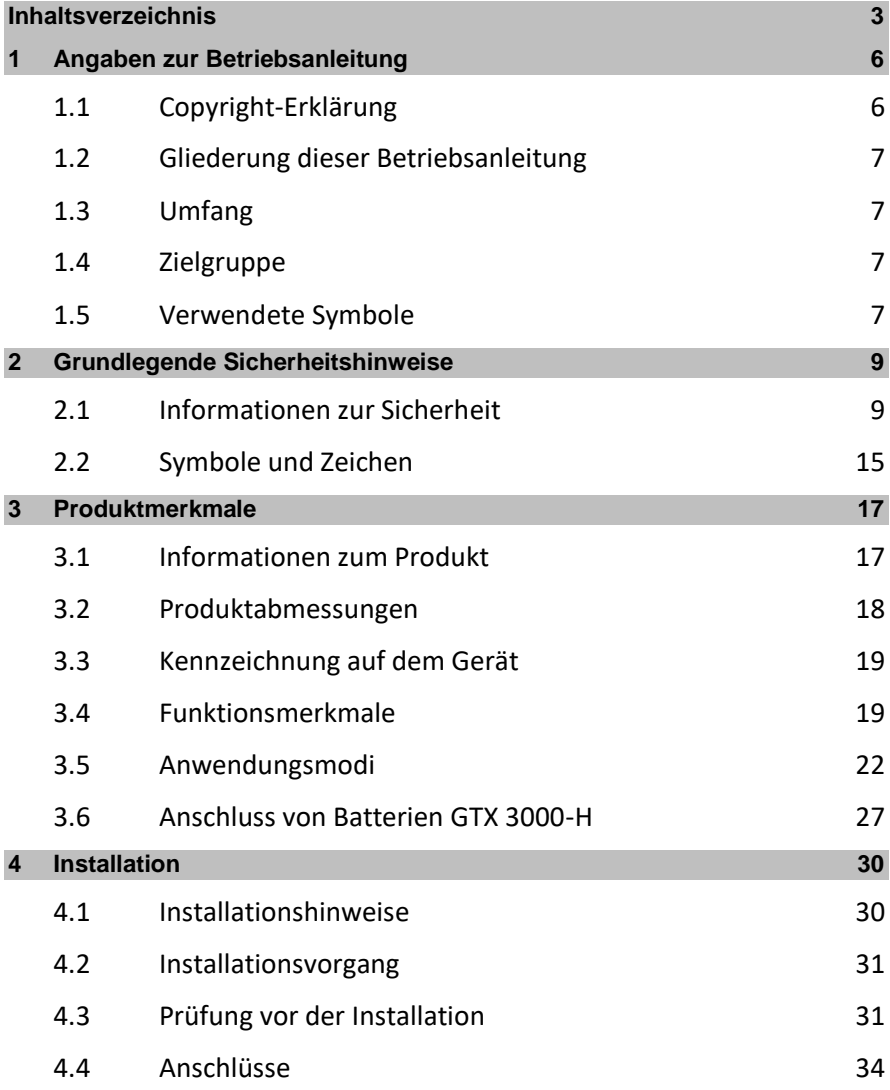

INHALTSVERZEICHNIS

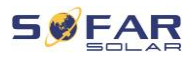

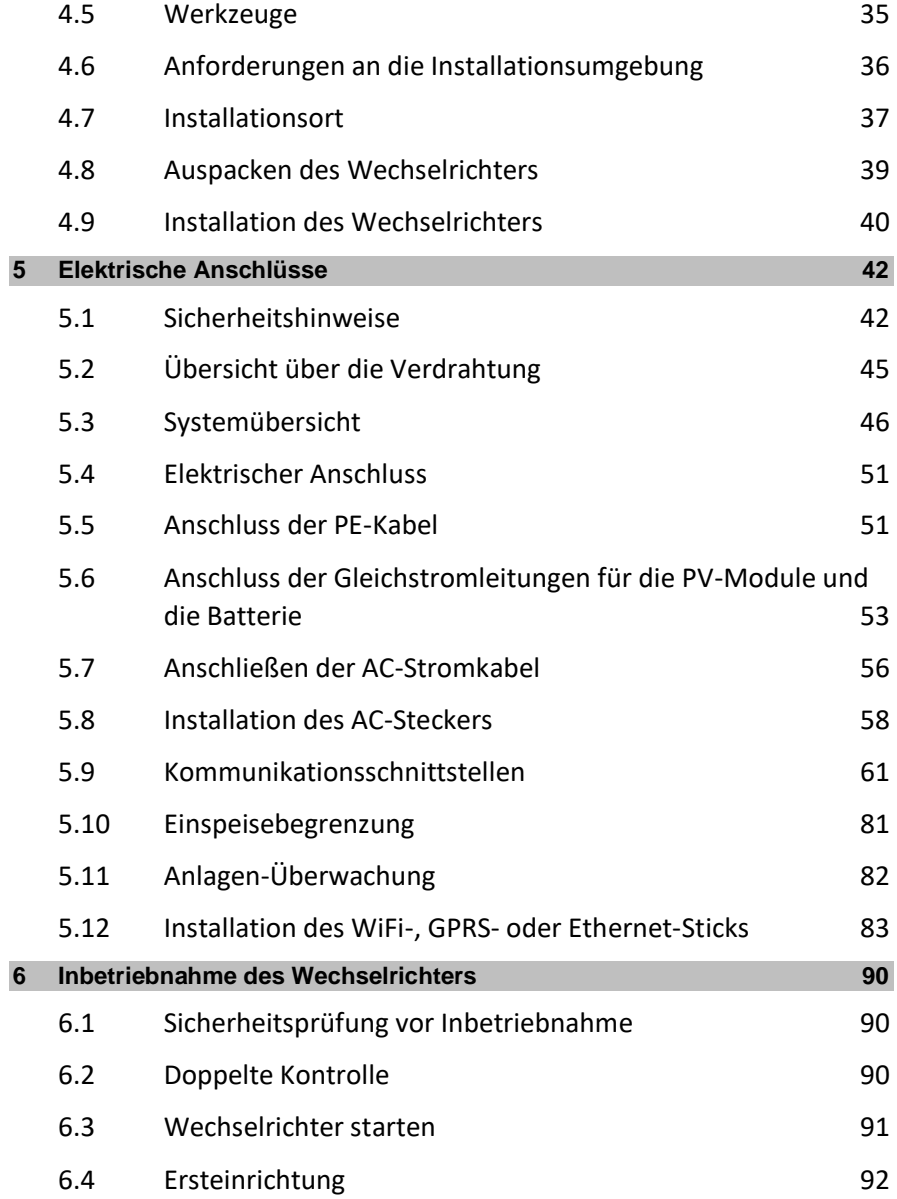

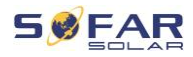

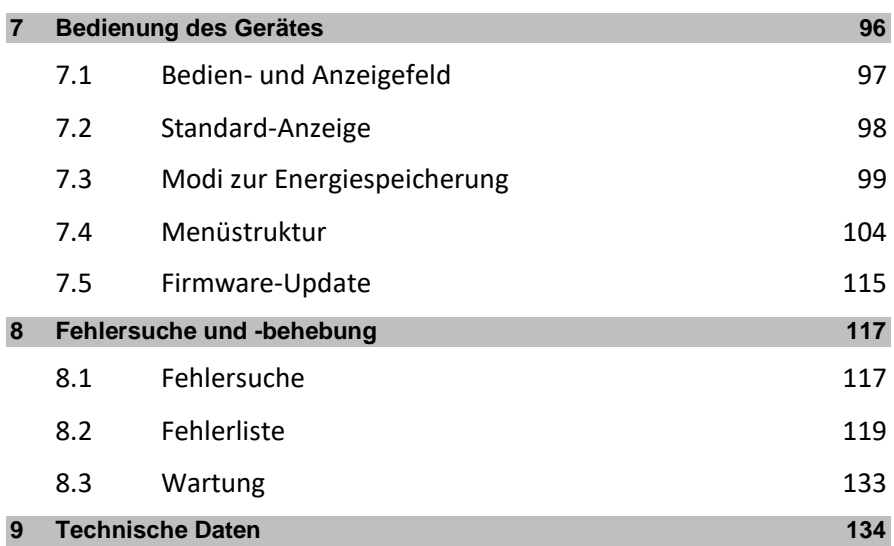

#### ANGABEN ZUR BETRIEBSANLEITUNG

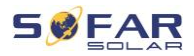

# 1 Angaben zur Betriebsanleitung

Dieses Handbuch enthält wichtige Sicherheitshinweise, die bei der Installation und Wartung des Geräts beachtet werden müssen.

# Lesen Sie diese Anleitung vor dem Gebrauch sorgfältig durch und bewahren Sie sie zum späteren Nachschlagen auf!

Dieses Handbuch muss als integraler Bestandteil des Geräts betrachtet werden. Das Handbuch muss beim Gerät verbleiben, auch wenn es an einen anderen Benutzer oder Ort übergeben wird.

# 1.1 Copyright-Erklärung

Das Urheberrecht dieses Handbuchs liegt bei SOFARSOLAR. Unternehmen oder Einzelpersonen dürfen es weder teilweise noch vollständig kopieren (einschließlich Software, etc.), und es darf in keiner Form oder mit entsprechenden Mitteln vervielfältigt oder verbreitet werden.

SOFARSOLAR behält sich das Recht der endgültigen Auslegung vor. Dieses Handbuch kann aufgrund von Rückmeldungen von Anwendern oder Kunden geändert werden. Die neueste Version finden Sie auf unserer Website unter http://www.sofarsolar.com.

Die aktuelle Version wurde am 11.11.2022 aktualisiert.

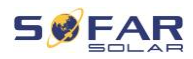

# 1.2 Gliederung dieser Betriebsanleitung

Dieses Handbuch enthält wichtige Sicherheitshinweise und Installationsanweisungen, die bei der Installation und Wartung des Geräts beachtet werden müssen.

# 1.3 Umfang

Dieses Produkthandbuch beschreibt die Installation, den elektrischen Anschluss, die Inbetriebnahme, die Wartung und die Fehlerbehebung von HYD 5K...20KTL-3PH Wechselrichtern.

# 1.4 Zielgruppe

Diese Anleitung richtet sich an elektrotechnisches Fachpersonal, das für die Installation und Inbetriebnahme des Wechselrichters in der PV-Anlage verantwortlich ist, sowie an PV-Anlagenbetreiber.

# 1.5 Verwendete Symbole

Dieses Handbuch enthält Informationen zum sicheren Betrieb und verwendet Symbole, um die Sicherheit von Personen und Sachen zu gewährleisten und den Wechselrichter effizient zu betreiben. Bitte lesen Sie die folgende Erklärung der Symbole sorgfältig durch, um Personenund Sachschäden zu vermeiden.

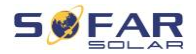

# **A GEFAHR**

Führt bei Missachtung unmittelbar zum Tod oder zu schweren Personenschäden.

• Befolgen Sie die Warnungen, um Todesfälle oder schwere Verletzungen zu vermeiden!

# **A WARNUNG**

### Kann bei Missachtung zum Tod oder zu schweren Personenschäden führen.

• Befolgen Sie die Warnungen, um schwere Verletzungen zu vermeiden!

# **A VORSICHT**

Kann bei Missachtung zu leichten Personenschäden führen.

• Befolgen Sie die Warnungen, um Verletzungen zu vermeiden!

### **ACHTUNG**

#### Kann bei Missachtung zu Sachschäden führen!

• Befolgen Sie die Warnungen, um eine Beschädigung oder Zerstörung des Produkts zu vermeiden.

### **HINWEIS**

• Hinweis gibt Tipps, die für den optimalen Betrieb des Produkts wertvoll sind.

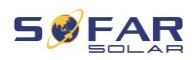

# 2 Grundlegende Sicherheitshinweise

### **HINWEIS**

• Wenn Sie beim Lesen der folgenden Informationen Fragen oder Probleme haben, wenden Sie sich bitte an **SOFARSOLAR** 

In diesem Kapitel werden die Sicherheitshinweise für die Installation und den Betrieb des Geräts vorgestellt.

# 2.1 Informationen zur Sicherheit

Lesen und verstehen Sie die Anweisungen dieses Handbuchs und machen Sie sich mit den relevanten Sicherheitssymbolen in diesem Kapitel vertraut, bevor Sie mit der Installation und Fehlerbehebung des Geräts beginnen.

Vor dem Anschluss an das Stromnetz müssen Sie eine behördliche Genehmigung des örtlichen Stromnetzbetreibers gemäß den entsprechenden nationalen und staatlichen Vorschriften einholen. Außerdem dürfen die Arbeiten nur von Elektrofachkräften durchgeführt werden.

Wenden Sie sich an das nächstgelegene autorisierte Servicezentrum, wenn eine Wartung oder Reparatur erforderlich ist. Wenden Sie sich an Ihren Händler, um die Informationen des nächstgelegenen autorisierten Servicezentrums zu erhalten. Reparieren Sie das Gerät NICHT selbst, da dies zu Verletzungen oder Sachschäden führen kann.

#### GRUNDLEGENDE SICHERHEITSHINWEISE

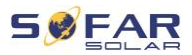

Vor der Installation und Wartung des Geräts sollten Sie den DC-Schalter öffnen, um die DC-Spannung des PV-Generators zu unterbrechen. Sie können die Gleichspannung auch abschalten, indem Sie den DC-Schalter im Generatoranschlusskasten öffnen. Andernfalls kann es zu schweren Verletzungen kommen.

### 2.1.1 Qualifizierte Personen

Das Personal, das mit der Bedienung und Wartung des Gerätes beauftragt ist, muss für die beschriebenen Aufgaben qualifiziert, sachkundig und erfahren sein und in der Lage sein, die in der Anleitung beschriebenen Anweisungen richtig zu verstehen. Aus Sicherheitsgründen darf dieser Wechselrichter nur von einer qualifizierten Elektrofachkraft installiert werden, die

- Schulungen zur Arbeitssicherheit, und zur Installation und Inbetriebnahme elektrischer Anlagen erhalten hat
- die die lokalen Gesetze, Normen, und Vorschriften des Netzbetreibers kennt.

SOFARSOLAR übernimmt keine Verantwortung für die Zerstörung von Eigentum und die Verletzung von Personen aufgrund einer falschen Verwendung.

### 2.1.2 Anforderungen an die Installation

Bitte installieren Sie den Wechselrichter gemäß dem folgenden Abschnitt. Befestigen Sie den Wechselrichter an einem geeigneten Objekt mit ausreichender Tragfähigkeit (z. B. Wände, PV-Gestelle usw.) und achten Sie darauf, dass der Wechselrichter senkrecht steht. Wählen

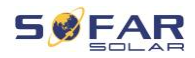

Sie einen geeigneten Platz für die Installation von elektrischen Geräten. Stellen Sie sicher, dass es genügend Platz für einen Notausgang gibt, der für die Wartung geeignet ist. Sorgen Sie für eine ausreichende Belüftung, um eine ausreichende Luftzirkulation zur Kühlung des Wechselrichters sicherzustellen.

### 2.1.3 Anforderungen an den Transport

Die werksseitige Verpackung ist so konzipiert, dass sie Transportschäden verhindert, d. h. heftige Stöße, Feuchtigkeit und Vibrationen. Wenn das Gerät jedoch sichtbar beschädigt ist, darf es nicht installiert werden. Benachrichtigen Sie in diesem Fall bitte sofort das zuständige Transportunternehmen.

### 2.1.4 Kennzeichnung auf dem Gerät

Die Etiketten dürfen NICHT mit Gegenständen und Fremdkörpern (Lappen, Kisten, Geräte usw.) verdeckt werden; sie müssen regelmäßig gereinigt und jederzeit sichtbar gehalten

### 2.1.5 Elektrischer Anschluss

Beachten Sie beim Umgang mit dem Solar-Wechselrichter alle geltenden elektrischen Vorschriften zur Unfallverhütung.

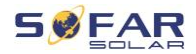

# **A** GEFAHR

#### Gefährliche DC-Spannung

• Verwenden Sie vor dem elektrischen Anschluss unbedingt lichtundurchlässiges Material zum Abdecken der PV-Module oder trennen Sie den PV-Generator vom Wechselrichter. Bei Sonneneinstrahlung generiert der PV-Generator eine gefährliche Spannung!

# **A** GEFAHR

#### Gefahr durch Stromschlag!

• Alle Installationen und elektrischen Anschlüsse dürfen nur von geschulten Elektrofachpersonen durchgeführt werden!

### **WICHTIG**

#### Zulassung für Netzeinspeisung

• Holen Sie eine Genehmigung des örtlichen Netzbetreibers ein, bevor Sie den Wechselrichter an das öffentliche Stromnetz anschließen.

### **HINWEIS**

#### Verfall der Garantie

• Öffnen Sie nicht den Wechselrichter, und entfernen Sie keine Labels. Andernfalls übernimmt SOFARSOLAR keine Garantie.

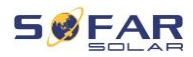

### 2.1.6 Betrieb

# **GEFAHR**

#### **Stromschlag**

- Ein Kontakt mit dem Stromnetz oder den Anschlüssen des Geräts kann zu einem elektrischen Schlag oder Brand führen!
- Berühren Sie nicht die Klemme oder den Leiter, die mit dem elektrischen Netz verbunden sind.
- Beachten Sie alle Hinweise und Sicherheitsdokumente, die sich auf den Netzanschluss beziehen.

# **A VORSICHT**

#### Verbrennung durch heißes Gehäuse

- Einige interne Komponenten werden während des Betriebs des Wechselrichters sehr heiß.
- Bitte tragen Sie Schutzhandschuhe!
- Halten Sie Kinder vom Gerät fern!

### 2.1.7 Wartung und Reparatur

# **A** GEFAHR

#### Gefährliche Spannung!

- Schalten Sie vor Reparaturarbeiten zuerst den AC-Leitungsschutzschalter zwischen Wechselrichter und Stromnetz und dann den DC-Schalter aus.
- Warten Sie nach dem Ausschalten des AC-Leistungsschalters und des DC-Schalters mindestens 5 Minuten, bevor Sie Wartungs- oder Reparaturarbeiten durchführen.

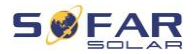

### **WICHTIG**

#### vor unautorisierten Reparaturen!

- Der Wechselrichter sollte nach der Fehlerbehebung wieder funktionieren. Wenn Sie eine Reparatur benötigen, wenden Sie sich bitte an eine autorisierte Servicestelle vor Ort.
- Die internen Komponenten des Wechselrichters dürfen nicht ohne Genehmigung geöffnet werden. Shenzhen SOFARSOLAR Co., Ltd. übernimmt keine Verantwortung für die daraus entstehenden Verluste oder Defekte.

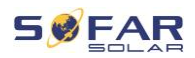

# 2.2 Symbole und Zeichen

# A VORSICHT

#### Vorsicht vor Verbrennungen durch das heiße Gehäuse!

• Während der Wechselrichter in Betrieb ist, berühren Sie nur das Display und die Tasten, da das Gehäuse heiß werden kann.

### **ACHTUNG**

#### Erdung durchführen!

- Der PV-Generator sollte entsprechend den Anforderungen des örtlichen Stromnetzbetreibers geerdet werden!
- Wir empfehlen, dass alle PV-Modulrahmen und Wechselrichter der PV-Anlage zum Schutz der Personensicherheit zuverlässig geerdet sind.

# **A WARNUNG**

#### Schäden durch Überspannung

Stellen Sie sicher, dass die Eingangsspannung nicht die maximal zulässige Spannung überschreitet. Eine Überspannung kann zu dauerhaften Schäden am Wechselrichter oder anderen Verlusten führen, die nicht von der Garantie abgedeckt werden!

#### GRUNDLEGENDE SICHERHEITSHINWEISE

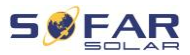

### 2.2.1 Symbole am Wechselrichter

Auf dem Wechselrichter befinden sich einige Symbole, die sich auf die Sicherheit beziehen. Bitte lesen und verstehen Sie den Inhalt der Symbole, und beginnen Sie dann mit der Installation.

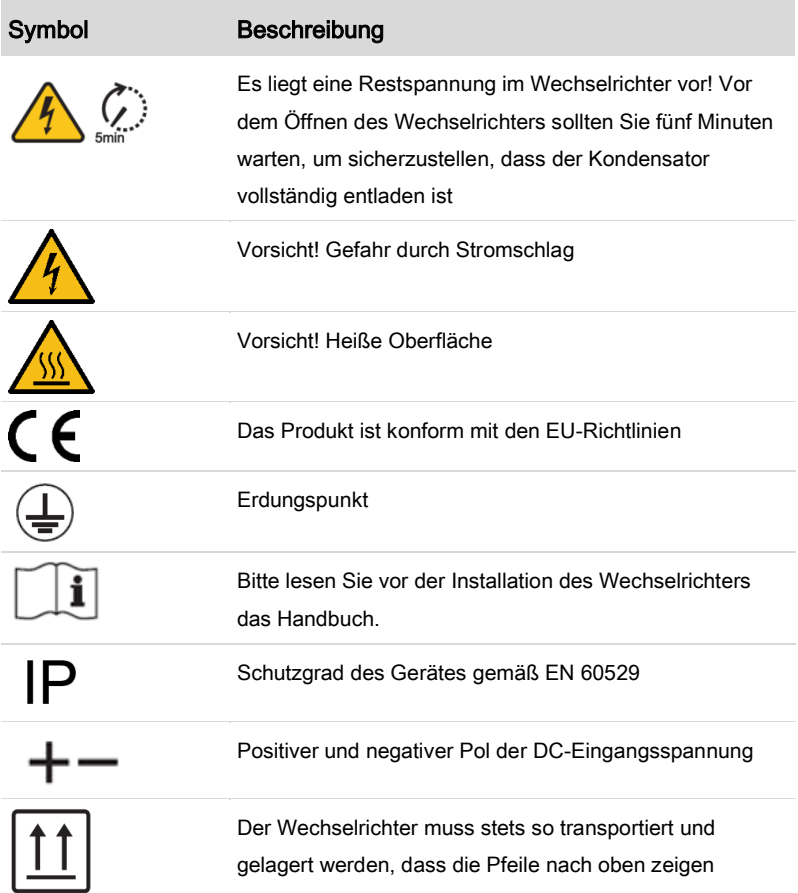

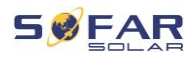

# 3 Produktmerkmale

Dieses Kapitel erläutert die Produktmerkmale, die Abmessungen und die Wirkungsgrade.

# 3.1 Informationen zum Produkt

Der HYD 5K...20KTL-3PH ist ein netzgekoppelter PV- und Energiespeicher-Wechselrichter, der auch im Inselbetrieb Energie liefern kann. Der HYD 5K...20KTL-3PH verfügt über integrierte Energiemanagementfunktionen für ein breites Spektrum von Anwendungsszenarien.

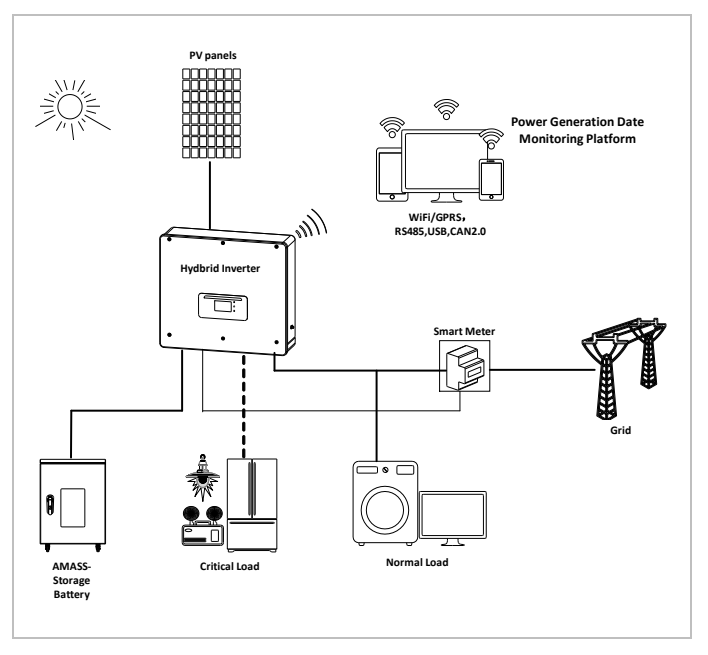

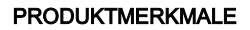

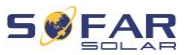

HYD 5K...20KTL-3PH Wechselrichter dürfen nur mit Photovoltaik-Modulen verwendet werden, die keine einpolige Erdung erfordern. Der Betriebsstrom darf im Normalbetrieb die in den technischen Daten angegebenen Grenzwerte nicht überschreiten.

Die Auswahl der optionalen Teile des Wechselrichters sollte von einem qualifizierten Techniker vorgenommen werden, der die Installationsbedingungen genau kennt.

# 3.2 Produktabmessungen

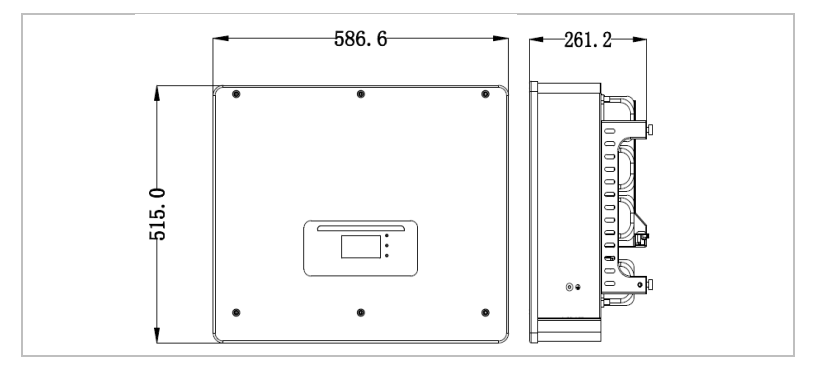

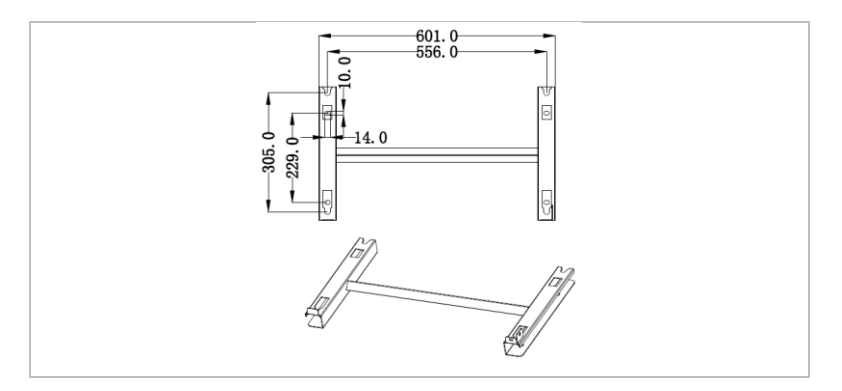

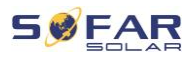

# 3.3 Kennzeichnung auf dem Gerät

Die Beschriftungen dürfen nicht verdeckt oder entfernt werden!

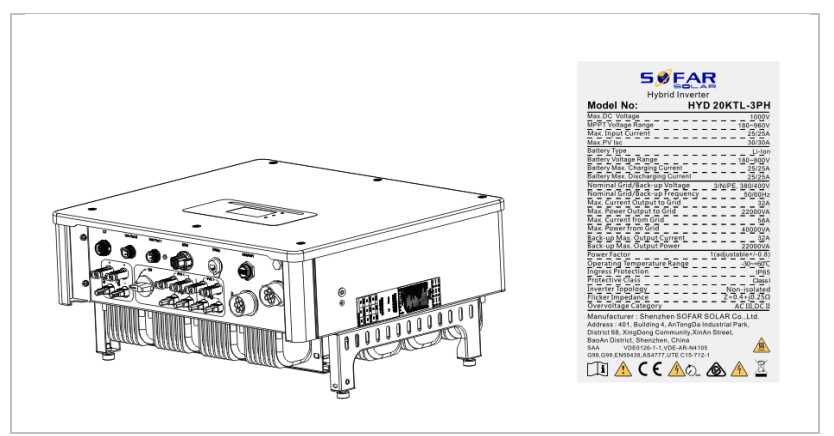

# 3.4 Funktionsmerkmale

Die vom PV-Generator erzeugte DC-Leistung kann sowohl für die Netzeinspeisung, als auch für die Batterieladung verwendet werden. Die Batterie kann die Energie an das Netz oder die Verbraucher abgeben. Der Notstromversorgungsmodus (EPS) kann induktive Lasten wie Klimaanlagen oder Kühlschränke mit einer automatischen Umschaltzeit von weniger als 10 Millisekunden versorgen, eine kurzzeitige Überlastung bis zu 10 % ist möglich.

### 3.4.1 Funktionen

- 1. Zwei MPP-Tracker mit 1,5-facher DC-Überlast
- 2. Flexible Umschaltung zwischen Netzbetrieb und Energiespeicherbetrieb

#### PRODUKTMERKMALE

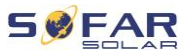

- 3. Maximaler Wirkungsgrad beim Laden und Entladen der Batterie 97,8%
- 4. Bis zu 2 Batteriestränge mit einem kombinierten maximalen Lade- und Entladestrom von 50 A
- 5. Großer Batterie-Eingangsspannungsbereich (180-800 V)
- 6. Der EPS-Ausgang kann an unsymmetrische Lasten angeschlossen werden
- 7. Es können bis zu 10 Wechselrichter parallel am EPS-Anschluss und AC-Anschluss betrieben werden.
- 8. Überwachung über RS485 und WiFi, optional über Bluetooth/GPRS

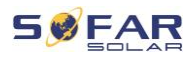

# 3.4.2 Elektrisches Blockschaltbild

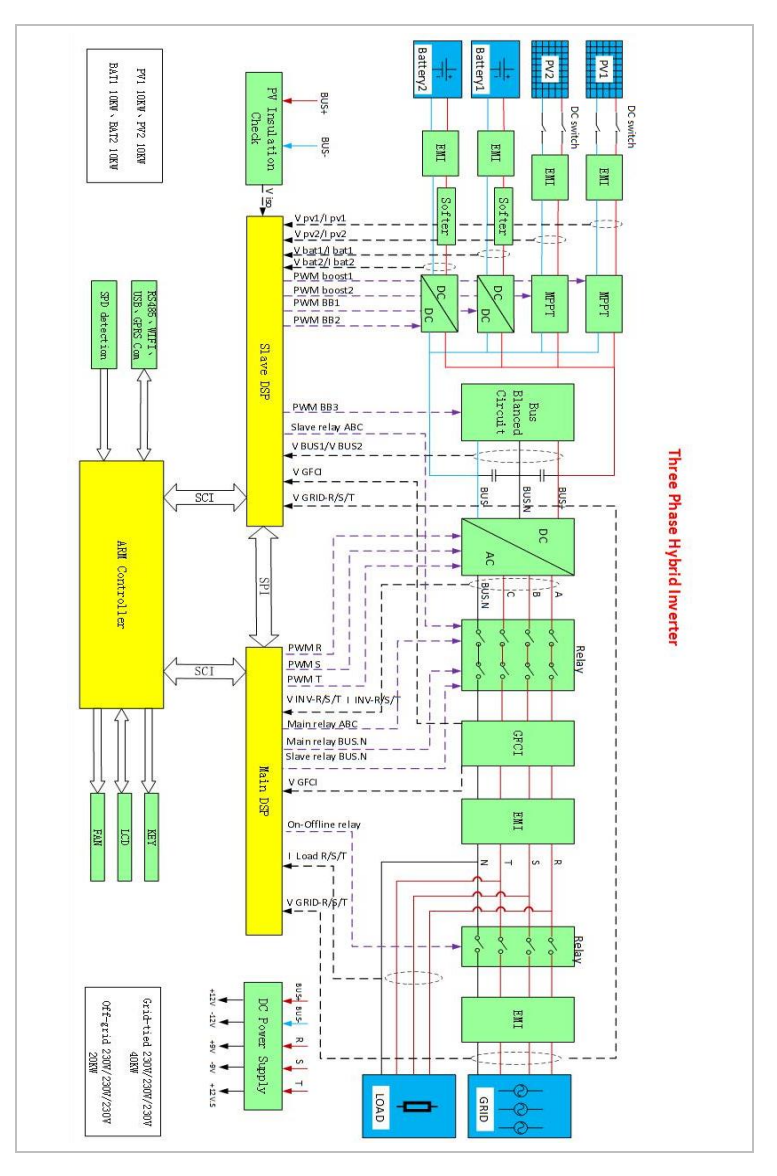

#### PRODUKTMERKMALE

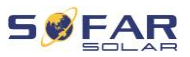

# 3.5 Anwendungsmodi

### 3.5.1 Typisches Energiespeichersystem

Typisches Energiespeichersystem mit PV-Modulen und

Batterieeinheit(en), das an das Stromnetz angeschlossen ist.

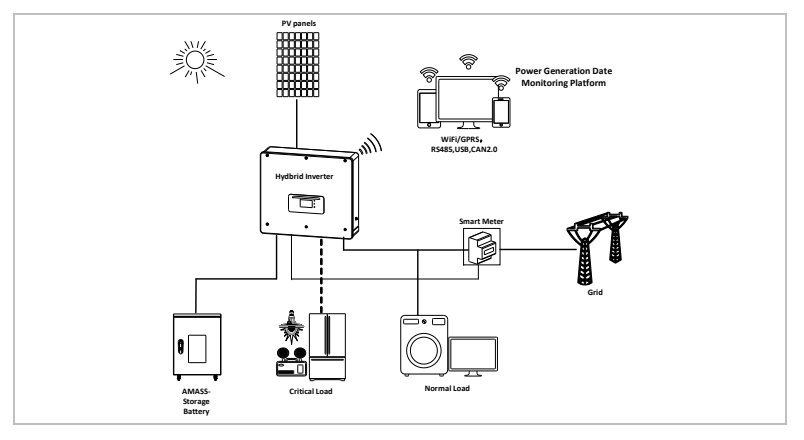

### 3.5.2 System ohne PV-Anschluss

Bei dieser Konfiguration sind keine PV-Module angeschlossen und die

Batterie wird über den Netzanschluss geladen.

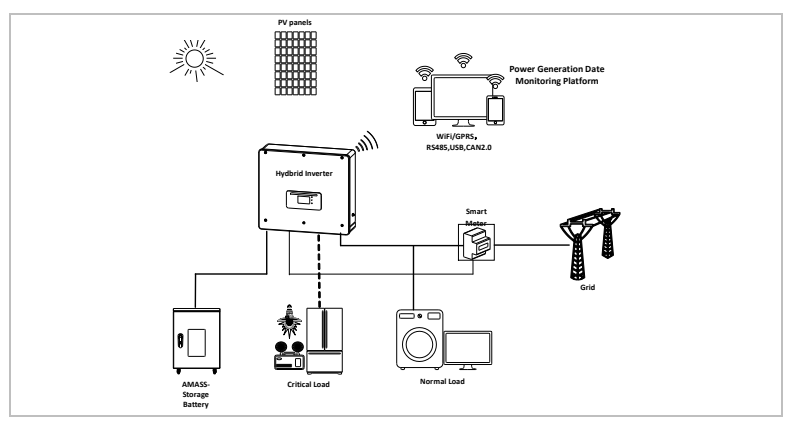

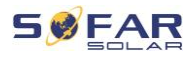

### 3.5.3 System ohne Batterie

Bei dieser Konfiguration können die Batterieeinheiten später hinzugefügt werden.

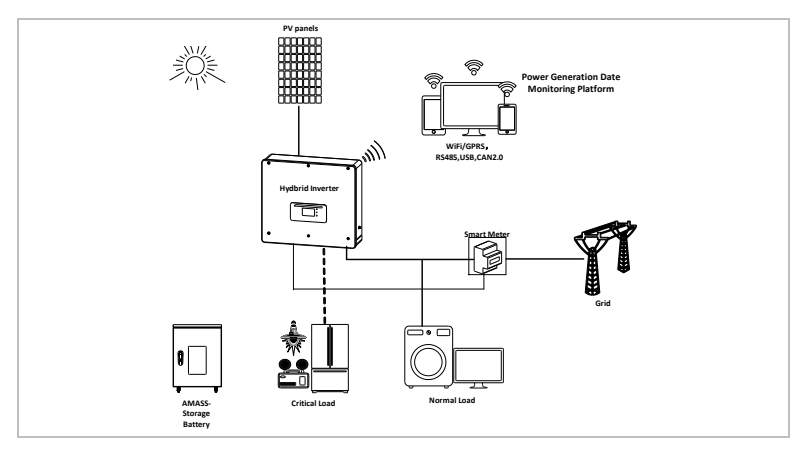

### 3.5.4 Inselbetrieb (netzunabhängig)

Wenn kein Netzanschluss vorhanden ist, versorgen die PV-Module und

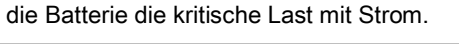

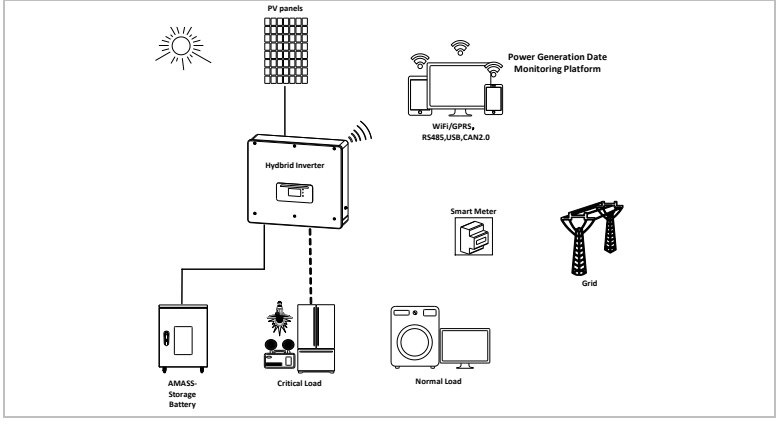

#### PRODUKTMERKMALE

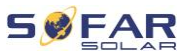

### 3.5.5 Anlage mit mehreren Wechselrichtern (5-200 kW)

Es können bis zu 10 Wechselrichter parallel an die Netz- und EPS-Anschlüsse angeschlossen werden, sodass sich eine EPS-Leistung von bis zu 200 kVA ergibt.

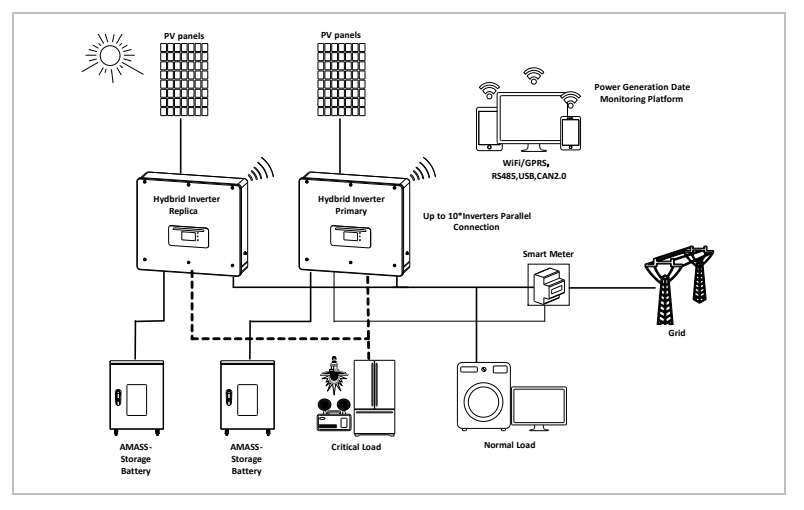

### **HINWEIS**

- Die parallel geschalteten Wechselrichter sollten die gleiche Leistungs- und Batteriekonfiguration haben.
- Der Energiezähler bzw. die Stromwandler werden an den Master-Wechselrichter angeschlossen. Die Steuerung aller Wechselrichter erfolgt über das Link-Kabel.
- Bei Parallelschaltung mehrerer Geräte wird empfohlen, am LOAD Anschluss einen gemeinsamen AC-Lasttrennschalter für die angeschlossenen Lasten zu verwenden.
- Bei Parallelschaltung mehrerer Geräte wird empfohlen, am GRID Anschluss einen gemeinsamen AC-Lasttrennschalter

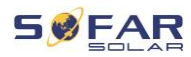

zur Netztrennung zu verwenden.

- Um die Wechselrichter gleichmäßig zu belasten, sollte die Kabellänge zwischen jedem der Ausgänge und der Last gleich lang sein.
- Wenn die maximale Scheinleistung einer Last mehr als 110 % der Nennleistung des Wechselrichters beträgt, darf das Gerät nicht über die Klemme AC LOAD, sondern muss direkt an das Netz angeschlossen werden.

### 3.5.6 AC-Nachrüstsystem

Bei dieser Systemkonfiguration wird das Hybridsystem zu einer bereits bestehenden PV-Anlage mit einem Solarwechselrichter einer beliebigen Marke hinzugefügt. Durch Installation eines zweiten SmartMeters kann die PV-Produktion berücksichtigt und zum Laden der Batterie verwendet werden.

### **HINWEIS**

• Die Kommunikationsadresse von Zähler 1 sollte auf 1 gesetzt werden. In ähnlicher Weise sollte die Kommunikationsadresse von Zähler 2 auf 2 gesetzt werden.

#### PRODUKTMERKMALE

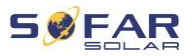

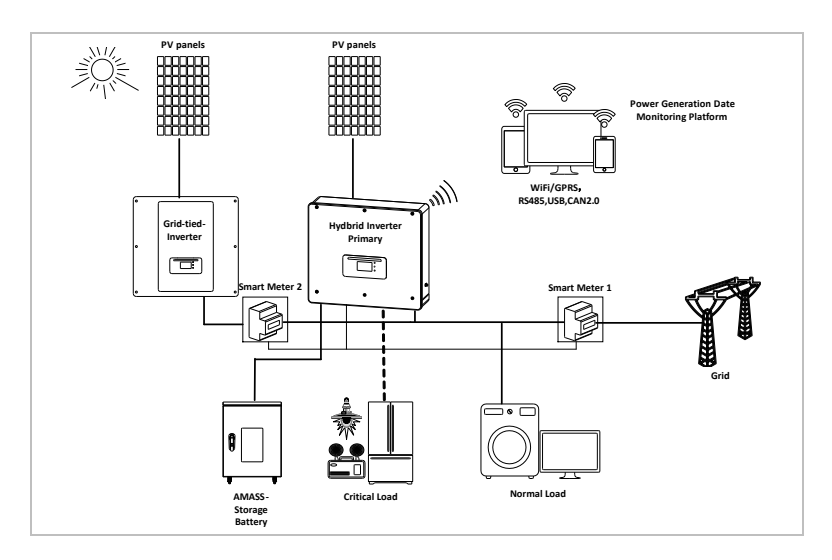

# 3.5.7 Unsymmetrische Belastung

Wenn Sie unter die Option "Unsymmetrische Last" aktivieren,

kompensiert der Wechselrichter unsymmetrische Lasten im EPS-Modus bzw. Netzbetrieb.

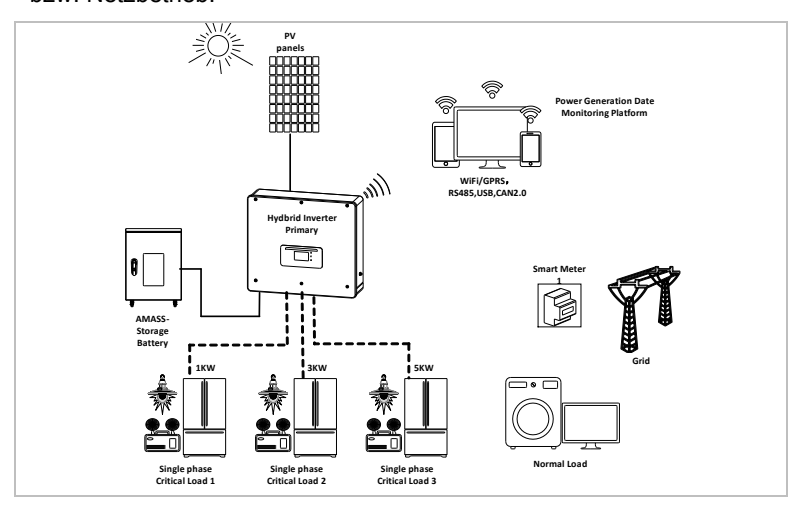

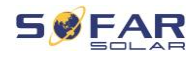

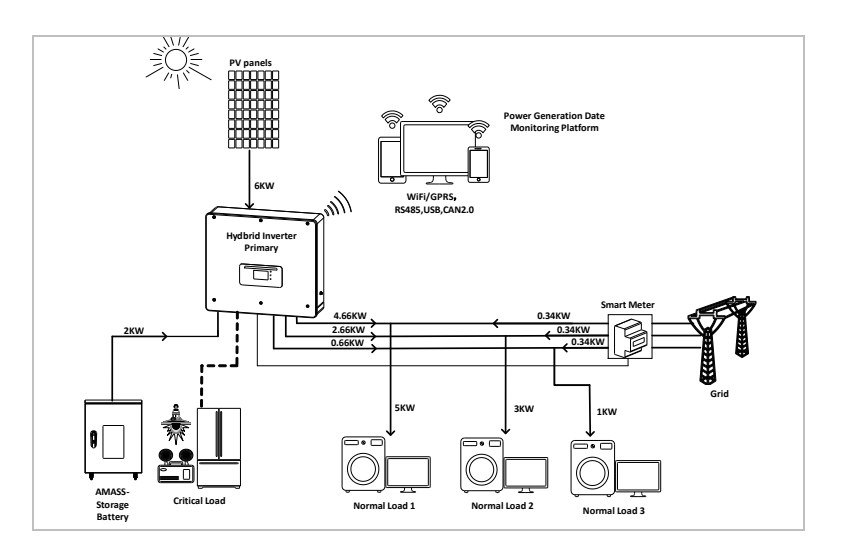

# 3.6 Anschluss von Batterien GTX 3000-H

Die Verwendung des SOFARSOLAR-eigenen Batteriesystems GTX 3000-H ist der einfachste Weg, skalierbare Batteriesysteme aufzubauen. Ein Batteriemodul GTX 3000 hat eine Nennkapazität von 2,5 kWh und ermöglicht mehrere Konfigurationen für einen Tower von 10 kWh (GTX 3000-H4) bis 25 kWh (GTX 3000-H10). Es können bis zu vier Batterie-Tower parallel geschaltet werden.

Es können bis zu vier parallel geschaltete Batterie-Tower an jeden HYD 5K...20KTL-3PH Batterieeingang mit der gleichen Gleichspannung angeschlossen werden, sodass sich in der größten Konfiguration eine Nennbatteriekapazität von 200 kWh ergibt.

Die Modelle HYD 5 ... 8KTL-3PH haben einen Batterieeingang (max. Stromstärke 25 A).

#### PRODUKTMERKMALE

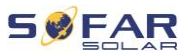

Die Modelle HYD 10 ... 20KTL-3PH haben zwei Batterieeingänge (max. Stromstärke 25 A / 25 A). Die Batterieeingänge können im Parallelbetrieb auf 50 A / 70 A eingestellt werden. Wenn Sie beide Batterieeingänge parallel anschließen, um den Lade- und Entladestrom zu erhöhen, können Sie insgesamt nur 4 Batteriesysteme mit der gleichen Gleichspannung parallel anschließen (bis zu 100 kWh Nennkapazität).

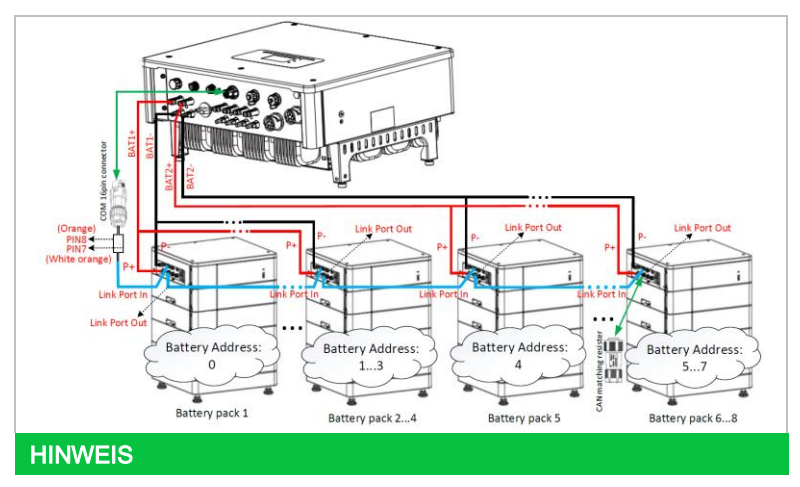

• Die Konfiguration des Batterie-Setups sollte nur vorgenommen werden, wenn sich der Wechselrichter im Standby-Modus befindet!

Erweiterte Einstellungen - 10. Einschalten / Ausschalten - Aus

• Wenn ein Batterieeingang ungenutzt ist, stellen Sie dies z. B. in den Systemeinstellungen des Wechselrichters ein:

Systemeinstellungen - Eingangskanalkonfiguration Batteriekanal2 - Nicht verwendet.

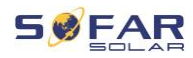

- Die Batterieeingänge verschiedener Wechselrichter dürfen nicht parallel geschaltet werden.
- Jeder Batterie-Tower hat eine eindeutige Batterieadresse. Jede Batterieadresse kann von 00-15 konfiguriert oder auch nicht genutzt werden.
- Die anderen Batterieparameter sollten entsprechend den Batteriespezifikationen eingestellt werden.

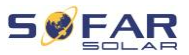

# 4 Installation

# 4.1 Installationshinweise

### **A GEFAHR**

#### **Brandgefahr**

- Installieren Sie den Wechselrichter NICHT auf brennbarem Material.
- Installieren Sie den Wechselrichter NICHT in einem Bereich, in dem entflammbares oder explosives Material gelagert wird.

# **A VORSICHT**

#### Verbrennungsgefahr

• Installieren Sie den Wechselrichter NICHT an Orten, an denen Sie ihn versehentlich berühren könnten. Das Gehäuse und der Kühlkörper können während des Betriebs des Wechselrichters sehr heiß werden.

### **WICHTIG**

#### Gewicht des Gerätes

- Berücksichtigen Sie das Gewicht des Wechselrichters beim Transport und Bewegen.
- Wählen Sie eine geeignete Montageposition und Fläche.
- Beauftragen Sie mindestens zwei Personen mit der Installation des Wechselrichters.
- Stellen Sie den Wechselrichter nicht über Kopf ab.

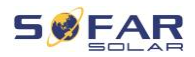

# 4.2 Installationsvorgang

Die mechanische Installation erfolgt in diesen Schritten:

- 1. Wechselrichter vor der Installation prüfen
- 2. Installation vorbereiten
- 3. Installationsort bestimmen
- 4. Wechselrichter transportieren
- 5. Rückwand montieren
- 6. Wechselrichter installieren

# 4.3 Prüfung vor der Installation

### 4.3.1 Prüfen der äußeren Verpackungsmaterialien

Verpackungsmaterialien und Komponenten können beim Transport beschädigt werden. Prüfen Sie daher die äußeren Verpackungsmaterialien, bevor Sie den Wechselrichter installieren. Prüfen Sie das äußere Verpackungsmaterial auf Beschädigungen, wie z. B. Löcher und Risse. Wenn Sie eine Beschädigung feststellen, packen Sie den Wechselrichter nicht aus und wenden Sie sich so schnell wie möglich an das Transportunternehmen bzw. den Händler. Es wird empfohlen, das Verpackungsmaterial innerhalb von 24 Stunden vor der Installation des Wechselrichters zu entfernen.

### 4.3.2 Prüfen des Lieferumfangs

Prüfen Sie nach dem Auspacken des Wechselrichters, ob die Liefergegenstände intakt und vollständig sind. Wenn eine Beschädigung

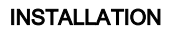

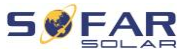

festgestellt wird oder eine Komponente fehlt, wenden Sie sich an den Händler.

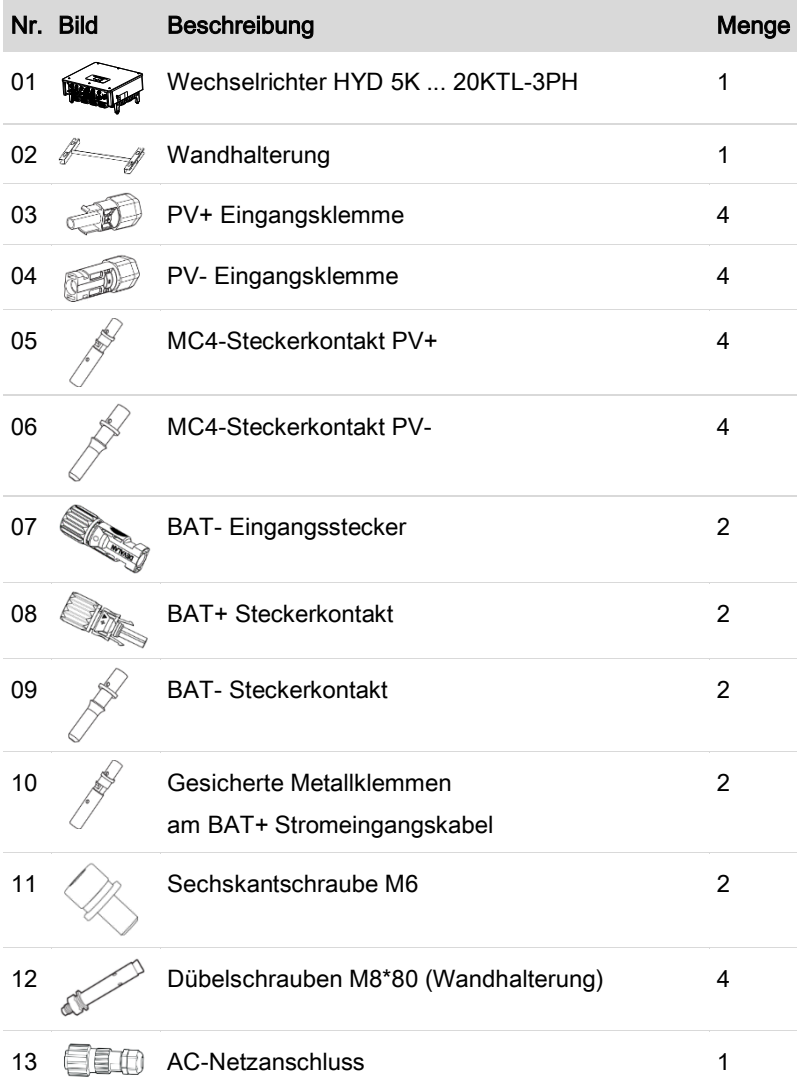

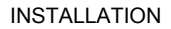

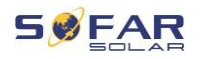

÷

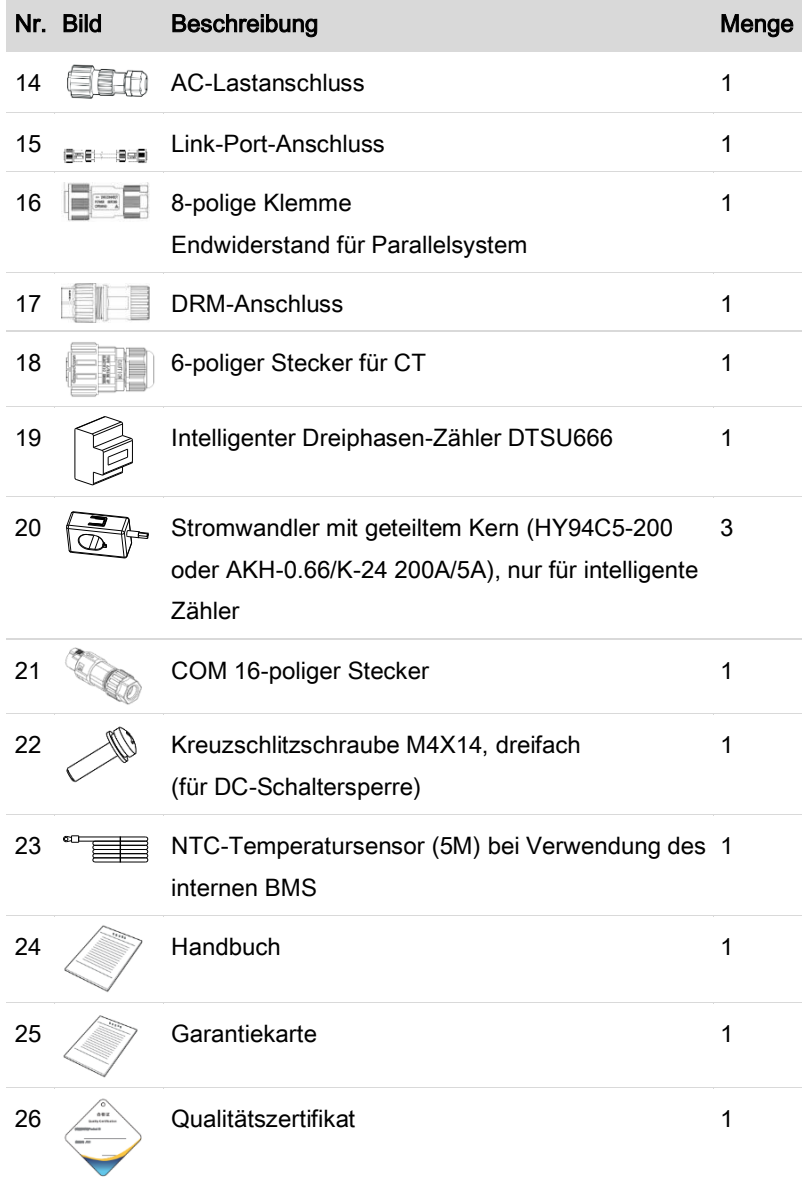

#### INSTALLATION

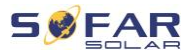

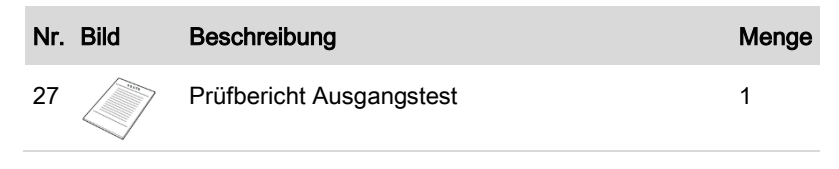

# 4.4 Anschlüsse

# A VORSICHT

### Transportschäden

• Bitte überprüfen Sie die Produktverpackung und die Anschlüsse vor der Installation sorgfältig.

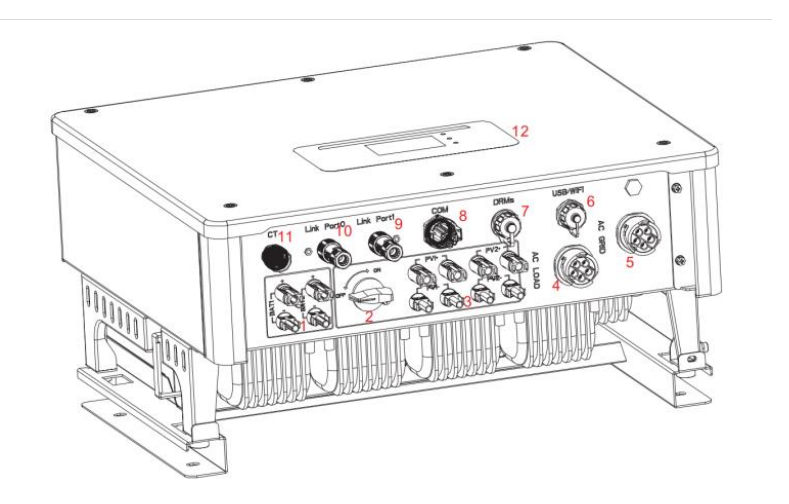

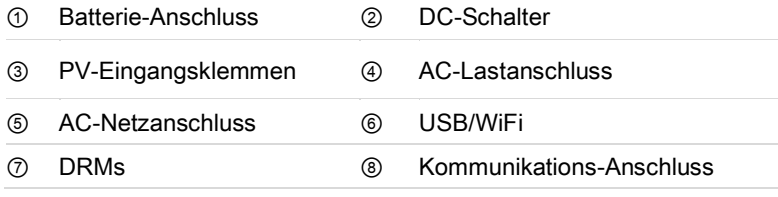

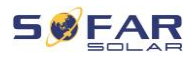

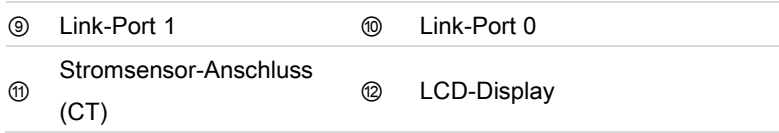

# 4.5 Werkzeuge

Bereiten Sie die für die Installation und den elektrischen Anschluss erforderlichen Werkzeuge vor.

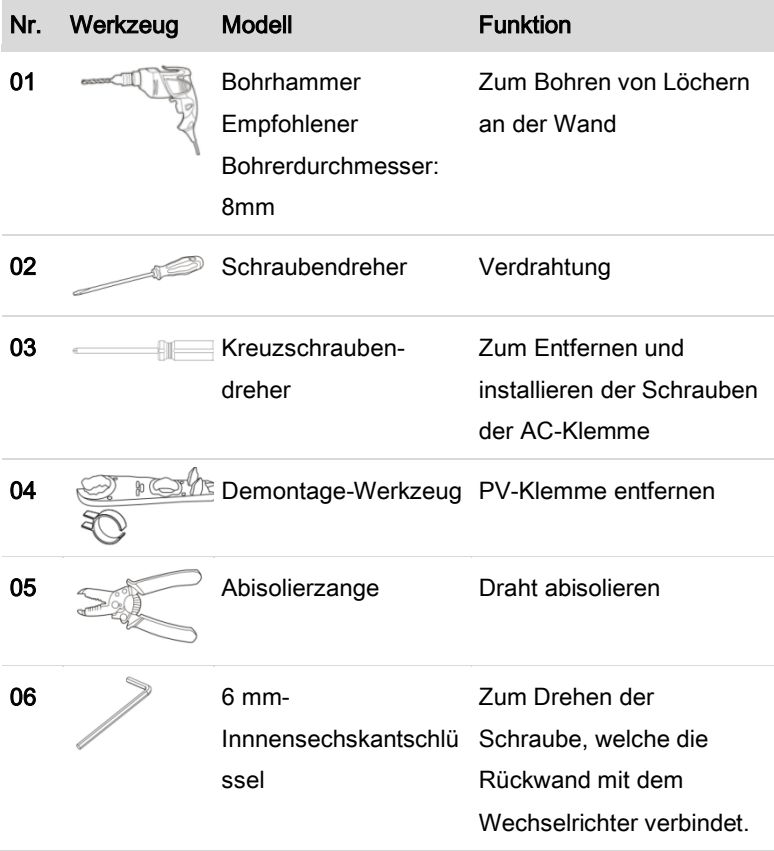

#### INSTALLATION

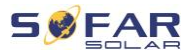

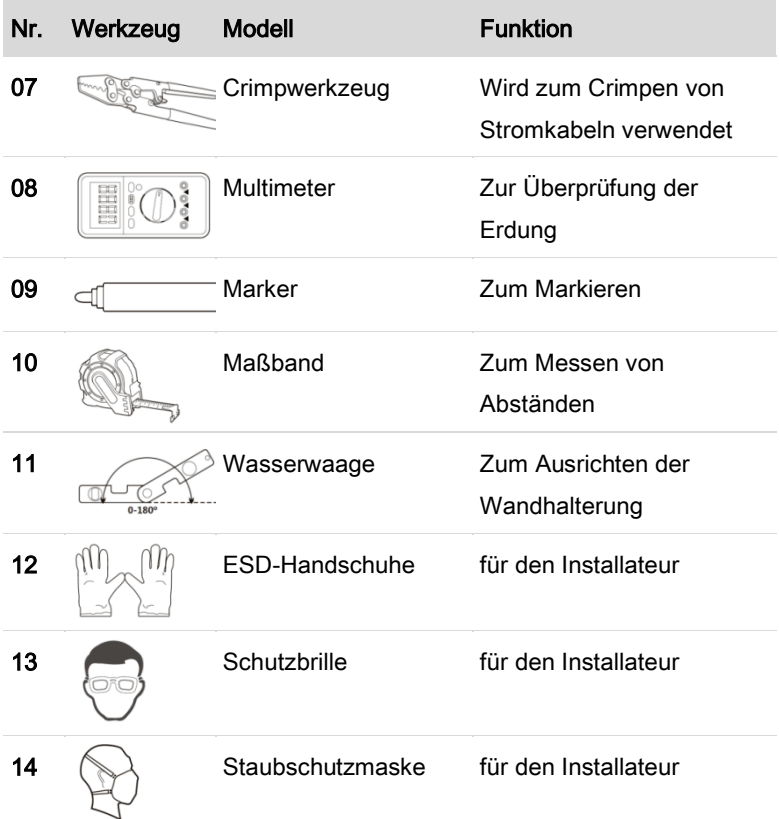

# 4.6 Anforderungen an die Installationsumgebung

- Wählen die Sie für die Installation einen geeigneten trockenen, sauberen und aufgeräumten Ort.
- Umgebungstemperaturbereich: -25-60 °C.
- Relative Luftfeuchtigkeit: 0-100 % (nicht kondensierend).
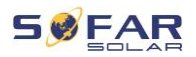

- Der Wechselrichter muss an einem gut belüfteten Ort installiert werden.
- Stellen Sie den Wechselrichter nicht in der Nähe von brennbaren oder explosiven Materialien auf.
- Die AC-Überspannungskategorie des Wechselrichters ist Kategorie II.
- Maximale Einsatzhöhe: 4000m
- Grad der Verschmutzung: 4

# 4.7 Installationsort

Wählen Sie eine geeignete Position für die Installation des

Wechselrichters aus. Beachten Sie dabei die folgenden Anforderungen:

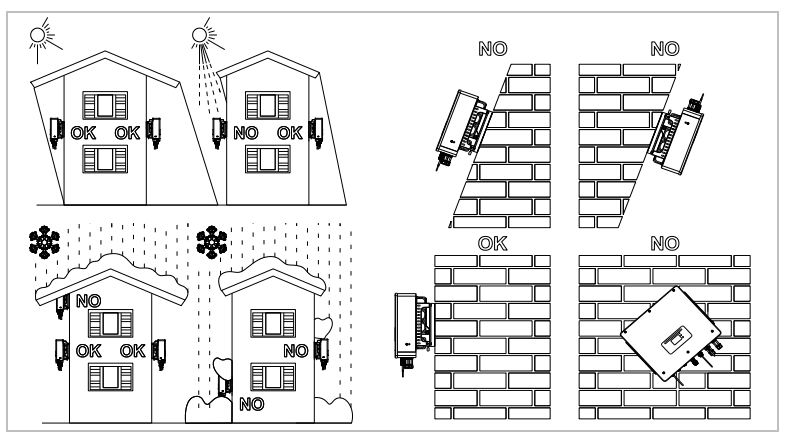

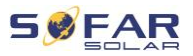

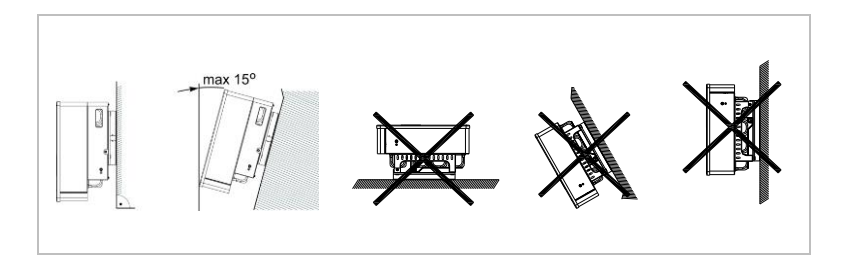

#### Mindestabstände für einzelne HYD 5K...20KTL-3PH Wechselrichter:

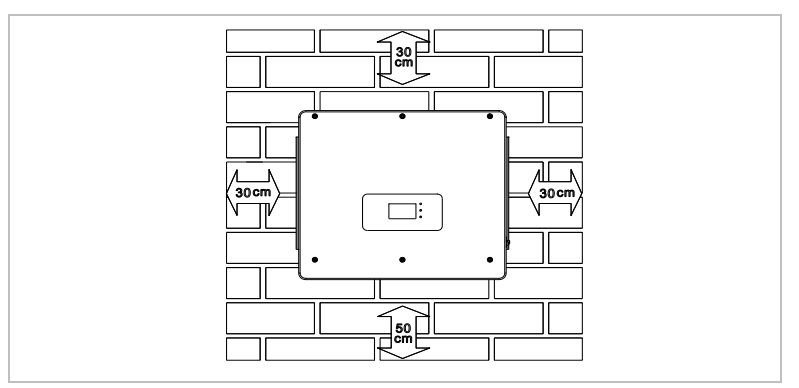

Mindestabstände bei mehreren HYD 5K...20KTL-3PH Wechselrichtern:

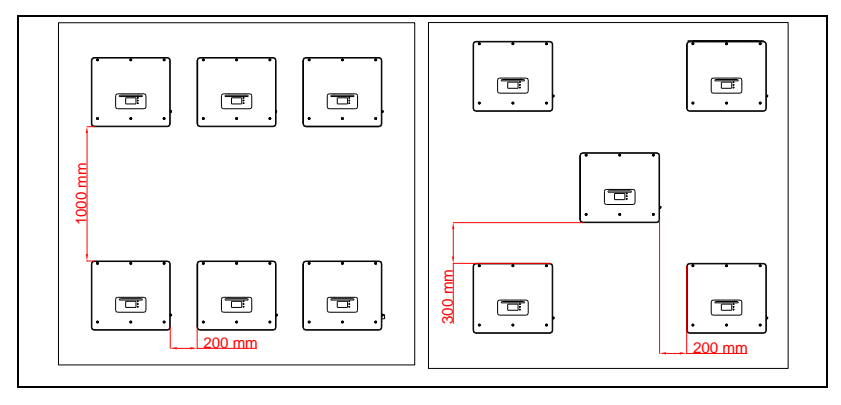

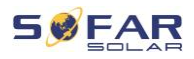

# 4.8 Auspacken des Wechselrichters

1. Öffnen Sie die Verpackung und fassen Sie mit beiden Händen seitlich unter den Wechselrichter.

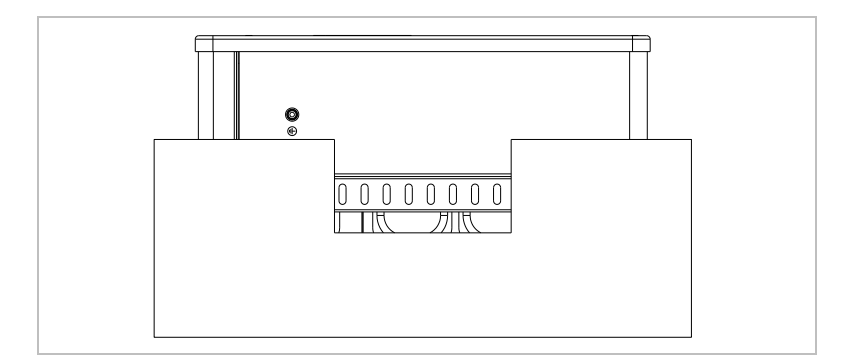

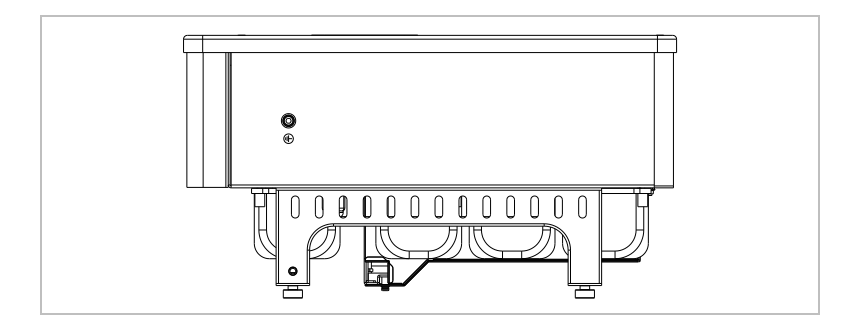

2. Heben Sie den Wechselrichter aus der Verpackung und bringen Sie ihn in die Installationsposition.

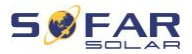

### **ACHTUNG**

#### Mechanische Schäden

- Um Geräteschäden und Verletzungen zu vermeiden, halten Sie beim Bewegen des Wechselrichters das Gleichgewicht, da dieser schwer ist.
- Stellen Sie den Wechselrichter nicht auf seine Anschlüsse, da diese nicht für das Gewicht des Wechselrichters ausgelegt sind. Stellen Sie den Wechselrichter waagerecht auf den Boden.
- Wenn Sie den Wechselrichter auf den Boden stellen, legen Sie Schaumstoff oder Papier unter den Wechselrichter, um sein Gehäuse zu schützen.

# 4.9 Installation des Wechselrichters

- 1. Halten Sie die Wandhalterung an den gewünschten Platz und markieren die drei Löcher. Legen Sie die Wandhalterung zur Seite und Bohren die Löcher.
- 2. Führen Sie die Spreizschraube M8\*80 senkrecht in das Loch ein, achten Sie dabei auf eine ausreichende Einstecktiefe der Spreizschraube.
- 3. Richten Sie die Wandhalterung mit den Lochpositionen aus und befestigen Sie diese, indem Sie die Spreizschraube mit den Muttern anziehen.

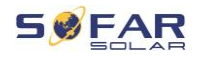

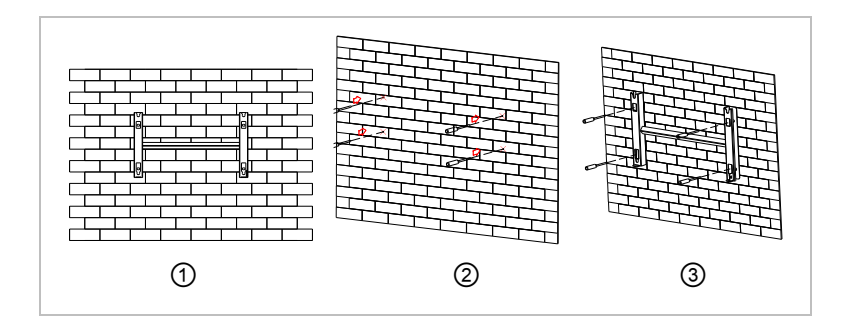

- 4. Setzen Sie den Wechselrichter in die Wandhalterung und befestigen Sie ihn mit der Sechskantschraube M6
- 5. Sie können den Wechselrichter an der Wandhalterung mit einem Schloss sichern.

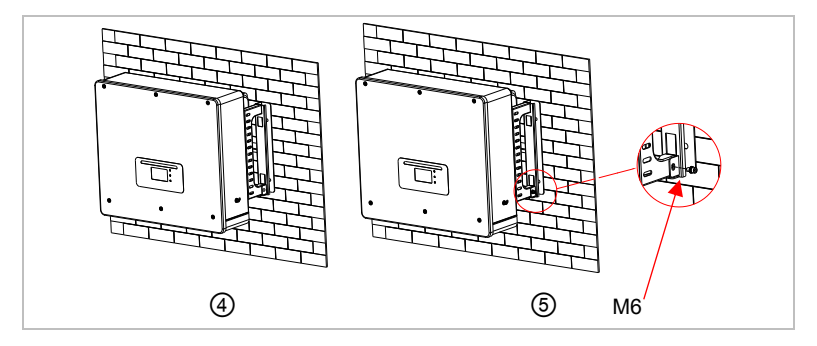

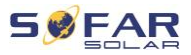

# 5 Elektrische Anschlüsse

# 5.1 Sicherheitshinweise

Dieses Thema beschreibt die elektrischen Anschlüsse des

Wechselrichters HYD 5K ... 20KTL-3PH. Lesen Sie diesen Teil sorgfältig durch, bevor Sie Kabel anschließen.

# **A** GEFAHR

#### Elektrische Spannung an den DC-Anschlüssen

• Vergewissern Sie sich vor der Durchführung des elektrischen Anschlusses, dass der DC-Schalter AUS ist. Da die gespeicherte elektrische Ladung in einem Kondensator verbleibt, nachdem der DC-Schalter ausgeschaltet wurde. Daher ist es notwendig, mindestens 5 Minuten zu warten, bis der Kondensator elektrisch entladen ist.

# **A** GEFAHR

#### Elektrische Spannung

• PV-Module erzeugen elektrische Energie, wenn sie dem Sonnenlicht ausgesetzt sind, und können eine Stromschlaggefahr darstellen. Decken Sie daher die PV-Module vor dem Anschluss des DC-Eingangsstromkabels mit einem lichtundurchlässigen Tuch ab.

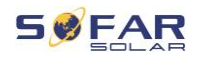

# **A** GEFAHR

#### Elektrische Spannung an den DC-Anschlüssen

• Tragen Sie Gummihandschuhe und Schutzkleidung (Schutzbrille und Stiefel), wenn Sie an Hochspannungs-/ Hochstromsystemen wie Wechselrichter- und Batteriesystemen arbeiten.

### **ACHTUNG**

#### **Qualifikation**

• Die Installation und Wartung des Wechselrichters muss von einer Elektrofachkraft durchgeführt werden.

## **HINWEIS**

• Die Leerlaufspannung der in Reihe geschalteten Module muss kleiner oder gleich 1000 V sein.

Die angeschlossenen PV-Module müssen der IEC 61730 Klasse A entsprechen.

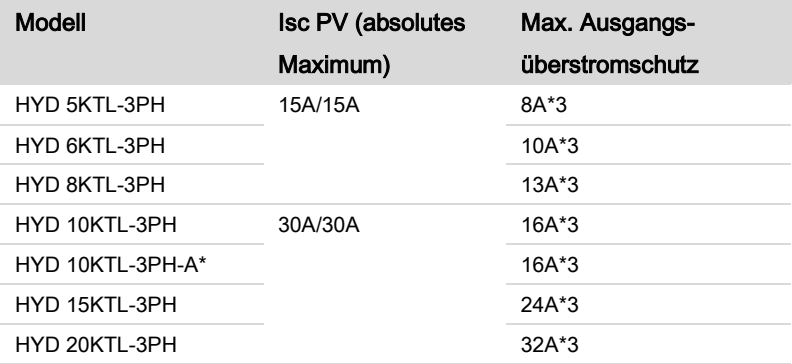

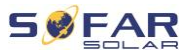

#### ELEKTRISCHE ANSCHLÜSSE

Die DVC (Decisive voltage classification) ist die Spannung eines Stromkreises, die bei bestimmungsgemäßem Gebrauch im ungünstigsten Betriebsfall zwischen zwei beliebigen stromführenden Teilen ständig auftritt:

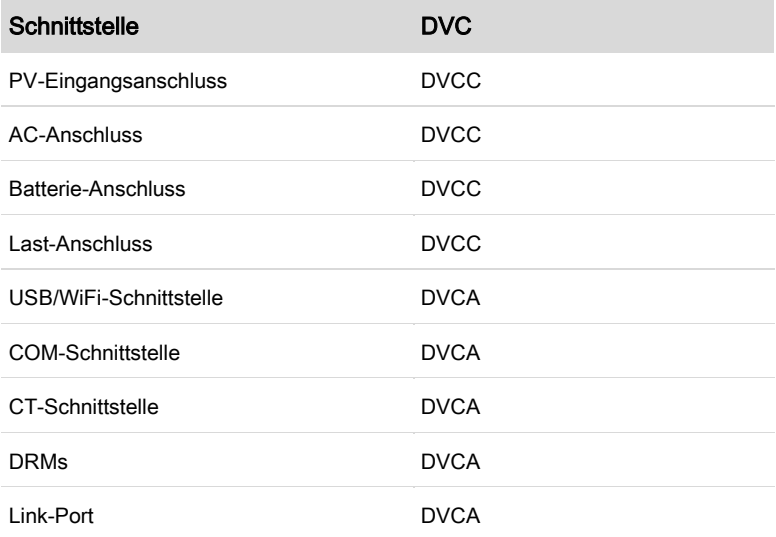

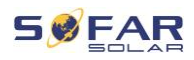

# 5.2 Übersicht über die Verdrahtung

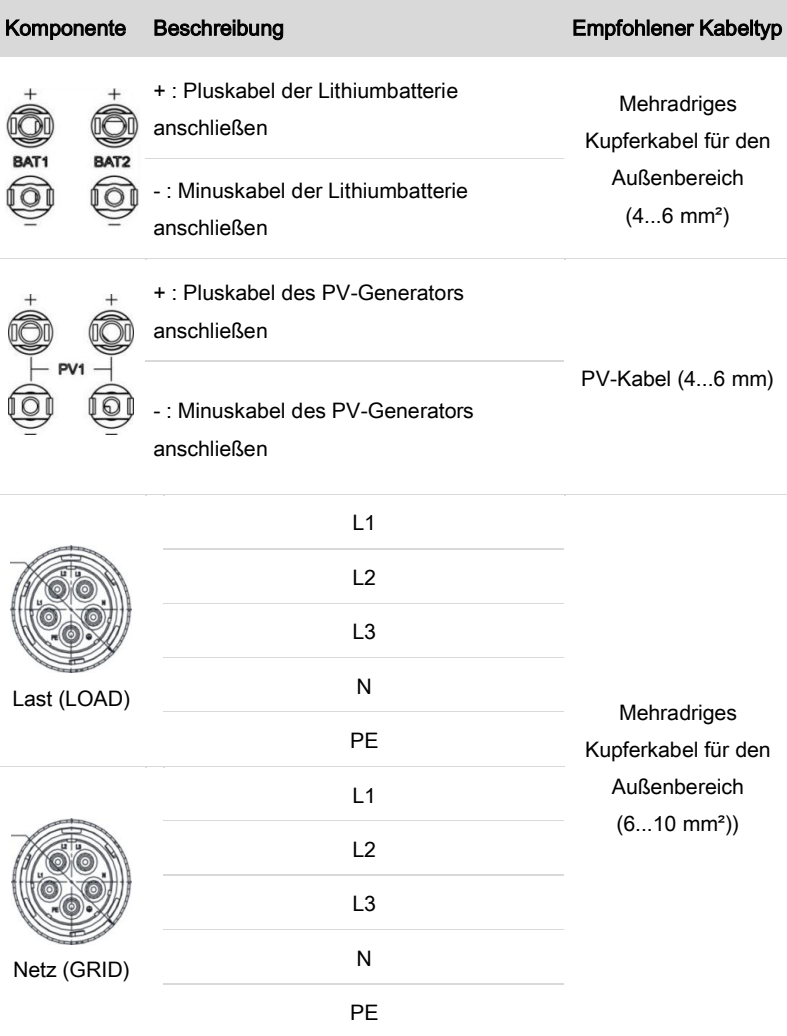

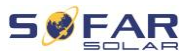

# 5.3 Systemübersicht

Je nach den Anforderungen des Benutzers, der vorhandenen elektrischen Infrastruktur und den örtlichen Vorschriften gibt es unterschiedliche Systemkonfigurationen. Der Verteilerkasten muss so konfiguriert werden, dass er den Anforderungen des Netzbetreibers entspricht.

Der Wechselrichter verfügt über ein integriertes AC-Relais, das bei einer Netzstörung oder einem Netzausfall alle Phasen und den Neutralleiter vom Netz trennt.

Die Erzeugungs- und Einspeisebegrenzungsfunktionen des Wechselrichters erfordern für die Netzinformationen den Einsatz eines externen Messgeräts.

Es gibt 3 Systemkonfigurationen:

System A: direkte Messung der Energie mit Stromwandlern (bis 300 A) System B: Messung der Energie mit Energiezähler + Stromwandler System C: Messung der Energie mit einem Energiezähler (bis zu 80 A)

### **HINWEIS**

• Bei System B können die Kunden je nach Installation verschiedene Stromwandler wählen. Der Sekundärstrom muss 5 A betragen.

# **A VORSICHT**

In den folgenden drei Situationen muss das System zuerst an die Sicherung und dann an die Eingangsklemme des

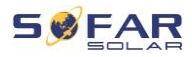

Wechselrichters angeschlossen werden:

- Blei-Säure-Batterie
- Lithium-Batterie ohne BMS
- Mehrere Lithiumbatterien an einem Eingang

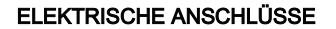

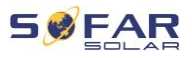

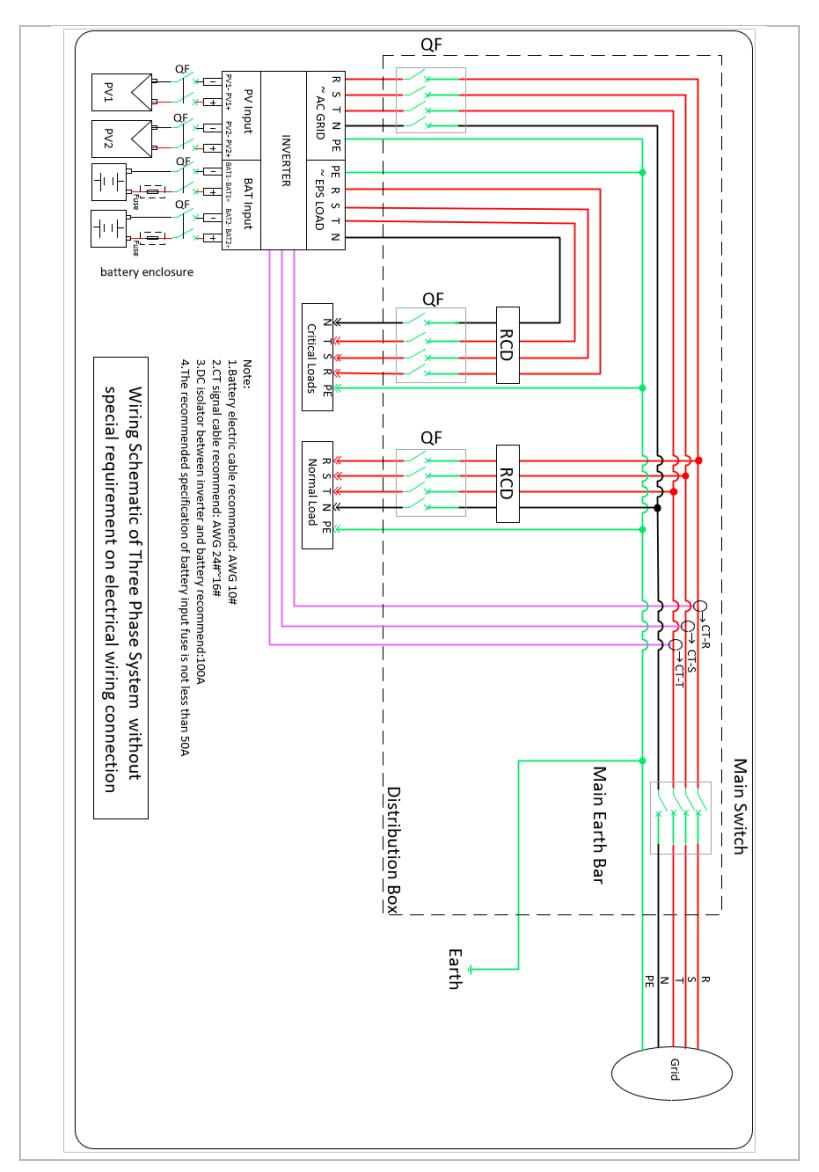

### 5.3.1 System A: direkte Messung mit Stromwandlern

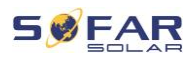

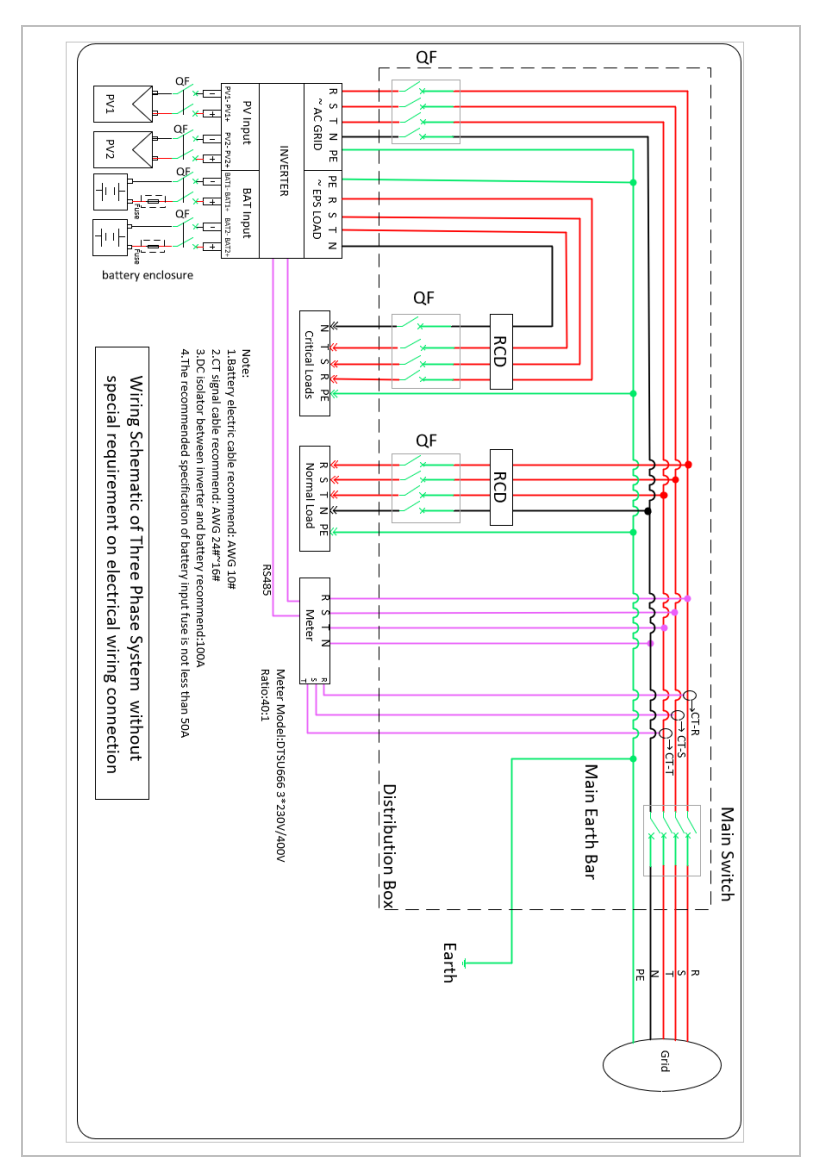

### 5.3.2 System B: Messung mit Energiezähler + Stromwandler

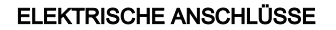

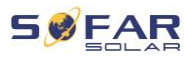

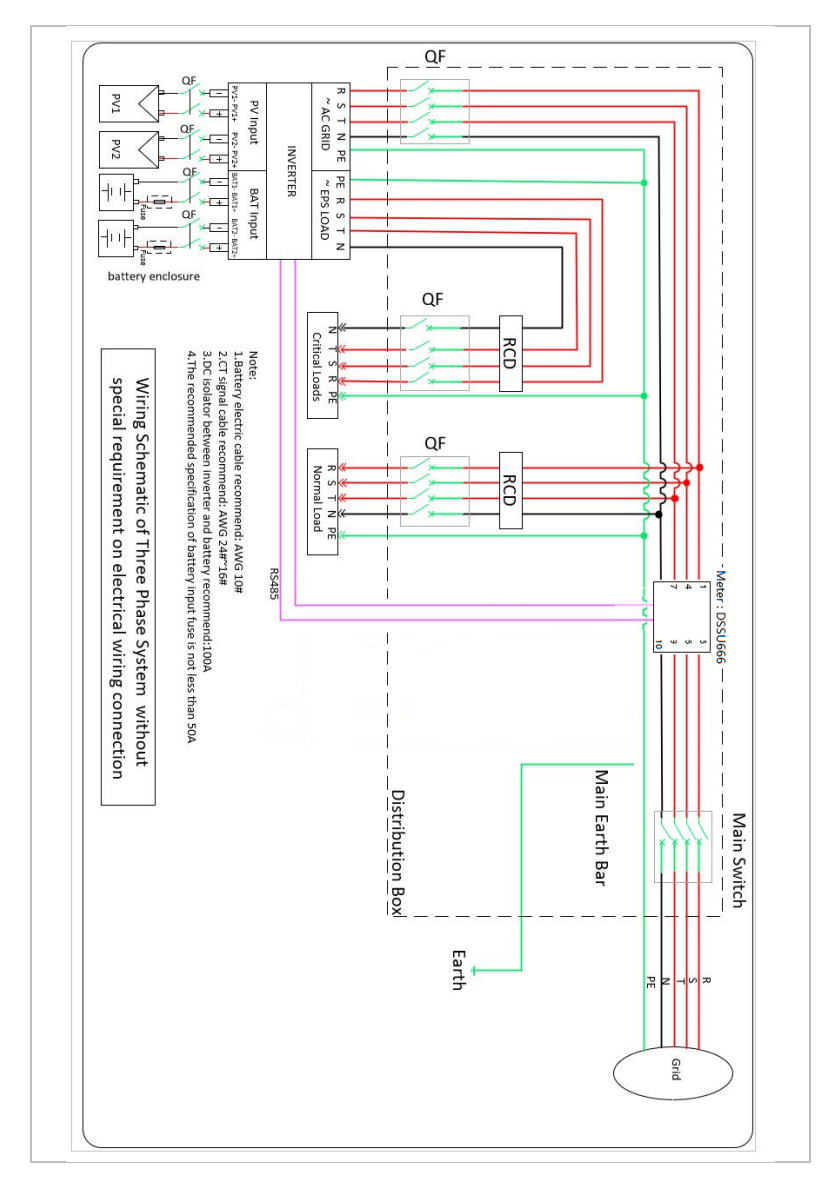

### 5.3.3 System C: Messung nur mit Energiezähler

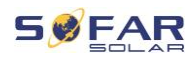

### Energiezähler: DTSU666 1,5(6)A (im Lieferumfang enthalten)

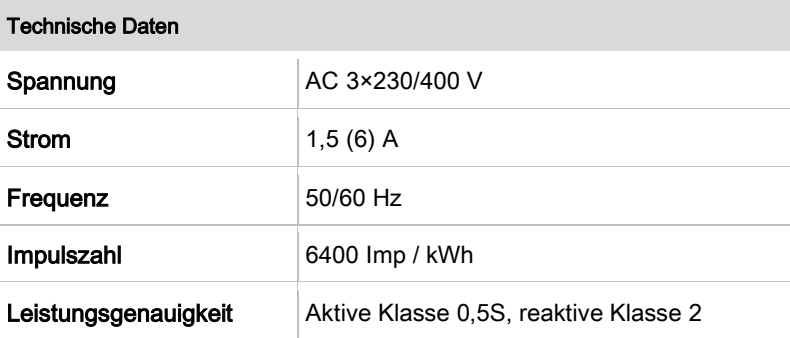

# 5.4 Elektrischer Anschluss

Der elektrische Anschluss wird in folgenden Schritten durchgeführt:

- 1. PE-Kabel anschließen
- 2. DC-Eingangskabel anschließen
- 3. Batteriekabel anschließen
- 4. AC-Ausgangsstromkabel anschließen
- 5. Kommunikationskabel anschließen (optional)

# 5.5 Anschluss der PE-Kabel

Verbinden Sie den Wechselrichter mit der Potentialausgleichsschiene, indem Sie das Schutzerdungskabel (PE) zur Erdung verwenden.

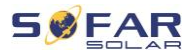

### ACHTUNG

#### Polerdung nicht erlaubt!

- Da der Wechselrichter transformatorlos ist, dürfen der Pluspol und der Minuspol des PV-Generators NICHT geerdet werden. Andernfalls kommt es zum Ausfall des Wechselrichters. In der PV-Anlage müssen nicht alle spannungsführenden Metallteile (z. B. PV-Modulrahmen, PV-Rahmen, PV-Anschlusskasten, Wechselrichtergehäuse) geerdet werden.
- 1. Entfernen Sie die Isolierung des Kabels. Für die Verwendung im Freien werden Kabel mit einem Querschnitt von ≥ 4 mm² für die Erdung empfohlen.

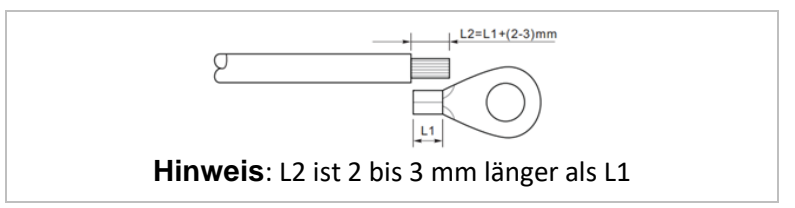

2. Crimpen Sie das Kabel an den Ringkabelschuh:

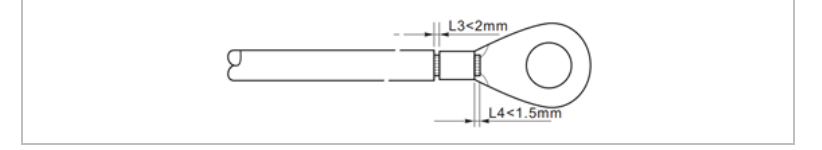

3. Installieren Sie den gecrimpten Ringkabelschuh und die Unterlegscheibe mit der M6-Schraube und ziehen Sie diese mit einem Drehmoment von 3 Nm mit einem Inbusschlüssel an:

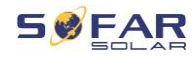

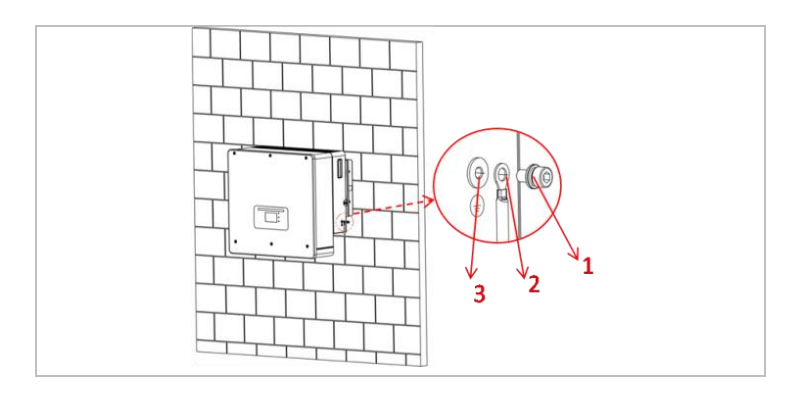

- ① M6 U-Scheibe ② Ringkabelschuh
- ③ Gewindeloch

# 5.6 Anschluss der Gleichstromleitungen für die PV-Module und die Batterie

## **HINWEIS**

• Die Anschlussschritte von Batterie und PV sind gleich, nur die Klemmenspezifikationen sind unterschiedlich. Die Farbe der Batterieklemme ist blau, die Farbe der PV-Klemme schwarz.

Beachten Sie die empfohlenen Kabelabmessungen:

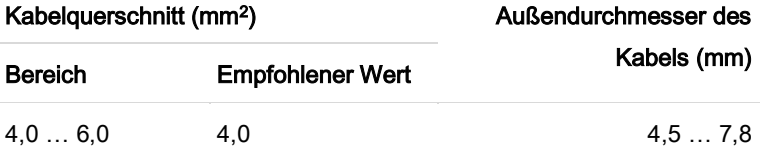

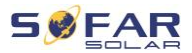

#### ELEKTRISCHE ANSCHLÜSSE

- 1. Entfernen Sie die Crimp-Kontakte von den positiven und negativen Anschlüssen.
- 2. Entfernen Sie die Isolation der Kabel:

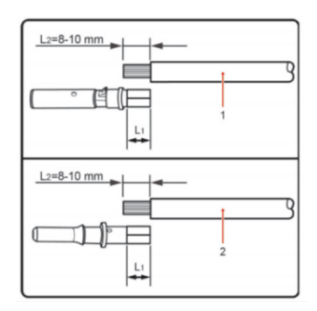

Hinweis: L2 ist 2 bis 3 mm länger als L1

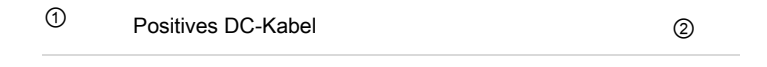

- g 3. Führen Sie die positiven und negativen DC-Kabel in die entsprechenden Kabelverschraubungen ein.
- 4. Crimpen Sie die DC-Kabel. Das gecrimpte Kabel muss einer Zugkraft von 400 Nm standhalten können.

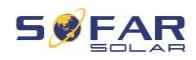

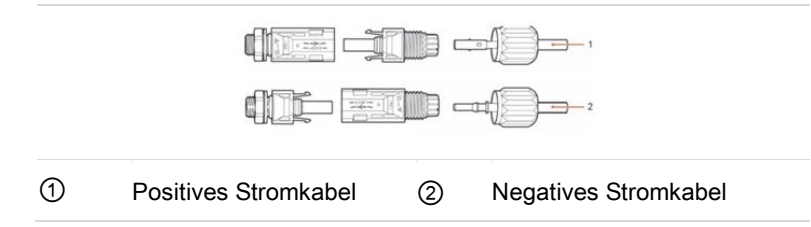

# **A VORSICHT**

#### Gefahr vor Verpolung!

- Vergewissern Sie sich vor dem Einstecken an die DC-Anschlüsse über die korrekte Polarität!
- 5. Stecken Sie die gecrimpten DC-Kabel in das entsprechende Steckergehäuse, bis Sie ein "Klick"-Geräusch hören.
- 6. Schrauben Sie die Kabelverschraubungen wieder an das Steckergehäuse.
- 7. Stecken Sie den positiven und negativen Stecker in die entsprechenden DC-Eingangsklemmen des Wechselrichters, bis Sie ein Klick-Geräusch hören.

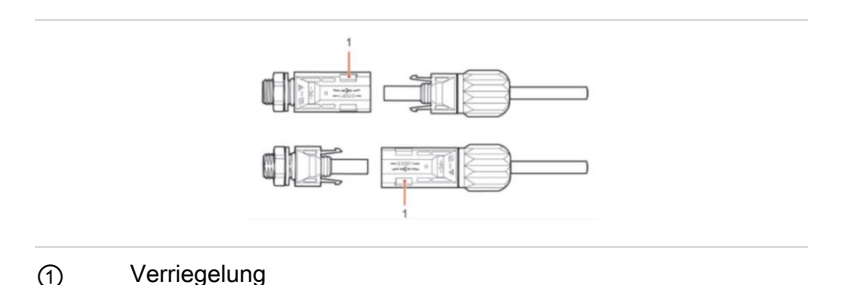

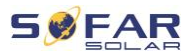

# **HINWEIS**

• Stecken Sie die Schutzkappen in die unbenutzten DC-Anschlüsse.

#### **Entfernen der Stecker**

A VORSICHT

#### Gefahr vor DC-Lichtbogen

• Vergewissern Sie sich vor dem Abziehen des Plus- und Minus-Steckers, dass der DC-Schalter auf OFF steht.

Um den Plus- und Minusanschluss vom Wechselrichter abzuklemmen, stecken Sie einen Abziehschlüssel in die Verriegelung und drücken Sie den Schlüssel mit angemessener Kraft wie in der folgenden Abbildung:

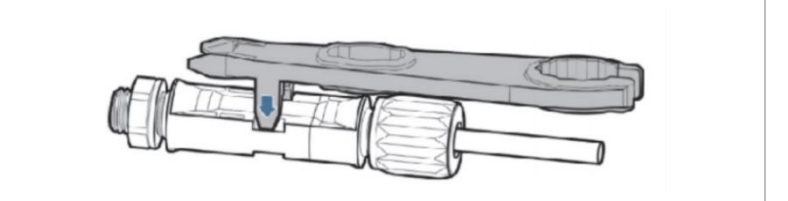

# 5.7 Anschließen der AC-Stromkabel

Die Wechselstromkabel dienen zum Anschluss des Wechselrichters an die kritischen Verbraucher (über den EPS-Anschluss) sowie an den Wechselstromverteiler oder das Stromnetz.

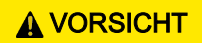

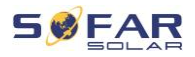

#### AC-Anschluss

- Jeder Wechselrichter muss einen eigenen Leitungsschutzschalter verwenden.
- Die AC-Trennvorrichtung muss leicht erreichbar sein.

### **HINWEIS**

- Der Wechselrichter HYD 5K...20KTL-3PH verfügt über einen eingebauten AFI (allstromsensitiver Fehlerstromschutz). Falls ein externer AFI benötigt wird, wird ein AFI Typ A mit einem Fehlerstrom von 100 mA oder höher empfohlen.
- beachten Sie die nationalen Vorschriften für die Installation von externen Relais oder Schutzschaltern!

Das AC-Kabel sollte so dimensioniert sein, dass der Leistungsverlust im AC-Kabel weniger als 1% der Nennleistung beträgt. Wenn der Widerstand des AC-Kabels zu hoch ist, führt dies zu einem Anstieg der AC-Spannung, was zu einer Trennung des Wechselrichters vom Stromnetz führen kann. Die Beziehung zwischen der Verlustleistung im AC-Kabel und der Kabellänge/dem Kabelquerschnitt ist in der folgenden Abbildung dargestellt:

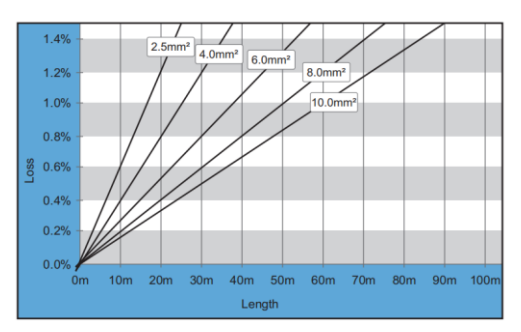

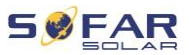

# 5.8 Installation des AC-Steckers

### **A VORSICHT**

#### Elektrische Spannung

• Vergewissern Sie sich, dass das Netz abgeschaltet ist, bevor Sie den AC-Stecker abziehen.

Bitte befolgen Sie die folgenden Schritte, um den AC-Stecker zu installieren.

1. Wählen Sie das passende Kabel gemäß obigem Diagramm aus. Entfernen Sie die Isolierung des AC-Ausgangskabels mit einer Abisolierzange gemäß der folgenden Abbildung:

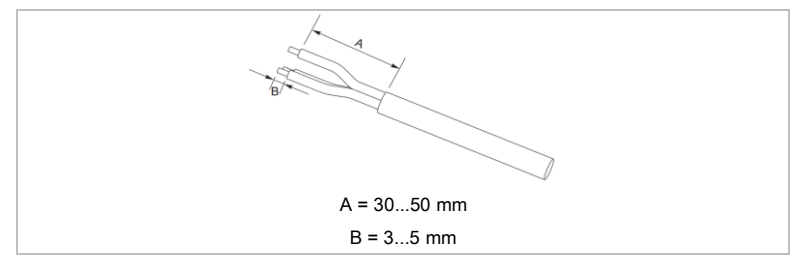

2. Demontieren Sie den Stecker gemäß der folgenden Abbildung. Führen Sie das AC-Ausgangskabel durch die Kabelverschraubung.

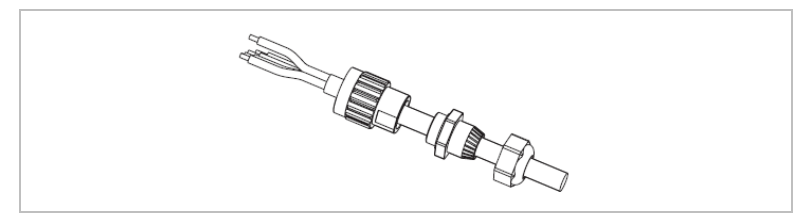

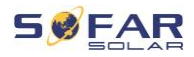

3. Schließen Sie das Netzkabel gemäß den folgenden Anforderungen an und ziehen Sie die Klemme mit dem Innensechskantschlüssel fest.

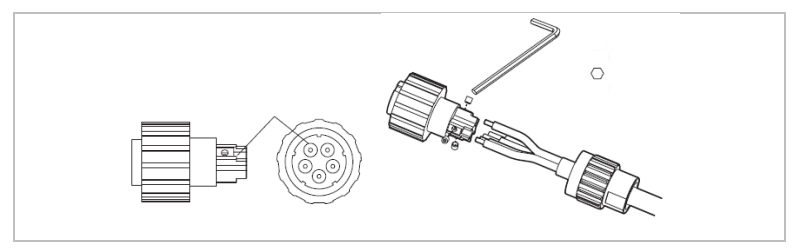

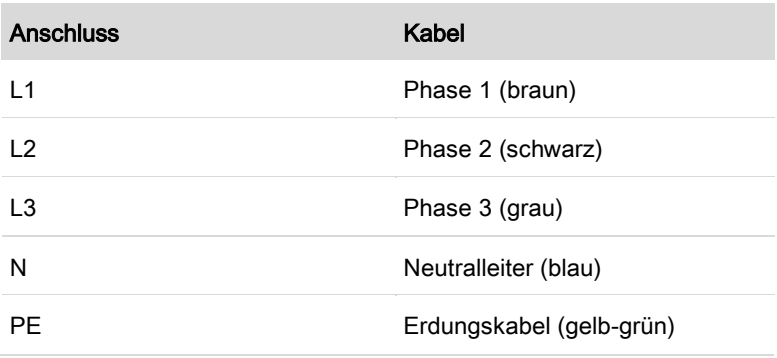

4. Stecken Sie das Steckergehäuse zusammen und schrauben Sie die Kabelverschraubung fest.

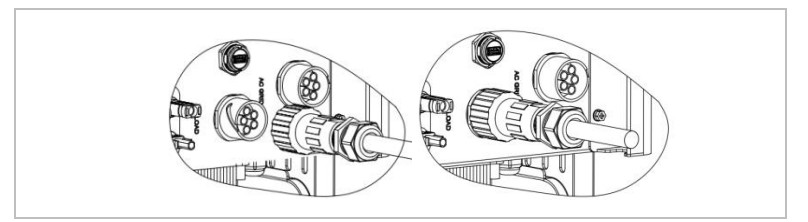

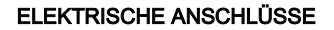

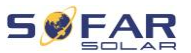

5. Schließen Sie den AC-Stecker an den AC-Anschluss des Wechselrichters an, indem Sie diesen bis zur Verriegelung im Uhrzeigersinn drehen:

### **HINWEIS**

• Ziehen Sie den Netzstecker ab, indem Sie ihn gegen den Uhrzeigersinn drehen.

# A VORSICHT

#### Elektrische Spannung

• Vergewissern Sie sich, dass das Netz abgeschaltet ist, bevor Sie den AC-Stecker abziehen.

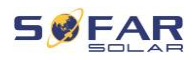

# 5.9 Kommunikationsschnittstellen

Die Lage der Kommunikationsschnittstellen des HYD 5K ... 20KTL-3PH ist im Folgenden dargestellt:

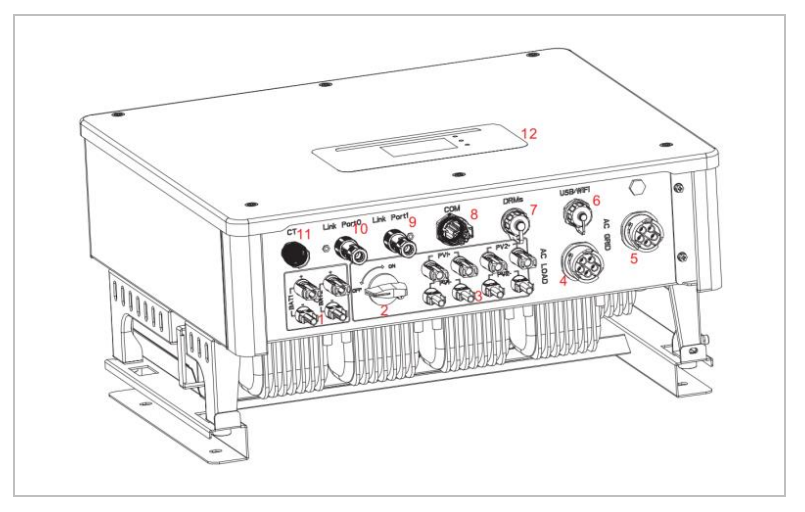

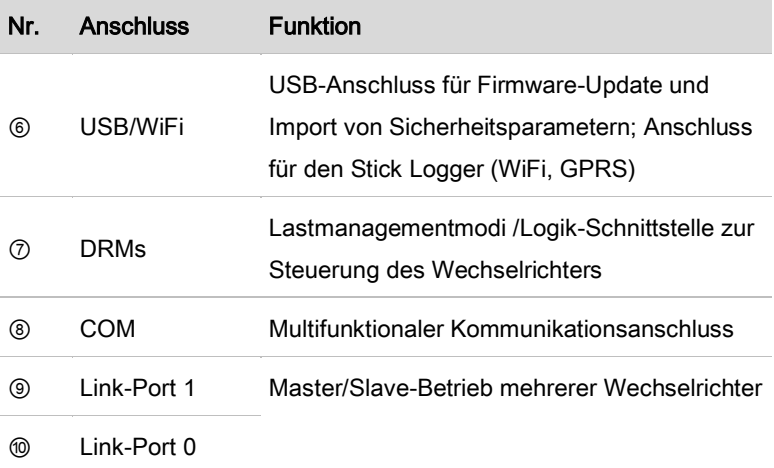

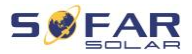

### 5.9.1 Multifunktionaler Kommunikationsanschluss

Die spezifischen PIN-Zuordnungen entnehmen Sie bitte der folgenden Tabelle.

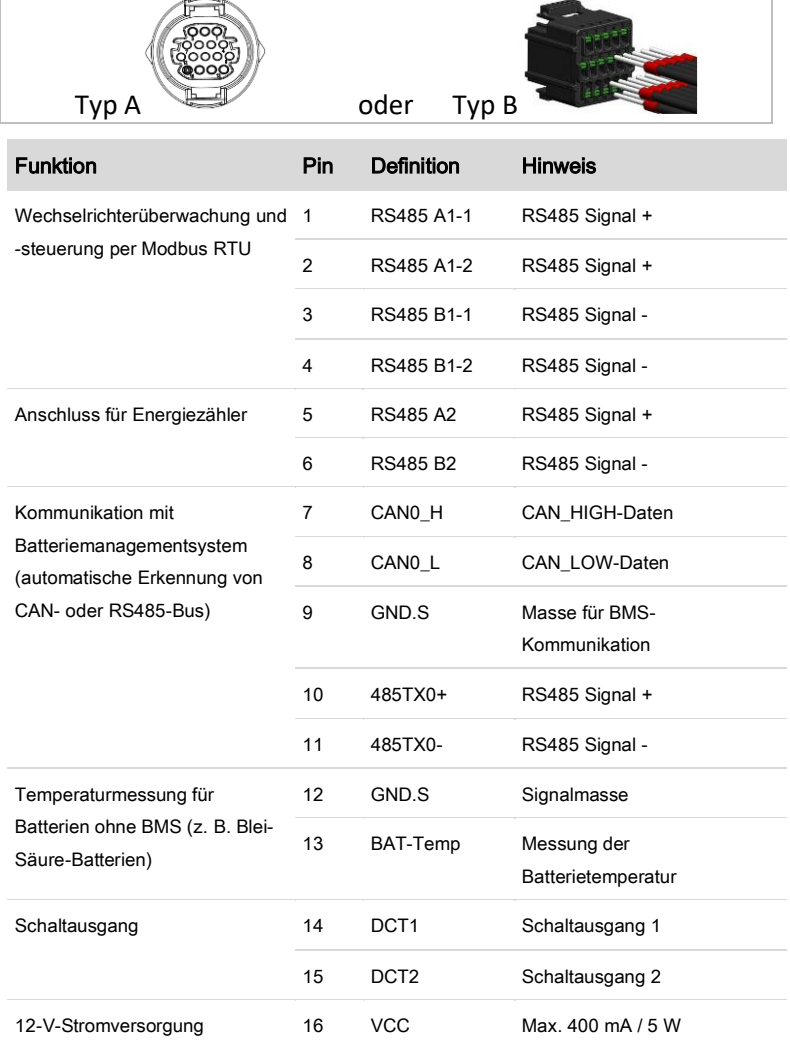

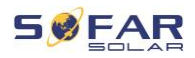

Befolgen Sie zum Anschließen des Kommunikationskabels die nachstehenden Schritte.

1. Entfernen Sie den Kabelmantel auf eine Länge von 20 bis 40 mm. Entfernen Sie die Kabelisolierung 6-10 mm (Typ A) bzw. 12-14 mm (Typ B)

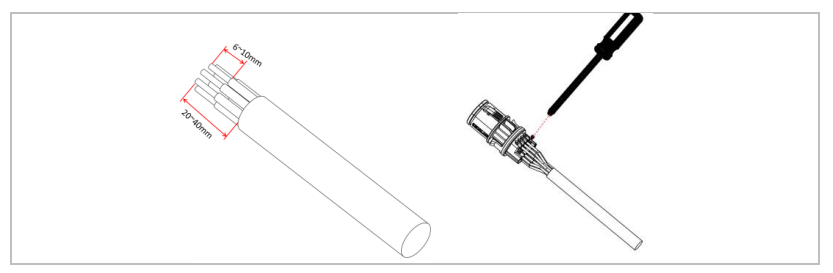

- 2. Nur Typ B: Crimpen Sie die beigelegten Aderendhülsen an die Kabelenden
- 3. Schließen Sie die Adern entsprechend den erforderlichen Funktionen und Pins an (siehe Tabelle oben).
- 4. Schließen Sie das Gehäuse und sichern Sie die

Kabelverschraubung durch Drehen im Uhrzeigersinn.

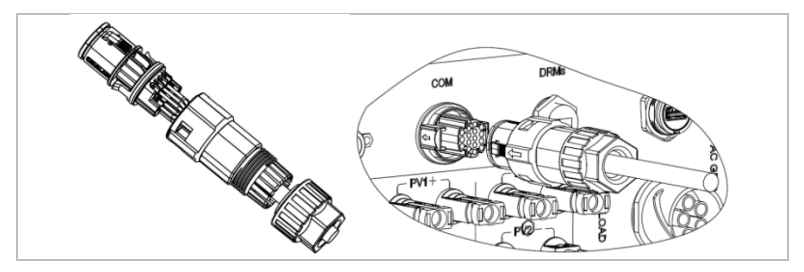

## **HINWEIS**

• Die Funktionen für die Kommunikationsschnittstelle müssen

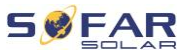

am LCD-Display des Wechselrichters eingestellt werden. Beachten Sie die Bedienschritte in Kapitel 7.

### 5.9.2 RS485

Zur Überwachung und Steuerung mehrerer Wechselrichter schalten Sie die RS485-Leitungen in Serie.

Am letzten Wechselrichter müssen Sie den Bus mit einem 120-Ohm-Widerstand zwischen Pin 1 und 4 abschließen.

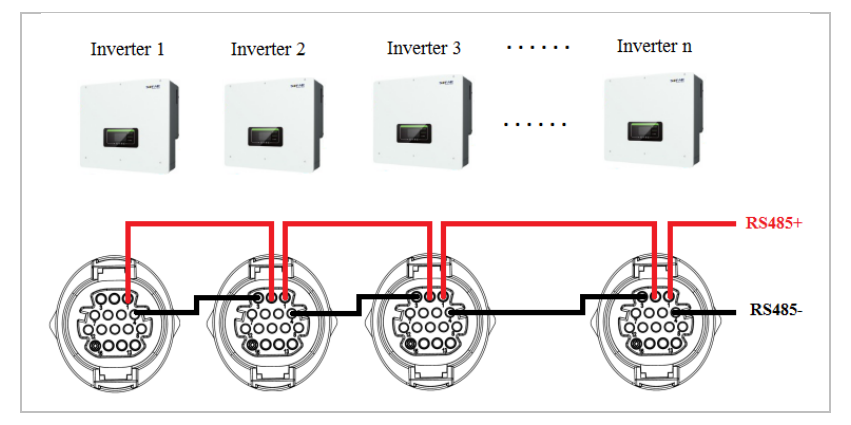

### 5.9.3 Energiezähler

### **HINWEIS**

- Der Energiezähler DTSU666 0,05-1,5(6) A und die Stromwandler (HY94C5-200) werden durch den Wechselrichter versorgt.
- Max. Energiezähler mit Stromeingang: 5 A
- Max. gemessener Strom: 200 A (Verhältnis: 40:1)

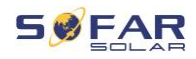

Die in HYD 5K...20KTL-3PH integrierten Energiemanagementfunktionen müssen den Leistungsfluss am Netzeinspeisepunkt messen. Es sind verschiedene Systemkonfigurationen möglich. Er kann mit Stromwandlern (bis 300 A) oder durch direkten Anschluss (bis 80 A) gemessen werden.

Die PIN-Belegung für die RS485-Verbindung zwischen dem Wechselrichter und dem Energiezähler finden Sie in der untenstehenden Tabelle.

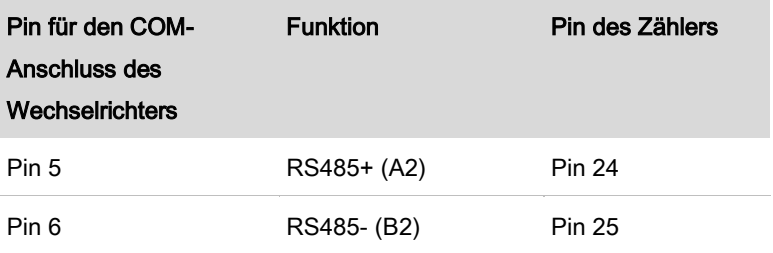

## **HINWEIS**

- Abgeschirmtes Kabel mit verdrillten Adern verwenden
- Der Außendurchmesser des Kupferleiters sollte mehr als 0,5 mm² betragen.
- Von Stromkabeln und elektrischen Feldern fernhalten.
- Die maximale Entfernung beträgt 1200 Meter

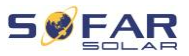

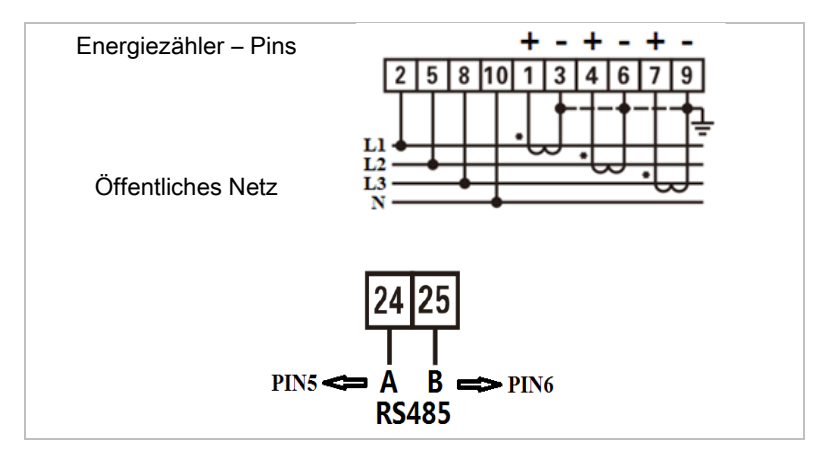

### Energiezähler mit Stromwandleranschluss (System A, Standard)

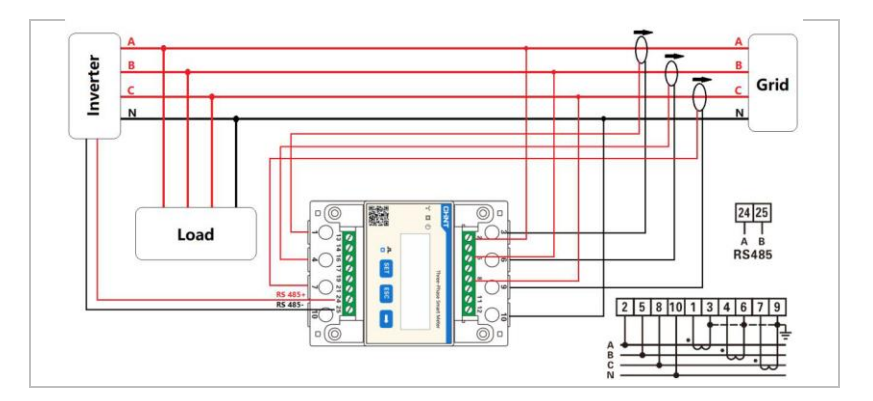

# **HINWEIS**

- Die Pfeile auf den Stromwandlern zeigen zum Netzanschluss.
- Messung bis 200 A

 $p_1 \rightleftharpoons p_2$  Grid

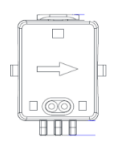

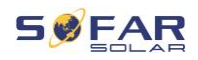

### Konfiguration des Energiezählers

Der Energiezähler ist für die Verwendung mit dem Wechselrichter mit folgenden Einstellungen vorkonfiguriert:

Modbus-Adresse: 1

Baudrate: 9600

Stromverhältnis: 40:1

### Energiezähler mit Direktanschluss (System C)

Der Energiezähler Typ Chint DTSU666 (5/80A) muss separat erworben werden, er ist nicht im Lieferumfang enthalten.

Max. Eingangsstrom: 80 A

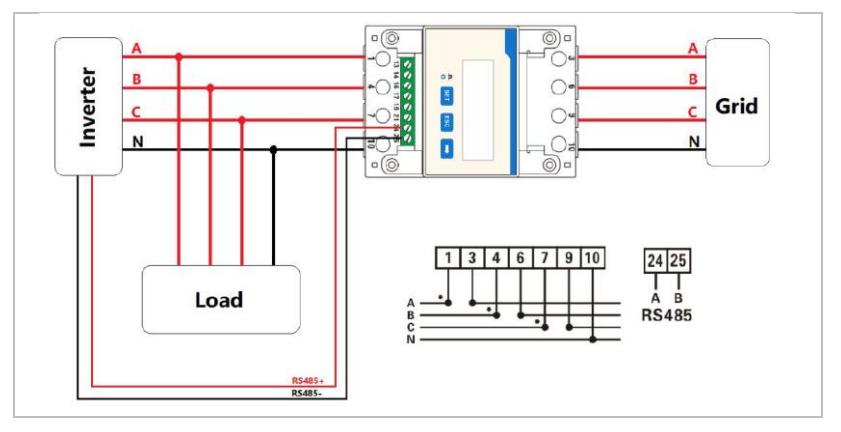

Falls Sie die Einstellungen ändern oder überprüfen möchten, gehen Sie wie folgt vor:

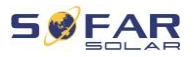

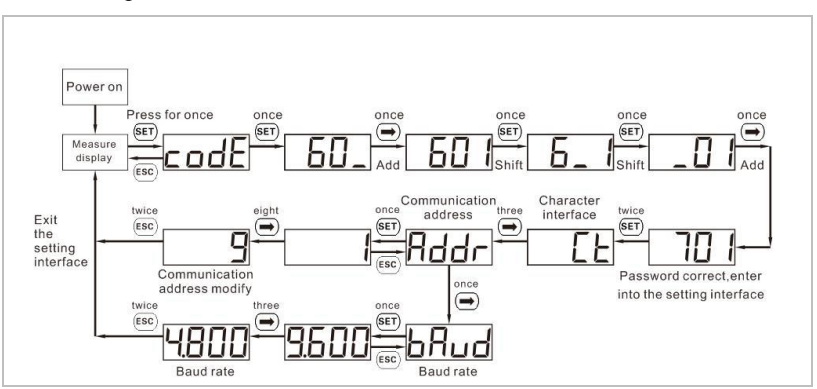

#### Einstellung von Modbus-Adresse und Baudrate

#### Einstellung des Stromverhältnisses

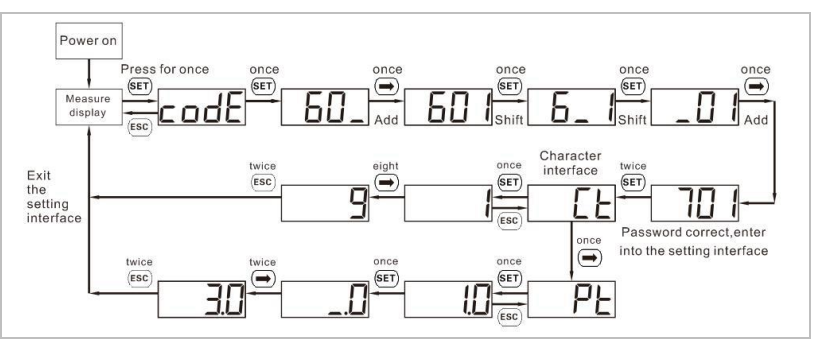

### 5.9.4 Temperatursensor

Bei Batterien ohne BMS (z. B. Blei-Säure-Batterien) müssen Sie den zum Lieferumfang gehörenden Temperatursensor anschließen. Platzieren Sie den Sensor an der Batterie.

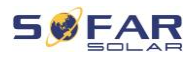

### 5.9.5 BMS-Anschluss

Bei Batterien mit BMS (z. B. Lithium-Ionen-Batterien) müssen Sie entweder den CAN-Bus oder RS485 mit dem Batteriemanagementsystem verbinden.

Der Wechselrichter verwendet je nach Auswahl der Batterie im LCD-Menü des Wechselrichters den CAN-Bus oder den RS485-Bus.

#### Anschluss der Batterie GTX 3000-H

Beachten Sie beim Anschluss der Batterie GTX 3000-H an den Wechselrichter die untenstehende Pinbelegung:

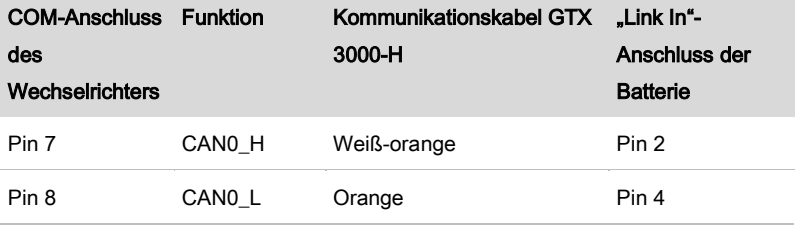

#### Anschluss der Batterie BTS 5K

Beachten Sie beim Anschluss der Batterie BTS 5K an den

Wechselrichter die untenstehende Pinbelegung:

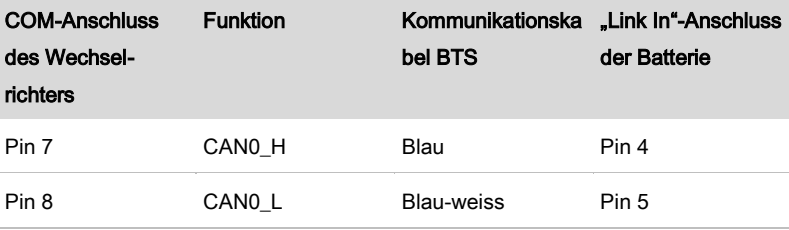

#### ELEKTRISCHE ANSCHLÜSSE

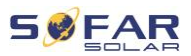

#### 5.9.6 Schaltkontakt

Der Schaltkontakt signalisiert den netzgekoppelten und den EPS-Modus durch eine Signalspannung von 12 VDC. Alternativ kann der Schaltkontakt einen Generator starten und stoppen zur Ladung der Batterie.

#### Hinweis: Diese Funktion ist ab Firmware V10 verfügbar.

Der Schaltkontakt muss im Menü Erweiterte Einstellungen – Schaltkontakt entsprechend eingestellt werden.

#### Netzgekoppelter / EPS Modus

Nachfolgend ist schematisch für Schalt-Modus 2 dargestellt, wie ein N-PE-Anschluss im netzunabhängigen Betrieb geschaltet werden kann:

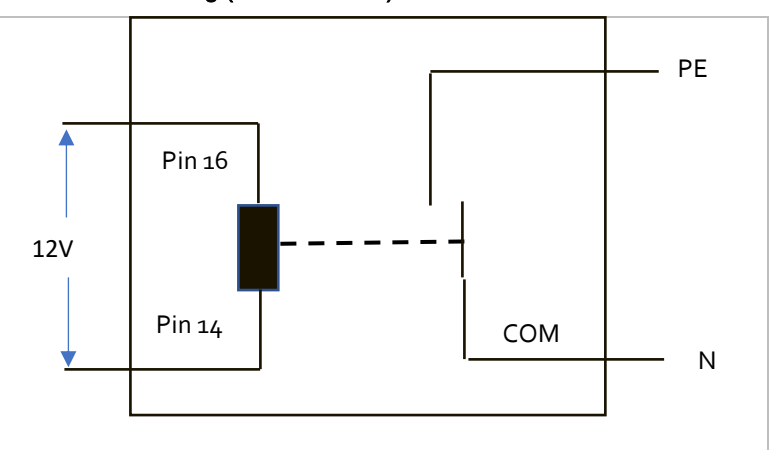

#### Mit Netzverbindung (Relais Mode 2)

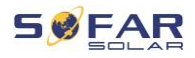

EPS-Modus (Relais Mode 2)

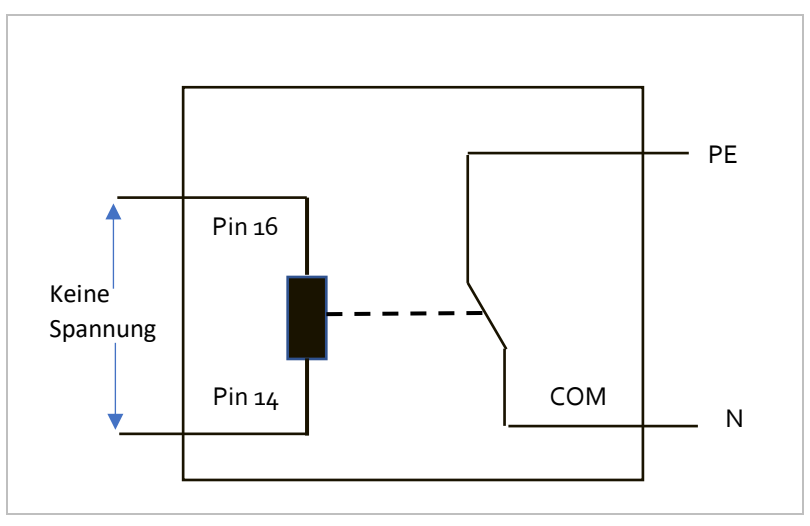

Der Relais-Modus 1 schaltet den Kontakt entgegengesetzt, d.h. im Netzgekoppelten Modus liegt keine Spannung an, im EPS Modus liegt Spannung an.

### Generator-Ladung

Das Schema für den Anschluss eines Generators finden Sie hier:

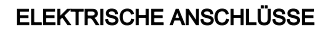

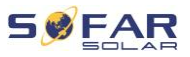

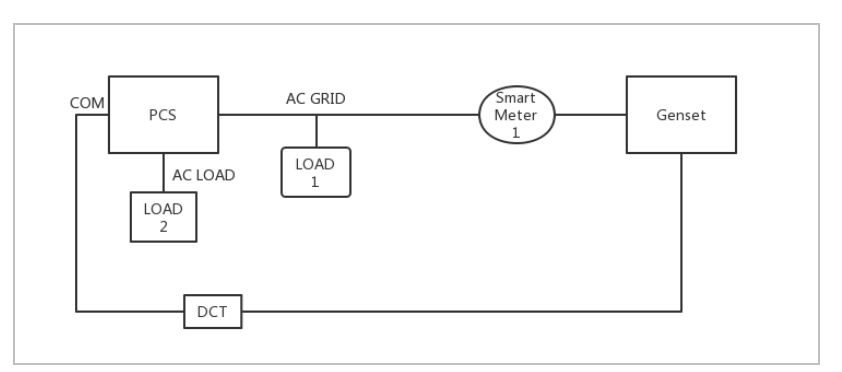

Die Einstellungen sind in der Menüstruktur erläutert.

### 5.9.7 Stromversorgung für die Kommunikation

Diese Stromversorgung kann für externe Spannungsversorgung, oder für den Schaltkontakt verwendet werden. Max. 400 mA / 5 W.

### 5.9.8 CT-Schnittstelle

Bei Konfigurationen nach System A werden die Stromwandler ohne Energiezähler direkt an den Wechselrichter angeschlossen.

Diese Stromwandler müssen separat erworben werden und dürfen einen max. Nennstrom von 100 mA am Wechselrichteranschluss nicht überschreiten.

Die spezifischen PIN-Verbindungen finden Sie in der nachstehenden Tabelle.

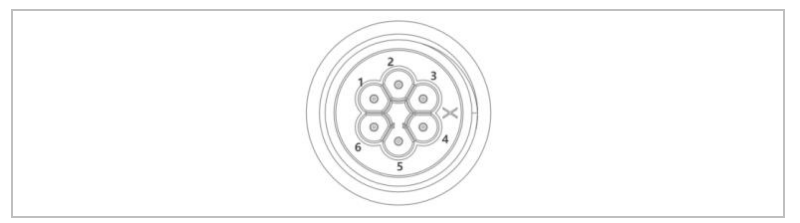
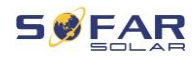

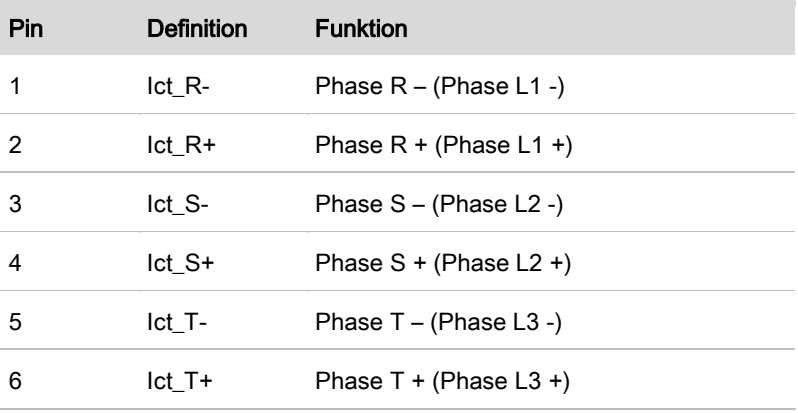

Befolgen Sie die nachstehenden Schritte zur Installation der Stromwandler.

1. Verschalten Sie die Kabel entsprechend der obigen Tabelle mit den Klemmen, und setzen Sie das Steckergehäuse auf die Klemmen.

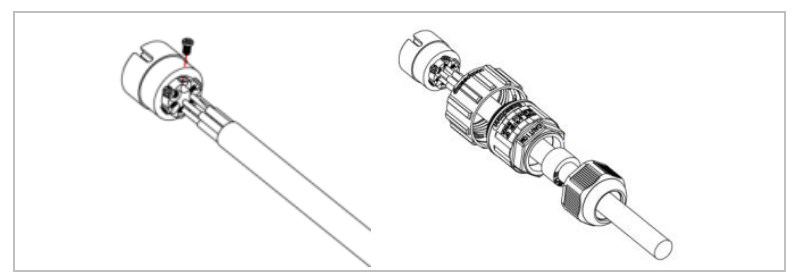

2. Verbinden und verriegeln Sie den Stecker durch Drehen im Uhrzeigersinn.

#### ELEKTRISCHE ANSCHLÜSSE

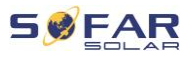

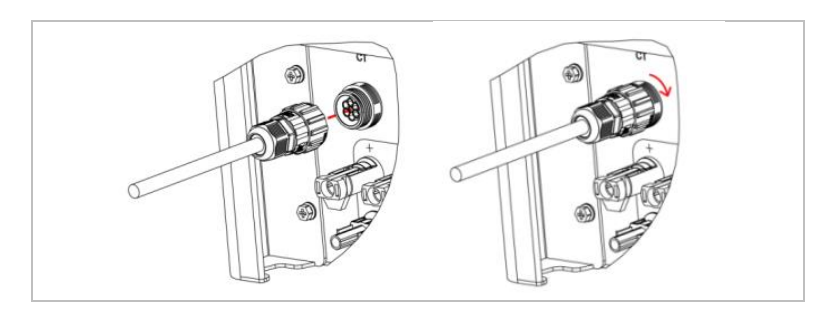

#### 5.9.9 Link-Port

In Systemen mit mehreren Wechselrichtern können Sie die Geräte in einer Master/Slave-Konfiguration anschließen. In dieser Konfiguration ist nur ein Energiezähler am Master-Wechselrichter für die Systemsteuerung angeschlossen.

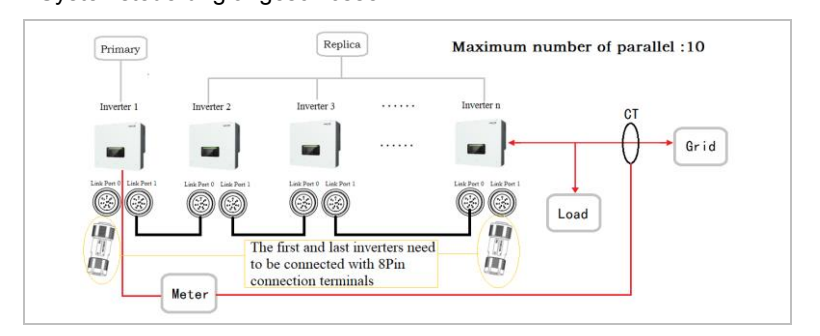

## **HINWEIS**

• Am ersten und letzten Wechselrichter muss der 8-polige Abschlussstecker angeschlossen werden!

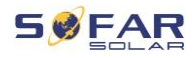

# Pin-Belegungen

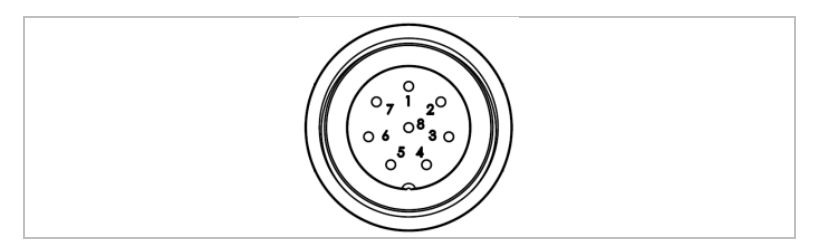

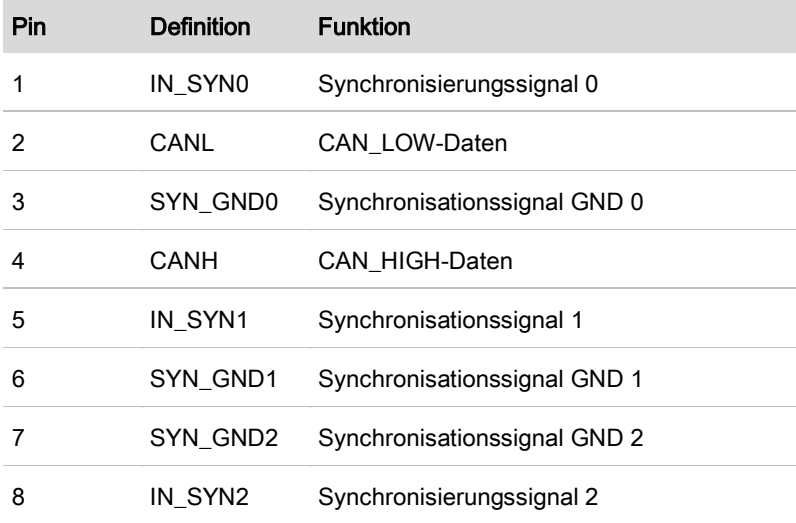

# **Installation**

1. Verbinden und verriegeln Sie den Stecker durch Drehen im Uhrzeigersinn:

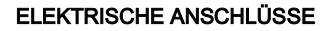

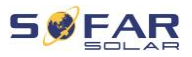

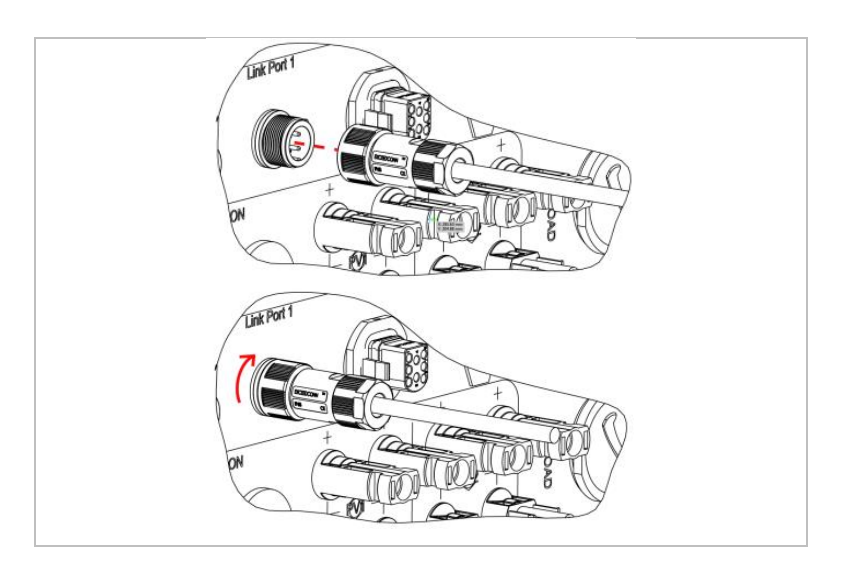

## 5.9.10 DRMs/Logik-Schnittstelle

Die DRM-/Logik-Schnittstelle erlaubt die Steuerung des Wechselrichters durch externe Signale, die in der Regel von Netzbetreibern mit Rundsteuerempfängern oder anderen Mitteln bereitgestellt werden. Die Pins der logischen Schnittstellen sind nach verschiedenen Standardanforderungen definiert.

Beachten Sie die folgende PIN-Belegung.

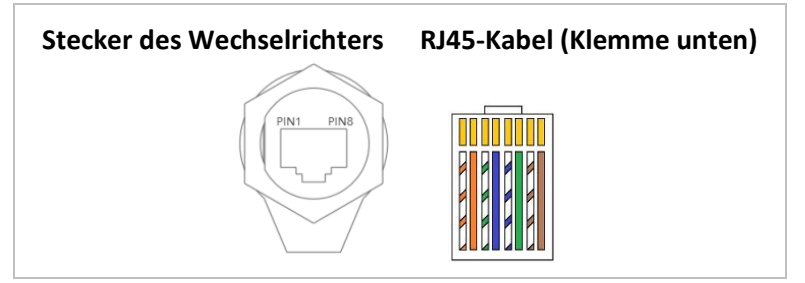

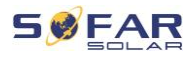

Befolgen Sie die folgenden Installationsschritte.

1. Drücken Sie die Drahtklemmen in der Reihenfolge der Farben ein:

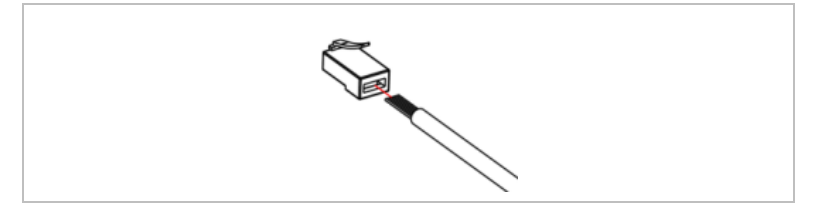

2. Führen Sie den Kabelschuh durch die Kabelverschraubung und stecken Sie das Kommunikationskabel in den RJ45-Stecker.

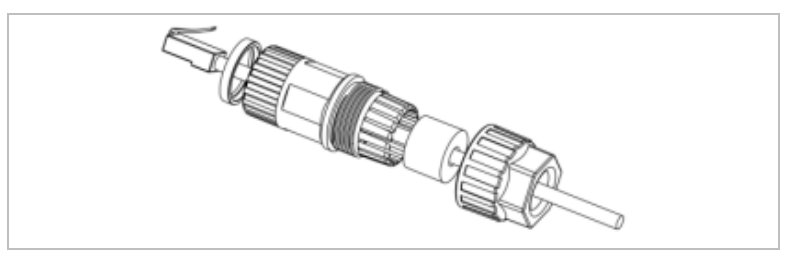

3. Befestigen Sie den Stecker durch Drehung im Uhrzeigersinn:

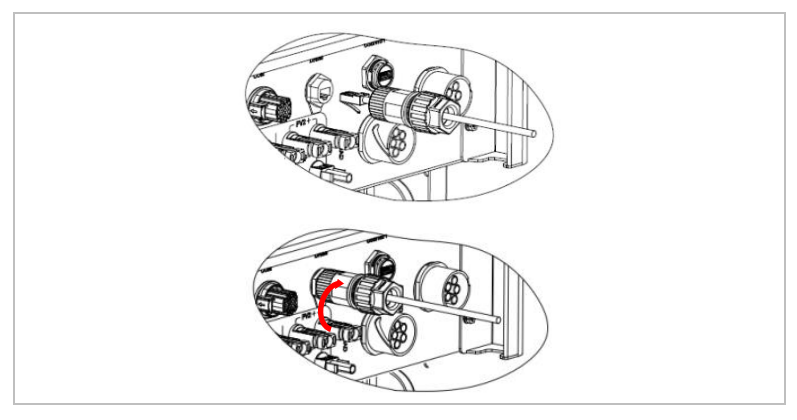

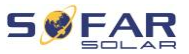

## DRMs für AS/NZS 4777.2:2015 und AS/NZS 4777.2:2020

Auch als Inverter Demand Response Modes bezeichnet (DRMs, Wechselrichter-Lastmanagement).

Der Wechselrichter erkennt alle unterstützten Demand-Response-Befehle und leitet die Reaktion innerhalb von zwei Sekunden ein. Der Wechselrichter reagiert weiterhin, solange der Modus aktiviert bleibt. Unterstützte DRM-Befehle: DRM0, DRM5, DRM6, DRM7, DRM8.

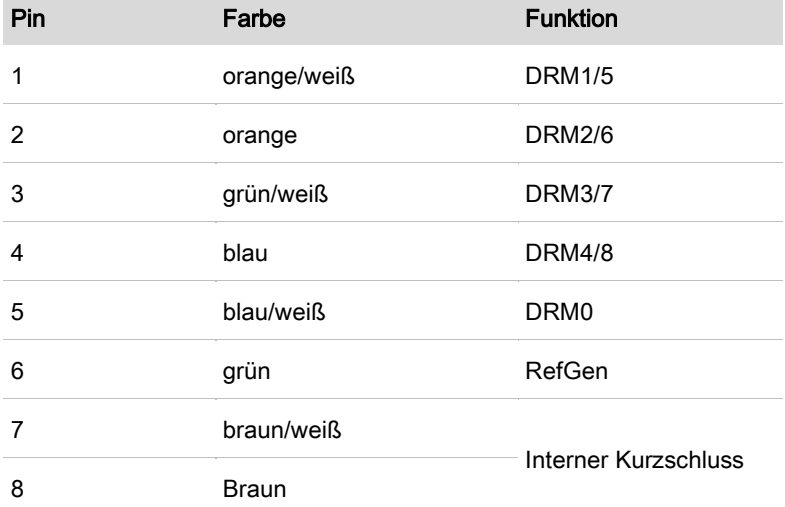

#### Logikschnittstelle für VDE-AR-N 4105:2018-11

Diese Funktion dient zur Steuerung und/oder Begrenzung der Ausgangsleistung des Wechselrichters.

Der Wechselrichter kann an einen Funk-Rundsteuerempfänger angeschlossen werden, um die Ausgangsleistung aller Wechselrichter in der Anlage dynamisch zu begrenzen.

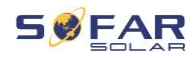

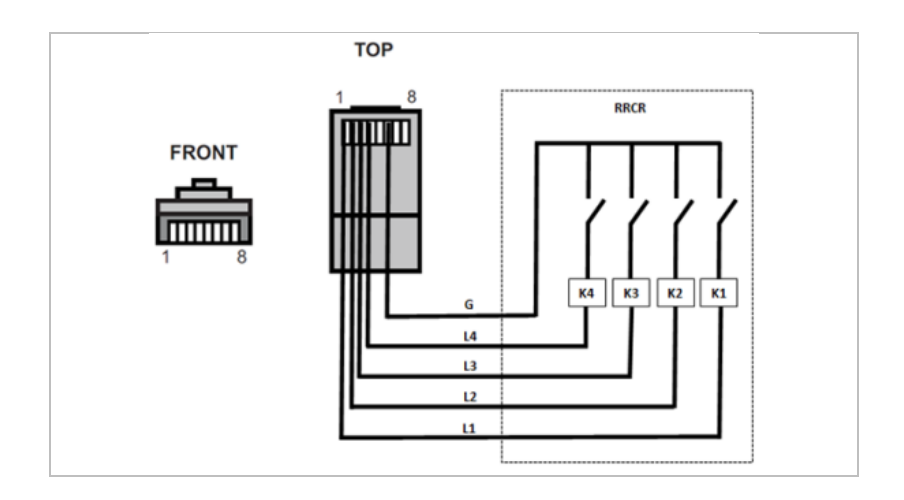

Der Wechselrichter ist für folgende Leistungsstufen vorkonfiguriert:

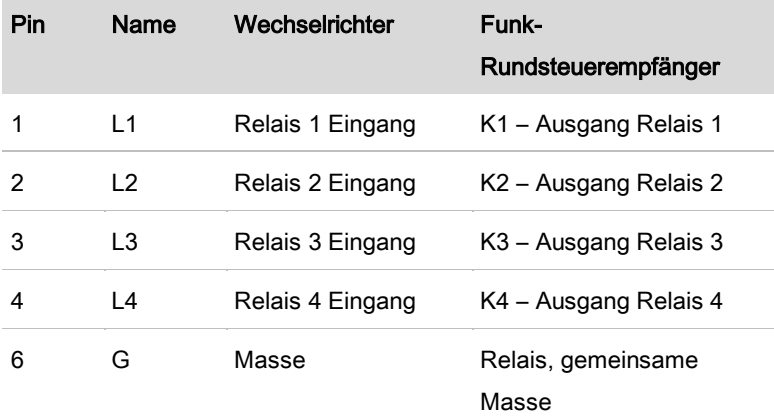

#### ELEKTRISCHE ANSCHLÜSSE

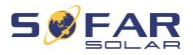

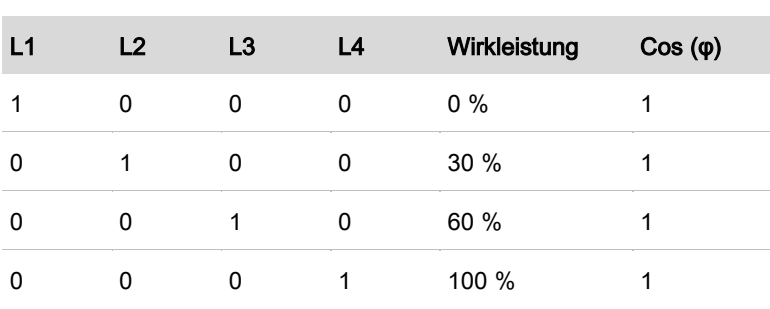

Relaisstatus: Schließen ist 1, Öffnen ist 0

## Logikschnittstelle für EN50549-1:2019

Die Wirkleistung kann innerhalb von fünf Sekunden nach einem Befehl an der Eingangsschnittstelle beenden werden.

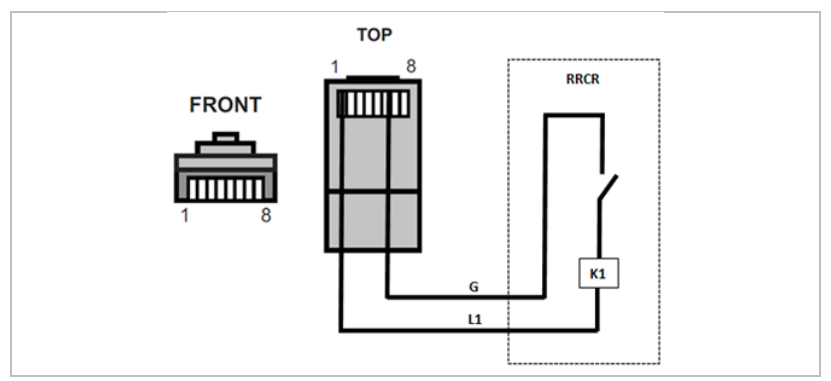

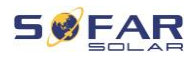

## Funktionsbeschreibung der Klemme

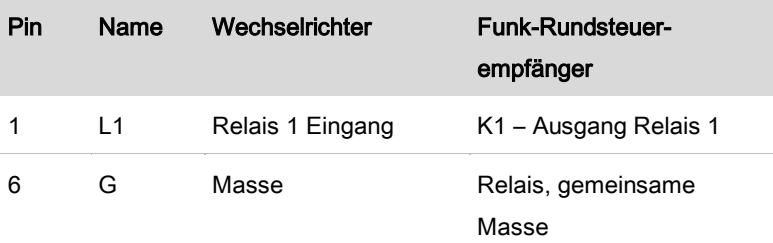

Der Wechselrichter ist für folgende Leistungsstufen vorkonfiguriert.

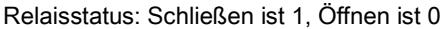

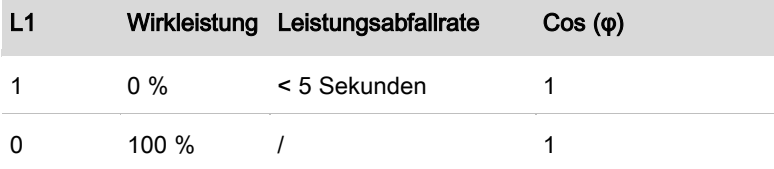

# 5.10 Einspeisebegrenzung

Die Einspeiseleistung in das öffentliche Stromnetz kann geräteseitig begrenzt werden. Hierfür muss die Leistungsmessung am Netzanschlusspunkt gemäß System A, B oder C installiert sein.

Einspeisebegrenzung: Die Summe der einspeisenden Phasen darf den eingestellten Leistungsbegrenzungswert nicht überschreiten. Hierbei wird die Leistung von Phasen mit Strombezug aus dem Netz außer Acht gelassen.

3-Phasen Limit: die Summe der Einspeiseleistung aller drei Phasen darf den eingestellten Leistungsbegrenzungswert nicht überschreiten. Diese Einstellung ist für saldierende Zählung wie z.B. in Deutschland üblich, geeignet.

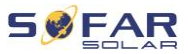

# **HINWEIS**

- Für die 3-Phasen Limit Einstellung müssen die Stromsensoren korrekt den Phasen L1, L2 und L3 am Stromzähler zugeordnet werden!
- Bei Unterbrechung der Kommunikation mit dem Smart Meter begrenzt der Wechselrichter seine Ausgangsleistung auf den eingestellten Leistungsbegrenzungswert.

# 5.11 Anlagen-Überwachung

Die HYD 5K ... 20KTL-3PH Wechselrichter bieten unterschiedliche Kommunikationsmethoden für die Anlagen-Überwachung an: RS485 oder WiFi Stick (Standard), GPRS oder Ethernet Stick (optional).

### 5.11.1 RS485

Sie können RS485-Geräte über einen RS485-USB-Adapter an Ihren PC oder einen Datenlogger anschließen. Die Pinbelegung finden Sie im Kapitel [5.9.2](#page-63-0)

#### **HINWEIS**

- Die RS485 Leitung darf in Summe nicht mehr als 1000m lang sein
- Vergeben Sie über das LCD-Display jedem Wechselrichter eine eigene Modbus-Adresse (1 bis 31)

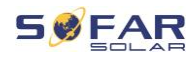

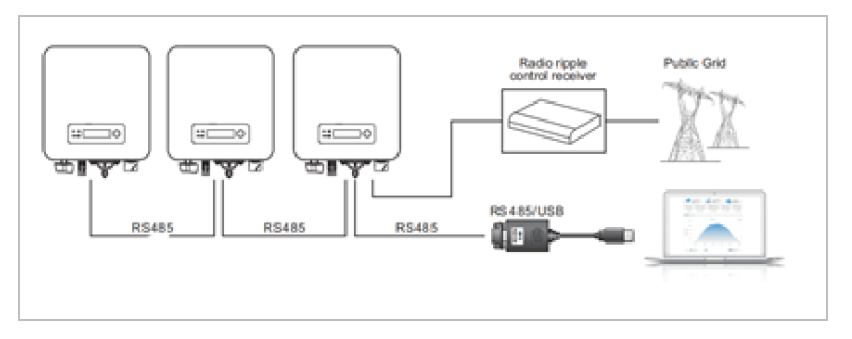

# 5.11.2 WiFi-, GPRS-, Ethernet-Stick

Wenn Sie einen der Stick Logger installiert haben, können die Wechselrichter direkt Ihre Betriebs-, Energie und Alarmdaten im Monitoring-Portal SolarMAN hochladen.

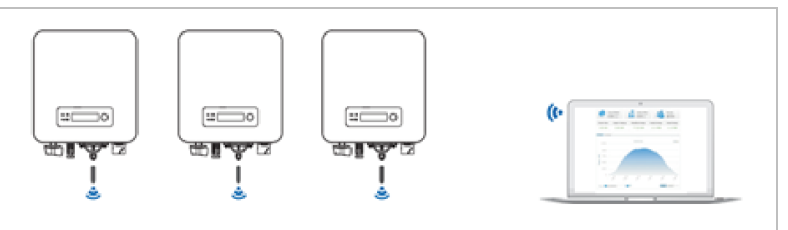

# 5.12 Installation des WiFi-, GPRS- oder Ethernet-Sticks

- 1. Entfernen Sie die Schutzkappe von der USB Schnittstelle.
- 2. Installieren Sie den WiFi/GPRS/Ethernet-Stick.
- 3. Drehen Sie die Anschlussmutter fest.

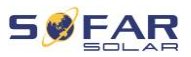

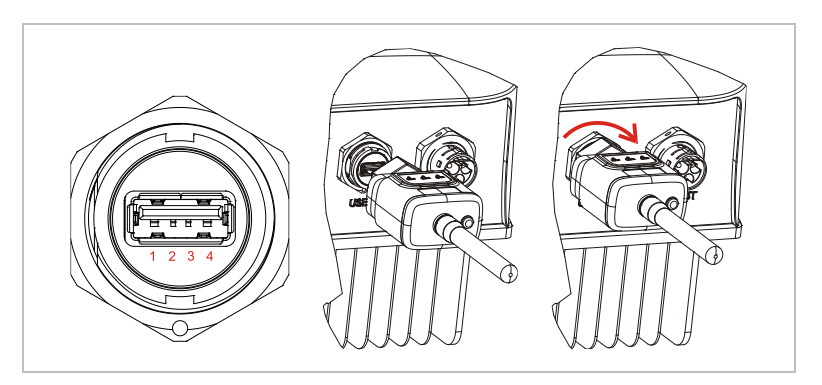

## 5.12.1 Konfiguration des WiFi Sticks über den Webbrowser

Vorbereitung: Der WiFi-Stick ist gemäß vorherigem Abschnitt installiert und der SOFAR-Wechselrichter muss in Betrieb sein. Führen Sie die folgenden Schritte aus, um den WiFi-Stick zu konfigurieren:

- 1. Verbinden Sie Ihren PC oder Smartphone mit dem WiFi-Netzwerk des WiFi-Sticks. Der Name dieses WiFi-Netzwerks ist "AP", gefolgt von der Seriennummer des WiFi-Sticks (siehe Typenschild). Wenn Sie nach einem Passwort gefragt werden, lesen Sie es auf dem Etikett des WiFi-Sticks ab (PWD).
- 2. Öffnen Sie einen Internet-Browser und geben Sie die Adresse 10.10.100.254 ein.
- 3. Empfohlene Browser: Internet Explorer 8+, Google Chrome 15+, Firefox 10+
- 4. Geben Sie den Benutzernamen und das Passwort ein, beide sind standardmäßig auf "admin" eingestellt. Die Seite "Status" wird geöffnet.

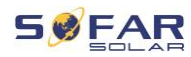

5. Klicken Sie auf den "Wizard" um dem WiFi-Stick für den Internet-Zugriff zu konfigurieren.

Ergebnis Der WiFi-Stick beginnt, Daten an SolarMAN zu senden.

Auf der Webseite [home.solarmanpv.com](http://home.solarmanpv.com/) melden Sie Ihre Anlage an. Hierzu geben Sie die auf dem Stick Logger befindliche Seriennummer an.

Installateure nutzen das Portal unte[r pro.solarmanpv.com](http://home.solarmanpv.com/)

### 5.12.2 Einrichten des WiFi Stick mit der App

Um die App herunterzuladen, suchen Sie "SOLARMAN" im Apple oder Google Play Store, oder nutzen die folgenden QR-Codes:

• SOLARMAN Smart (für Endkunden):

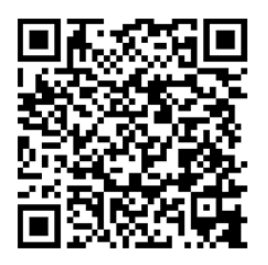

• SOLARMAN Business (für Installateure):

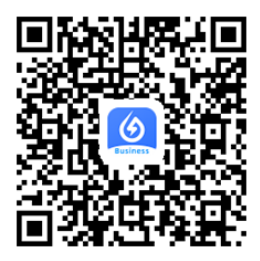

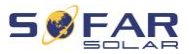

#### Konfigurationsschritte

- 1. Nach dem Start der App melden Sie sich als neuer Nutzer an oder geben die aktuellen solarMAN Zugangsdaten ein.
- 2. Legen Sie eine neue Anlage an und hinterlegen die Anlagendaten.
- 3. Scannen Sie den Barcode des Stick Loggers, um einen Wechselrichter der Anlage zuzuordnen.
- 4. Gehen Sie zur neu angelegten Anlage, um den Stick Logger zu konfigurieren (Device / Logger)
- 5. Drücken Sie den Taster am WiFi-Stick für 1 Sekunde, um den WPS Mode des Sticks zu aktivieren, damit sich das Smartphone mit dem WiFi-Stick verbinden kann.
- 6. Wählen Sie nun Ihr lokales WiFi-Netzwerk für den Internetzugang und geben Ihr WiFi Passwort an.
- 7. Der WiFi-Stick wird mit den Zugangsdaten konfiguriert.

#### WiFi-Stick Status

Die LED's am WiFi Stick geben Auskunft über den Status:

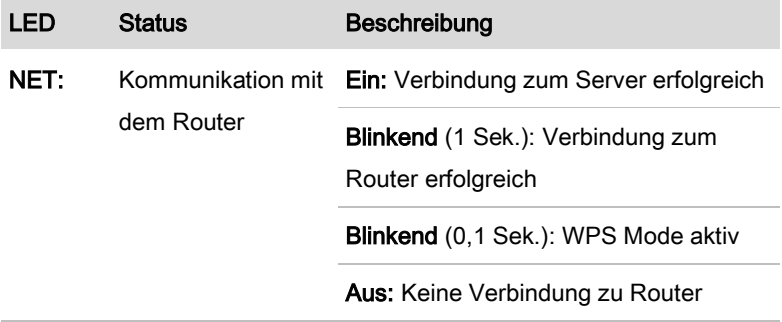

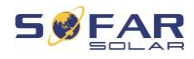

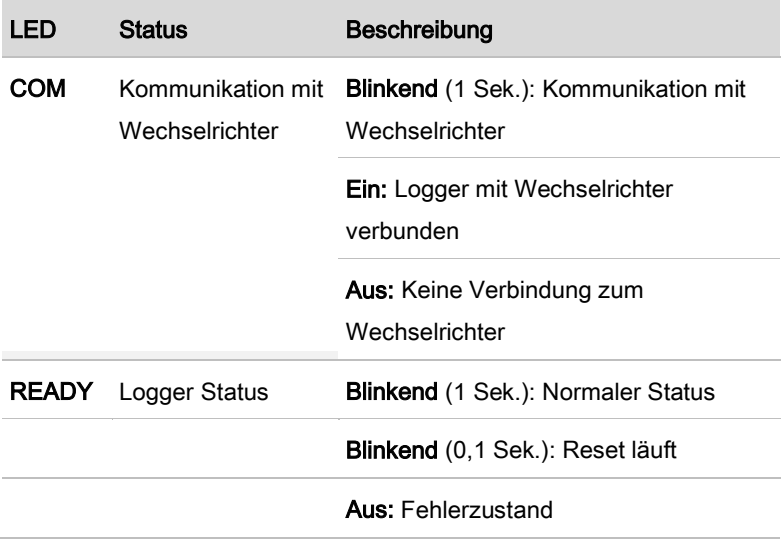

# Reset-Taster

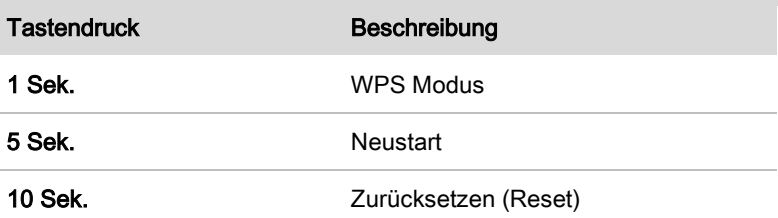

## 5.12.3 Einrichten des GPRS Sticks

Der GPRS Stick muss mit einer SIM-Karte ausgestattet werden:

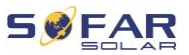

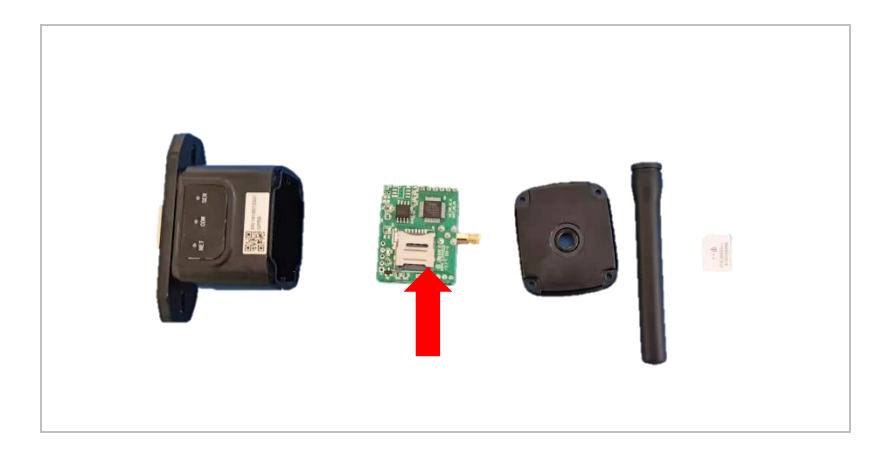

Der GPRS-Stick muss über die SOLARMAN Business App eingerichtet werden:

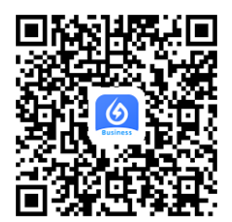

Befolgen Sie folgende Schritte:

- 1. Öffnen Sie die App und rufen den Menüpunkt Bluetooth Tools auf
- 2. Identifizieren Sie den WiFi-Stick anhand der Seriennummer und wählen ihn aus.
- 3. Rufen Sie den Punkt "Custom" auf
- 4. Geben Sie den Befehl AP+YZAPN= "APN-Name Ihres Netzbetreibers" ein
- 5. (z. B. für T-Mobile: AP+YZAPN=internet.v6.telekom)

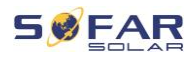

- 6. Zum Überprüfen der Einstellung rufen Sie AP+YZAPN auf
- 7. Über den Menüpunkt "Logger Status" und "Read" können Sie den Status überprüfen. Warten Sie je nach Netzbetreiber einige Minuten, bis die Verbindung erfolgt ist und der Status normal ist:

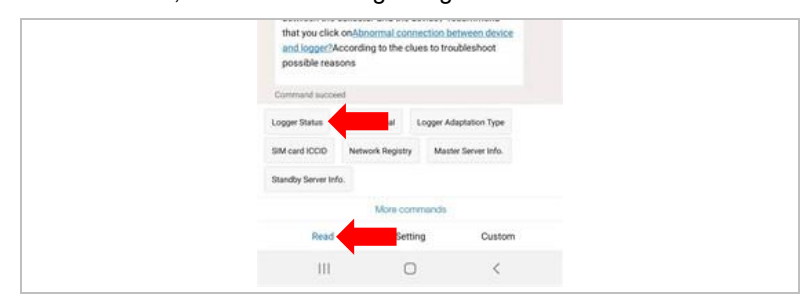

## 5.12.4 Einrichten des Ethernet-Sticks

Der Ethernet-Stick wird standardmäßig mit DHCP ausgeliefert, sodass er automatisch eine IP-Adresse vom Router bezieht.

Wenn Sie eine feste IP-Adresse einrichten möchten, schließen Sie einen PC an den Ethernet-Stick an und öffnen Sie die Konfigurationsseite über die Webadresse 10.10.100.254.

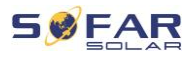

# 6 Inbetriebnahme des Wechselrichters

# 6.1 Sicherheitsprüfung vor Inbetriebnahme

## ACHTUNG

#### Spannungsbereich prüfen

• Stellen Sie sicher, dass die DC- und AC-Spannungen innerhalb des zulässigen Bereichs des Wechselrichters liegen.

# 6.2 Doppelte Kontrolle

Vergewissern Sie sich, dass der Wechselrichter und die gesamte Verkabelung korrekt, sicher und zuverlässig installiert sind und alle Umgebungsanforderungen erfüllt sind.

- 1. Der Wechselrichter ist fest mit der Halterung an der Wand verbunden.
- 2. Die PV+/PV- Leitungen sind fest angeschlossen, Polarität und Spannung sind korrekt.
- 3. Die BAT+/BAT- Leitungen sind fest angeschlossen, Polarität und Spannung sind korrekt.
- 4. Der DC-Trennschalter ist korrekt zwischen Batterie und Wechselrichter angeschlossen, DC-Trennschalter: AUS.
- 5. GRID / LOAD-Kabel sind fest / korrekt angeschlossen.

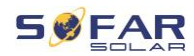

- 6. Der AC-Schutzschalter ist korrekt zwischen dem GRID-Anschluss des Wechselrichters und dem GRID-Schutzschalter angeschlossen: AUS.
- 7. Der AC-Schutzschalter ist korrekt zwischen dem LOAD-Anschluss des Wechselrichters und dem Schutzschalter für kritische Last angeschlossen: AUS.
- 8. Kontrollieren Sie bei der Lithiumbatterie, ob das Kommunikationskabel richtig angeschlossen ist.
- 9. Bei der Bleibatterie ist darauf zu achten, dass der NTC-Draht richtig angeschlossen ist.

# 6.3 Wechselrichter starten

Führen Sie die folgenden Schritte aus, um den Wechselrichter einzuschalten.

- 1. Stellen Sie sicher, dass in der Phase des Wechselrichters kein Strom erzeugt wird.
- 2. Schalten Sie den DC-Schalter ein.
- 3. Schalten Sie die Batterie ein. Schließen Sie den DC-Trennschalter zwischen Batterie und Wechselrichter.
- 4. Schließen Sie den AC-Schutzschalter zwischen dem GRID-Anschluss des Wechselrichters und GRID.
- 5. Schließen Sie den AC-Schutzschalter zwischen dem LOAD-Anschluss des Wechselrichters und der kritischen Last.
- 6. Der Wechselrichter sollte jetzt in Betrieb gehen.

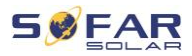

# 6.4 Ersteinrichtung

Sie müssen die folgenden Parameter einstellen, bevor der Wechselrichter in Betrieb genommen wird.

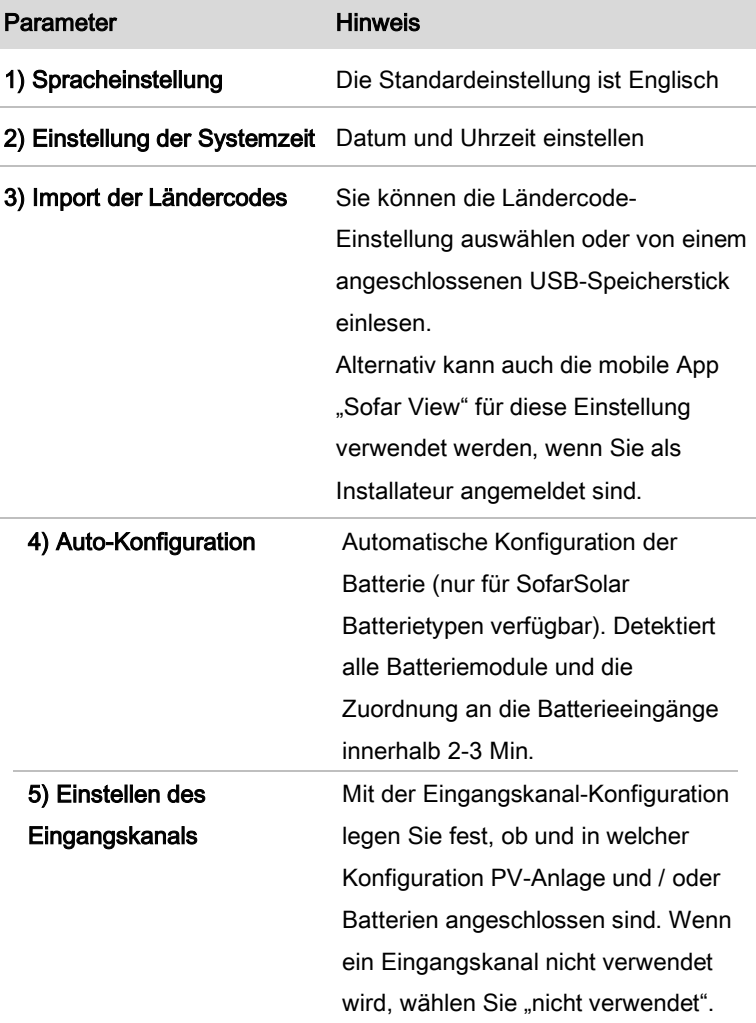

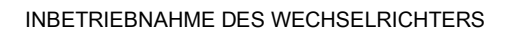

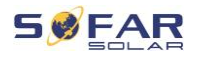

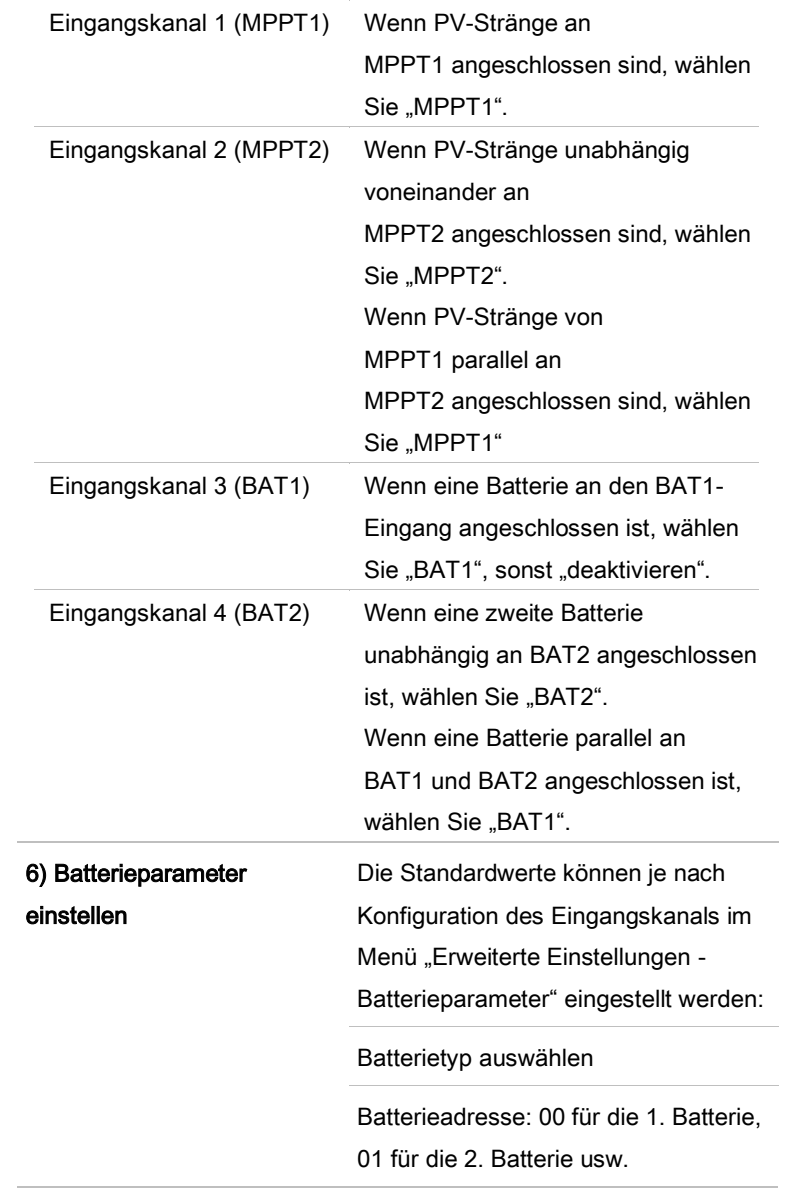

#### INBETRIEBNAHME DES WECHSELRICHTERS

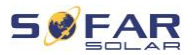

Standardeinstellungen: Eigenverbrauchsmodus. EPS-Modus, unsymmetrische Unterstützung, Rückstrombegrenzungsmodus, IV-Kurven-Scan und Logikschnittstelle sind deaktiviert.

#### 6.4.1 Konfigurieren der Batterieeinstellungen

Die Modelle HYD 5 ... 8KTL-3PH haben einen Batterieeingang (max. Stromstärke 25 A). Die Modelle HYD 10 ... 20KTL-3PH haben zwei Batterieeingänge (max. Stromstärke 25 A / 25 A).

Die Batterieeingänge können angeschlossen und parallel geschaltet werden, um 50 A / 70 A zu erreichen.

#### 6.4.2 Parallel-Wechselrichter-System konfigurieren

Um die EPS- und Netzleistung des Systems zu erhöhen, kann der HYD 5 ... 20KTL-3PH parallel an den Netz- und EPS-Anschluss angeschlossen werden.

Zur Einrichtung der Kommunikation führen Sie folgende Schritte aus:

- 1) Einstellen der Master-Einheit
- 2) Einstellen der Slave-Einheiten

#### **HINWEIS**

• Jeder Wechselrichter muss eine eindeutige Paralleladresse haben.

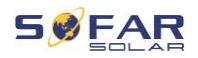

### Einstellung des Ländercodes

## **HINWEIS**

- Unterschiedliche Verteilernetzbetreiber in verschiedenen Ländern haben unterschiedliche Anforderungen an den Netzanschluss von netzgekoppelten PV-Wechselrichtern.
- Stellen Sie sicher, dass Sie den richtigen Ländercode entsprechend der Anforderungen der örtlichen Behörden gewählt haben, und wenden Sie sich an einen qualifizierten Elektrotechniker oder an Mitarbeiter des Netzbetreibers.
- SOFASOLAR haftet nicht für Folgen, die sich aus einer falschen Auswahl des Ländercodes ergeben.
- Der eingestellte Ländercode beeinflusst die Netzüberwachung des Gerätes. Der Wechselrichter überprüft laufende die eingestellten Grenzwerte und trennt das Gerät ggf. vom Netz.

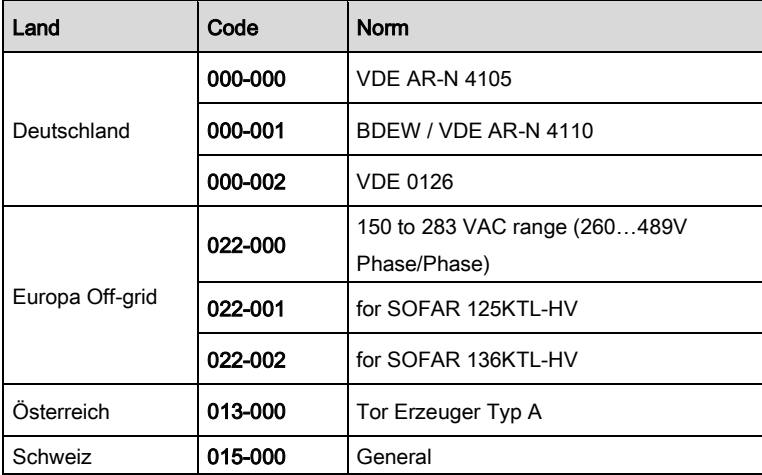

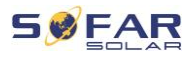

# 6.5 Smartphone App SOFAR View

Die App ist für die Systeme Android und iOS verfügbar und erlaubt die einfache Ersteinrichtung sowie erweiterte Konfigurationen.

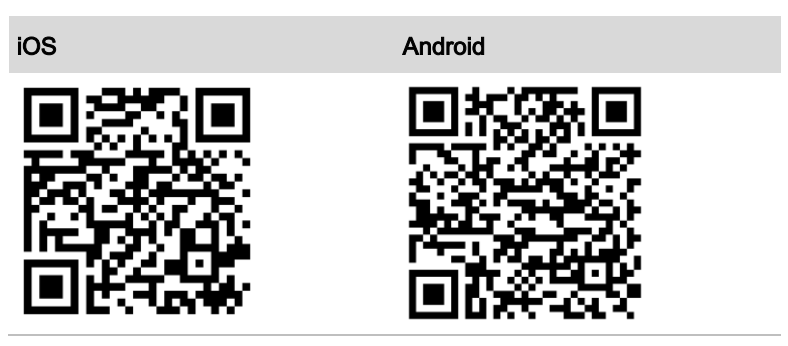

Download-Link:

Nach dem Zuschalten des Wechselrichters findet die App per Bluetooth das Gerät unter seiner Seriennummer.

Das App-Passwort für die Installation ist 6868, für den Endkunde 8888.

## **HINWEIS**

• Sollte die Bluetooth-Verbindung nicht klappen, führen Sie bitte ein Firmware-Update des Wechselrichters durch

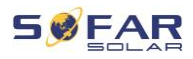

# 7 Bedienung des Gerätes

In diesem Kapitel werden das LCD-Display und die LED-Anzeige des HYD 5K ... 20KTL-3PH Wechselrichters vorgestellt.

# 7.1 Bedien- und Anzeigefeld

# On-Grid On-Grid Status Light Off-Grid Status Light Off-Grid - Alarm Light Alarm Back Up Down Ok

# 7.1.1 Tasten und Anzeigeleuchten

#### Tasten

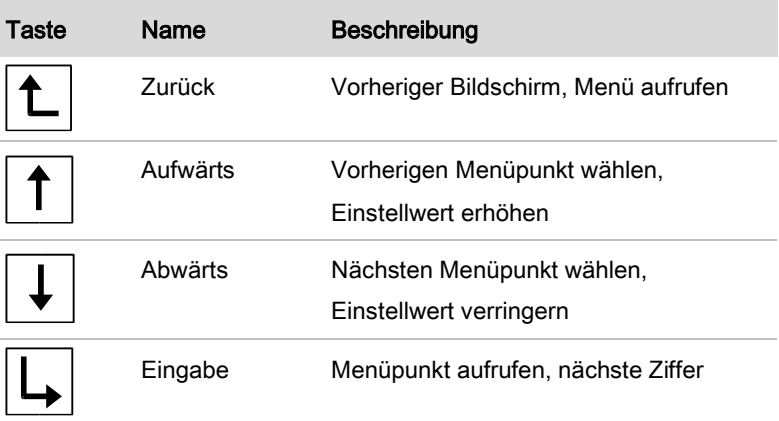

#### BEDIENUNG DES GERÄTES

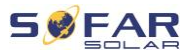

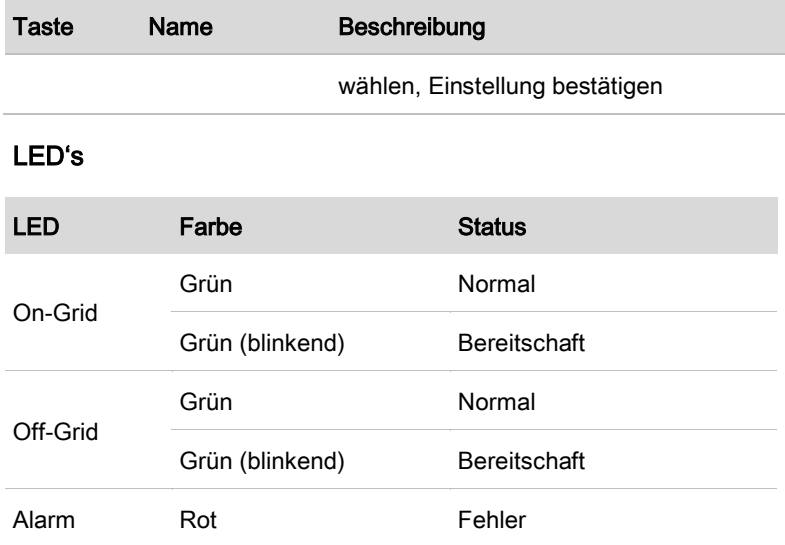

# 7.2 Standard-Anzeige

Der Bildschirm zeigt alle relevanten Informationen des Wechselrichters

an:

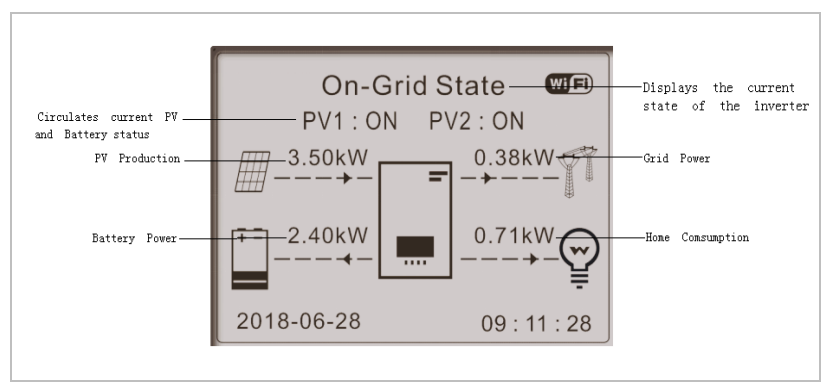

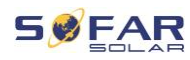

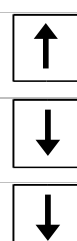

Drücken Sie die Aufwärtstaste, um PV-Parameter wie Strom, Spannung und Leistung anzuzeigen.

Drücken Sie die Abwärtstaste, um Netzparameter wie Spannung, Strom und Frequenz anzuzeigen.

Drücken Sie erneut die Abwärtstaste, um die Parameter von Batterie 1 wie Strom, Leistung, Ladezustand usw. anzuzeigen.

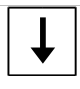

Drücken Sie erneut die Abwärtstaste, um die Parameter von Batterie 2 wie Strom, Leistung, Ladezustand usw. anzuzeigen.

# 7.3 Modi zur Energiespeicherung

Der HYD 5 ... 20KTL-3PH verfügt über mehrere integrierte Energiemanagement-Modi.

## 7.3.1 Selbstnutzungs-Modus

Im Selbstnutzungs-Modus lädt und entlädt der Wechselrichter die Batterie automatisch nach folgenden Regeln:

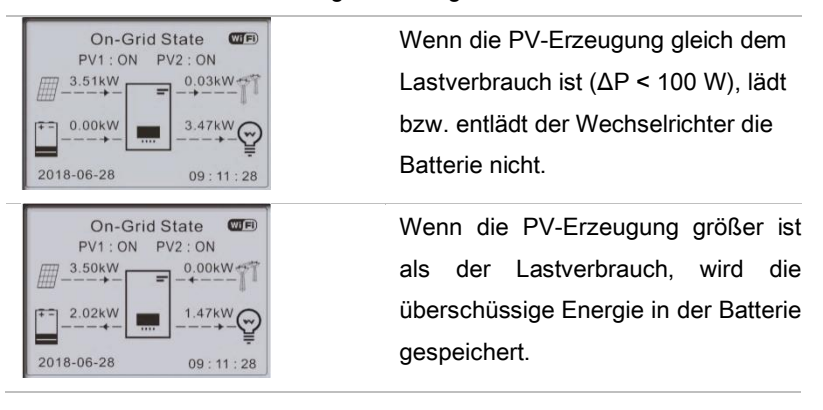

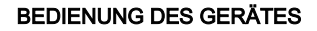

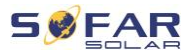

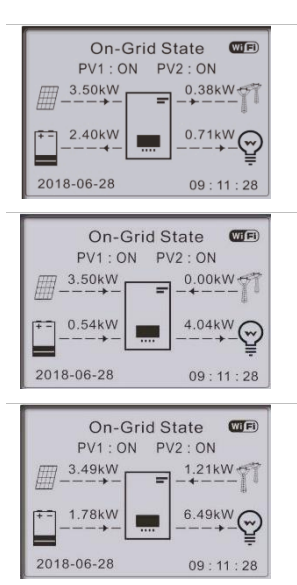

Wenn die Batterie voll ist oder die maximale Ladeleistung erreicht hat, wird der überschüssige Strom ins Netz eingespeist.

Wenn die PV-Erzeugung geringer ist als der Verbrauch, wird die Batterie entladen, um die Last mit Strom zu versorgen.

Wenn PV-Frzeugung plus Entladeleistung der Batterie geringer sind als die Last, holt der Wechselrichter Energie aus dem Netz.

Priorität der Energieversorgung: PV, Batterie, Netz

Priorität des Stromverbrauchs: Verbraucher, Batterie, Netz

#### **HINWEIS**

Wenn kein Strom ins Netz eingespeist werden darf, muss ein Energiezähler und/oder ein Stromwandler installiert und die Funktion "Einspeisebegrenzung" aktiviert werden.

#### 7.3.2 Nutzungszeitmodus

Mit dem Nutzungszeitmodus kann der Wechselrichter so eingestellt werden, dass er die Batterie in bestimmten Zeitintervallen, an einem bestimmten Tag oder einem bestimmten Wochentag auflädt, je nach dem Ladezustand der Batterie. Es können bis zu 4 Regeln (Regel 0, 1, 2 und 3) festgelegt werden. Wenn zu einem bestimmten Zeitpunkt mehr

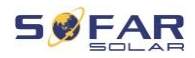

als eine Regel gültig ist, ist die Regel mit der niedrigeren Nummer aktiv. Jede Regel kann aktiviert oder deaktiviert werden.

Im folgenden Beispiel wird die Batterie vom 22. Dezember bis zum 21. März zwischen 2 und 4 Uhr nachts mit 1 kW geladen, wenn der Ladezustand unter 70 % liegt:

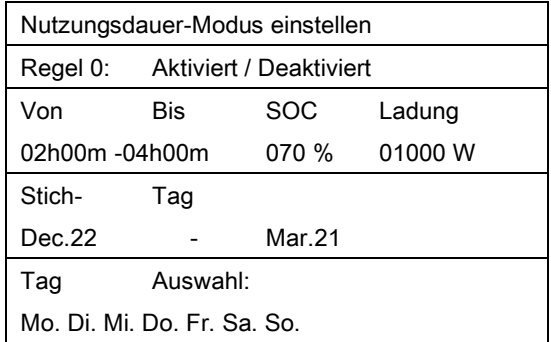

Wenn keine Regel zutrifft, ist der Eigenverbrauchsmodus aktiv.

#### 7.3.3 Zeitgesteuerter Modus

Mit dem Zeitgesteuerten Modus können Sie feste Tageszeiten festlegen, zu denen der Akku mit einer bestimmten Energiemenge geladen oder entladen werden soll.

Es können bis zu 4 Regeln (Regel 0, 1, 2 und 3) festgelegt werden. Wenn zu einem bestimmten Zeitpunkt mehr als eine Regel gültig ist, ist die Regel mit der niedrigeren Nummer aktiv. Jede Regel kann aktiviert oder deaktiviert werden, auch die Lade- und Entladezeit einer Regel kann separat aktiviert werden.

Im folgenden Beispiel wird die Batterie zwischen 22 und 4 Uhr nachts mit 2 kW geladen und zwischen 14 und 16 Uhr mit 2,5 kW entladen:

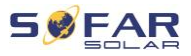

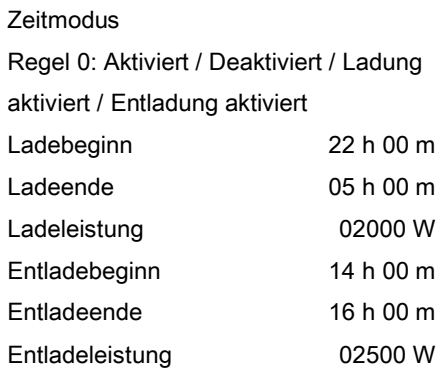

## 7.3.4 Passiver Modus

Der passive Modus wird in Systemen mit externen Energiemanagementsystemen verwendet. Der Betrieb des Wechselrichters erfolgt über die externe Steuerung und das Modbus RTU-Protokoll. Bitte wenden Sie sich an SOFARSOLAR, wenn Sie die Modbus-Protokolldefinition für dieses Gerät benötigen.

## 7.3.5 Off-Grid-Modus

Im Off-Grid-Modus kann der Wechselrichter die Verbraucher auch ohne Verbindung mit dem öffentlichen Netz oder bei Netzausfällen mit Energie versorgen.

Der Off-Grid-Modus ist nur verfügbar, wenn eine Batterie an den Wechselrichter angeschlossen ist.

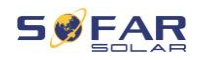

**EPS State**  $CTF$ PV1: ON PV2: ON  $0.00kW =$ 2.51kW  $0.00kW$  $2.47kV$ 2018-06-28  $09:18:28$  $\overline{a}$  $\overline{\mathbf{C}(\mathbf{I}(\mathbf{F}))}$ EPS State  $PVI : ON$   $PV2 : ON$ 3.50kW  $0.00$ kW  $2.02kW$ 1.47kV 2018-06-28  $09:18:28$  $\overline{a}$ 

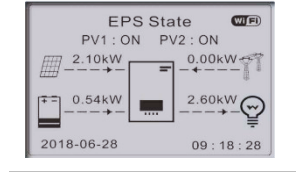

Wenn die PV-Erzeugung gleich dem Lastverbrauch ist (ΔP < 100 W), lädt bzw. entlädt der Wechselrichter die Batterie nicht.

Wenn die PV-Erzeugung größer ist als der Lastverbrauch, wird die überschüssige Energie in der Batterie gespeichert.

Wenn die Batterie voll oder die maximale Ladeleistung erreicht ist, wird die PV-Leistung durch Anpassung des MPPT verringert.

Wenn die PV-Erzeugung geringer ist als der Verbrauch, wird die Batterie entladen, um die Last mit Strom zu versorgen.

Im Offgrid-Modus kann zudem die Batterie-Ladung über einen am AC GRID angeschlossenen Dieselgenerator eingestellt werden (Ab Firmware V10). Hierfür Wählen Sie nach der Auswahl des Offgrid-Modus "DG Charge" und die gewünschte Leistung ein.

Um den Dieselgenerator bei leerer Batterie automatisch zu starten, nutzen Sie den Schaltkontakt (Erweiterte Einstellungen – Schaltkontakt). Wenn dieser Modus aktiv ist, schließt der Wechselrichter den potenzialfreien Kontakt unter den folgenden Bedingungen:

• Der Ladezustand (State of Charge, SOC) fällt unter die Grenze von (100% - EPS DOD + 2%).

#### BEDIENUNG DES GERÄTES

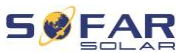

• Die Batterie darf aus anderen Gründen nicht entladen werden, z. B. weil der Entladestrom auf 0 A begrenzt ist oder die Minimalspannung des Batteriemoduls erreicht ist.

In diesem Fall werden 12V zwischen Pin 14 und Pin 16 des Multi-COM Ports des Wechselrichters bereitgestellt. Der Leistungsbezug vom Generator erfolgt nach 3 Minuten, und die Leistungsrampe beträgt 6% / min.

Der Wechselrichter stoppt die Batterieladung beim Erreichen des SOC (100% - EPS DOD + EPS Puffer), und öffnet den Schaltkontakt 3 Minuten später, um den Generator zu stoppen.

EPS DOD = Entladungstiefe während des Notstromversorgungsmodus EPS-Puffer = Notstromversorgungspuffer Beide Werte können im Menü Erweiterte Einstellungen - Batterieeinstellungen – Batterie 1 / 2 - DOD eingestellt werden.

#### 7.3.6 Generator-Batterieladung

Dieser Modus aktiviert die manuelle Nachladung der Batterie bei einem Netzausfall über einen an AC GRID angeschlossenen Stromgenerator.

# 7.4 Menüstruktur

Drücken Sie die  $\|\bullet\|$  Taste, um das Hauptmenü aufzurufen.

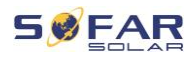

## Hauptmenü

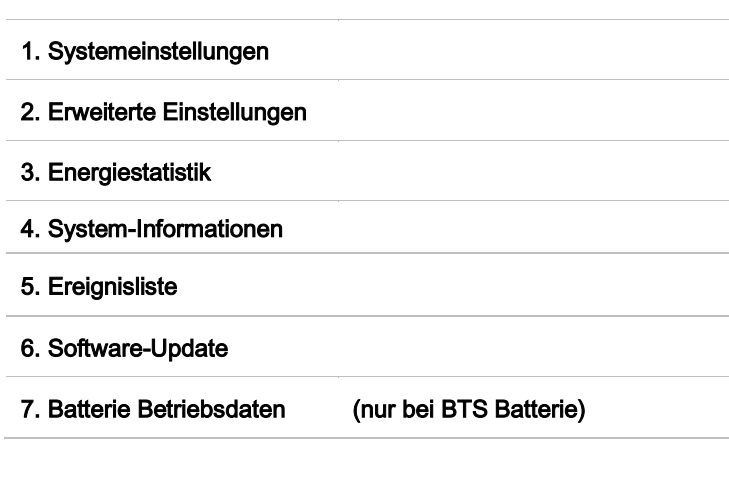

# **HINWEIS**

• Die Menü-Nummerierung kann je nach Firmware-Version oder bestimmten Einstellungen abweichen

## Das Menü "Systemeinstellungen"

In diesem Menü können Sie die Grundeinstellungen vornehmen, die für den Betrieb des Geräts erforderlich sind.

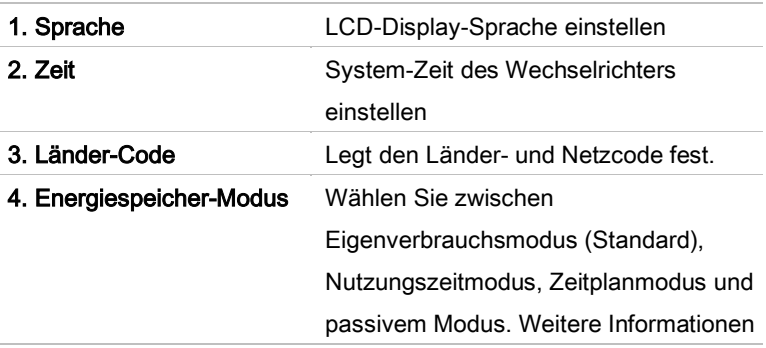

#### BEDIENUNG DES GERÄTES

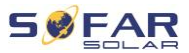

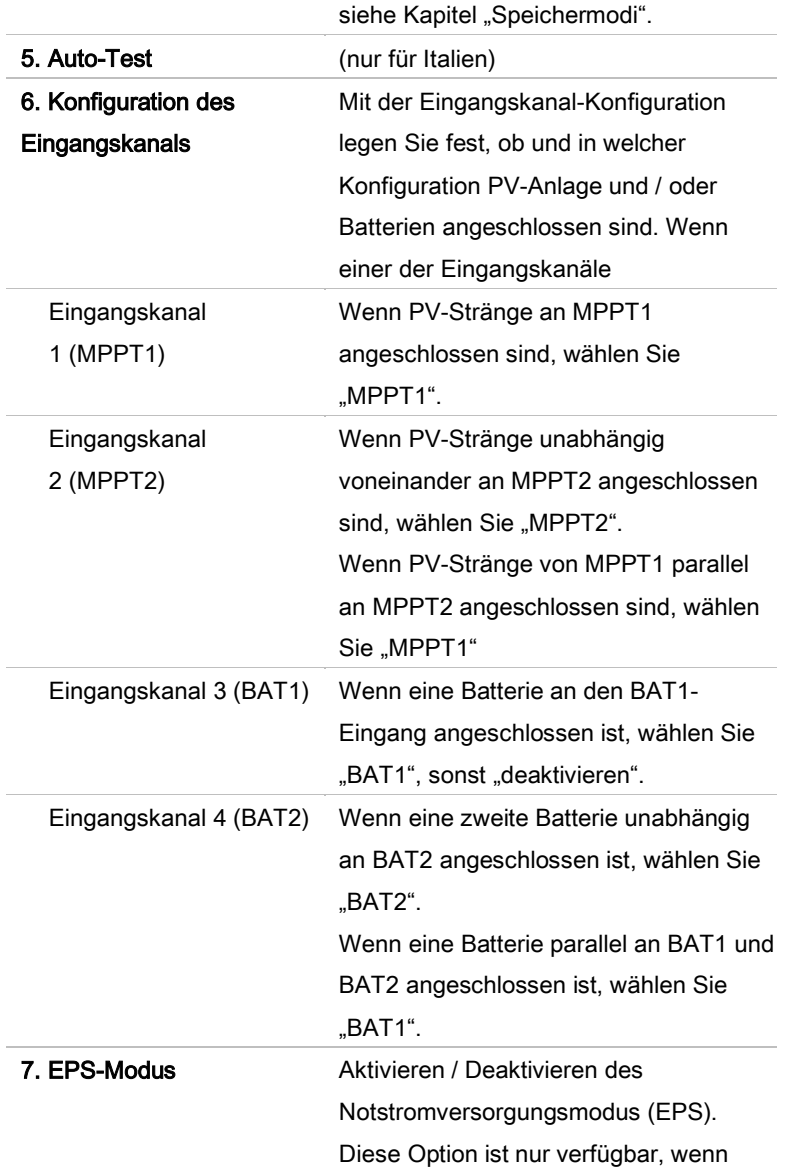

 $\overline{\phantom{a}}$ 

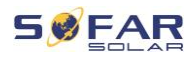

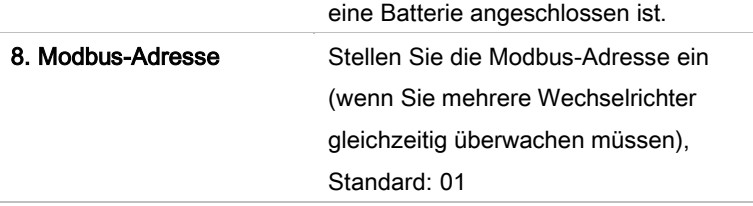

# Menü "Erweiterte Einstellungen"

In diesem Menü können Sie erweiterte Einstellungen vornehmen.

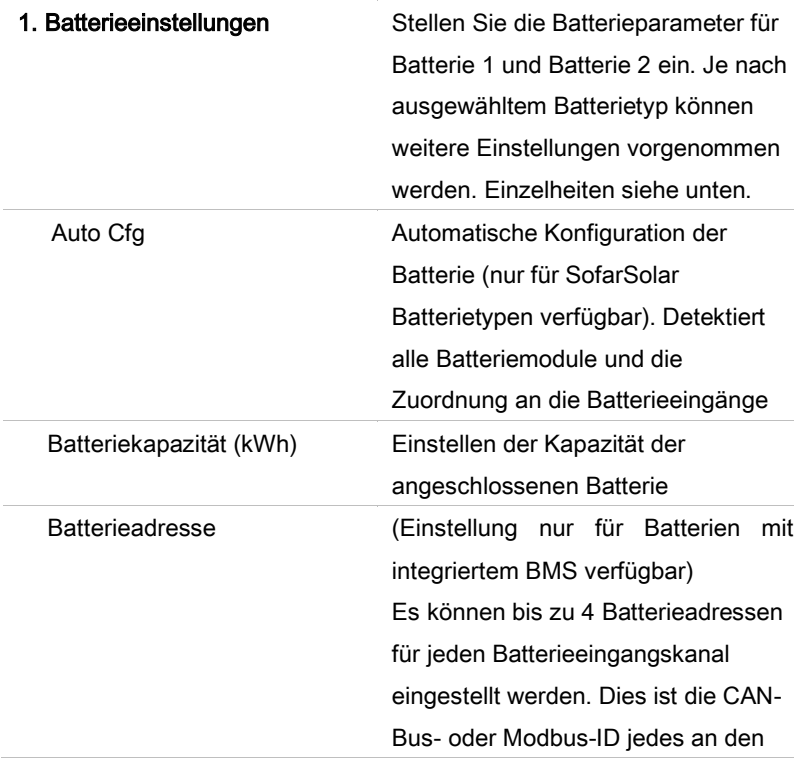

#### BEDIENUNG DES GERÄTES

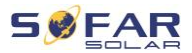

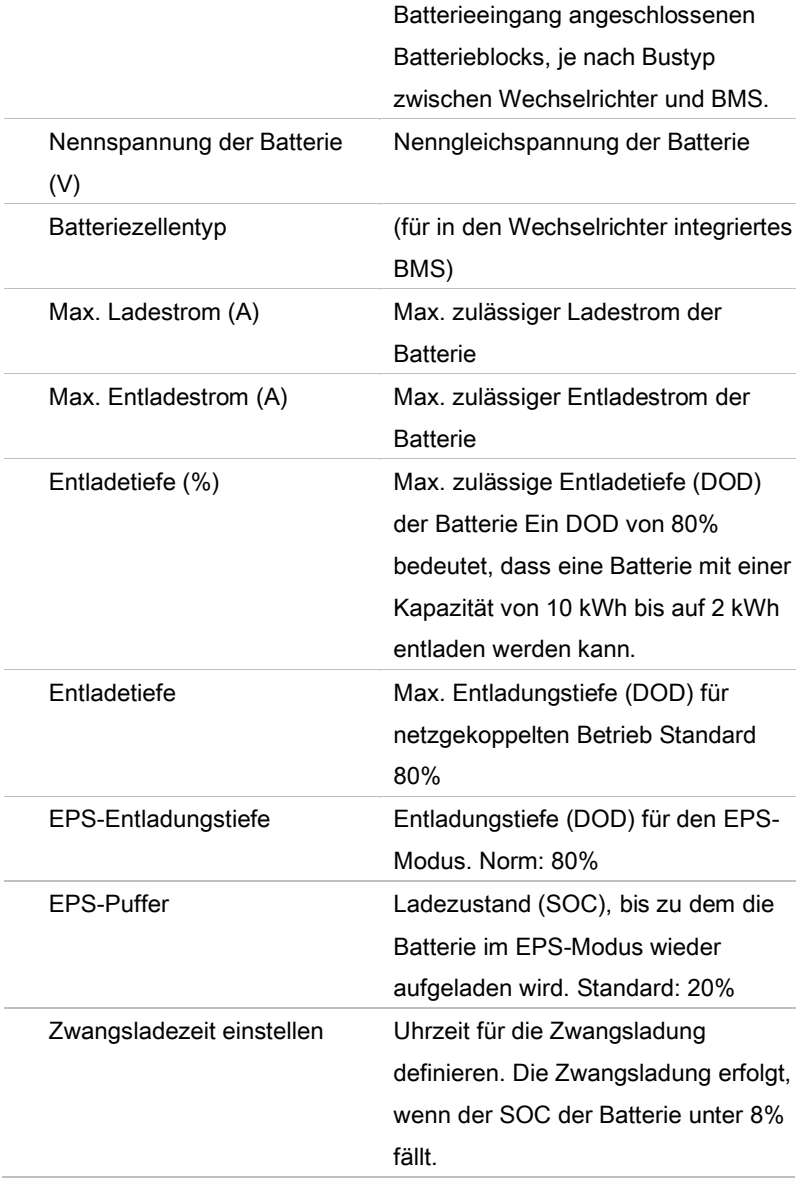
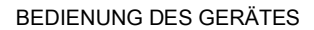

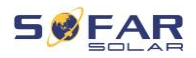

# 2. Batterie-Aktivierung

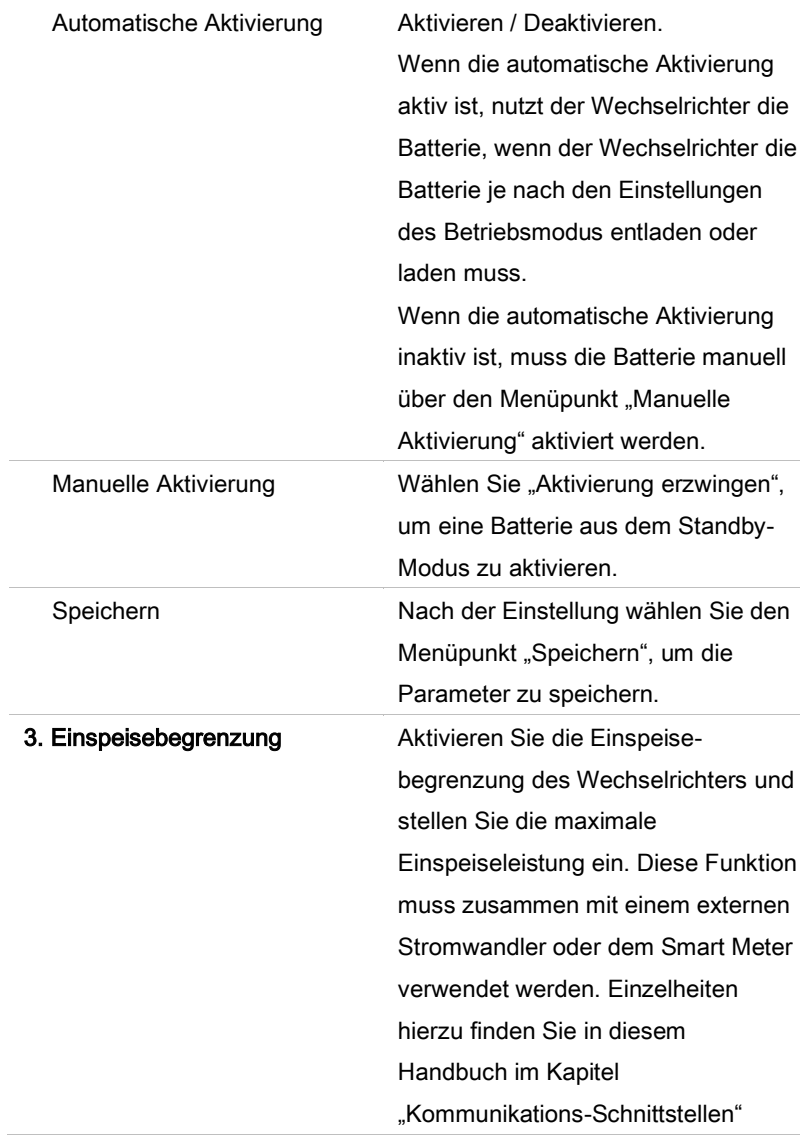

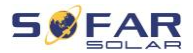

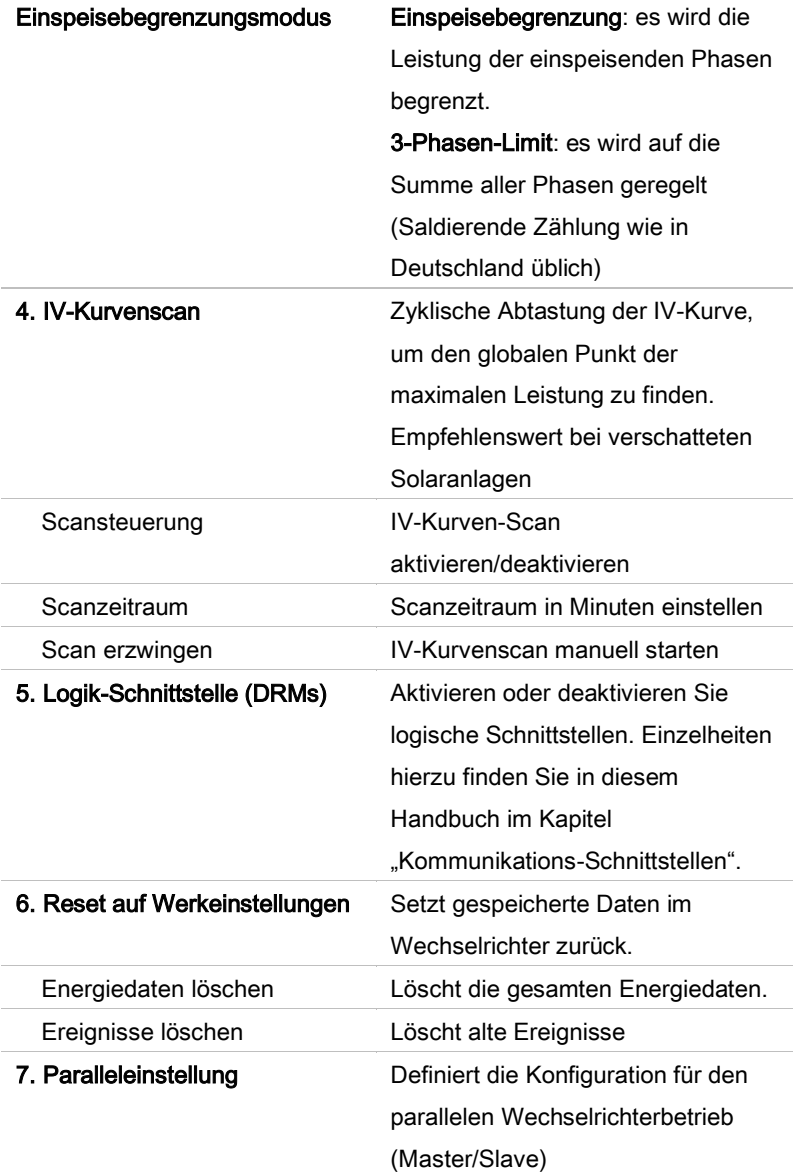

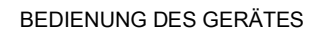

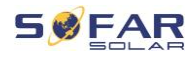

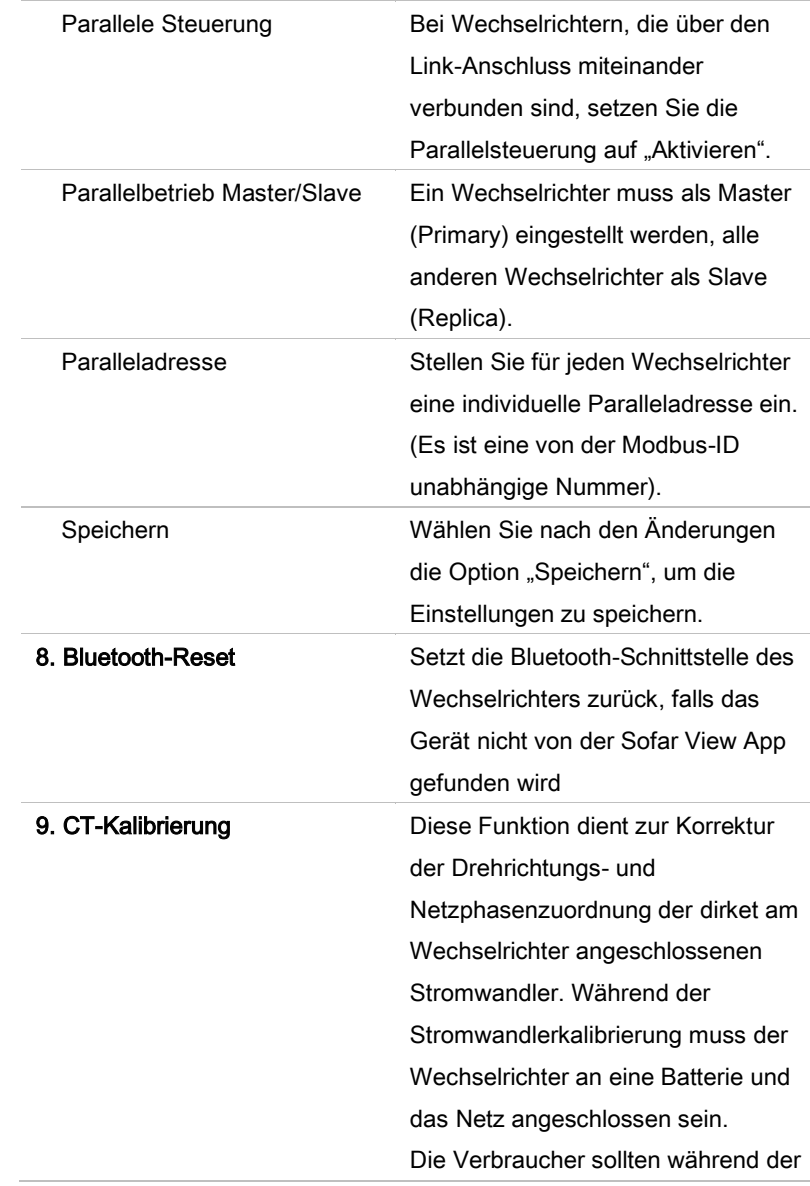

## BEDIENUNG DES GERÄTES

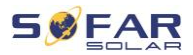

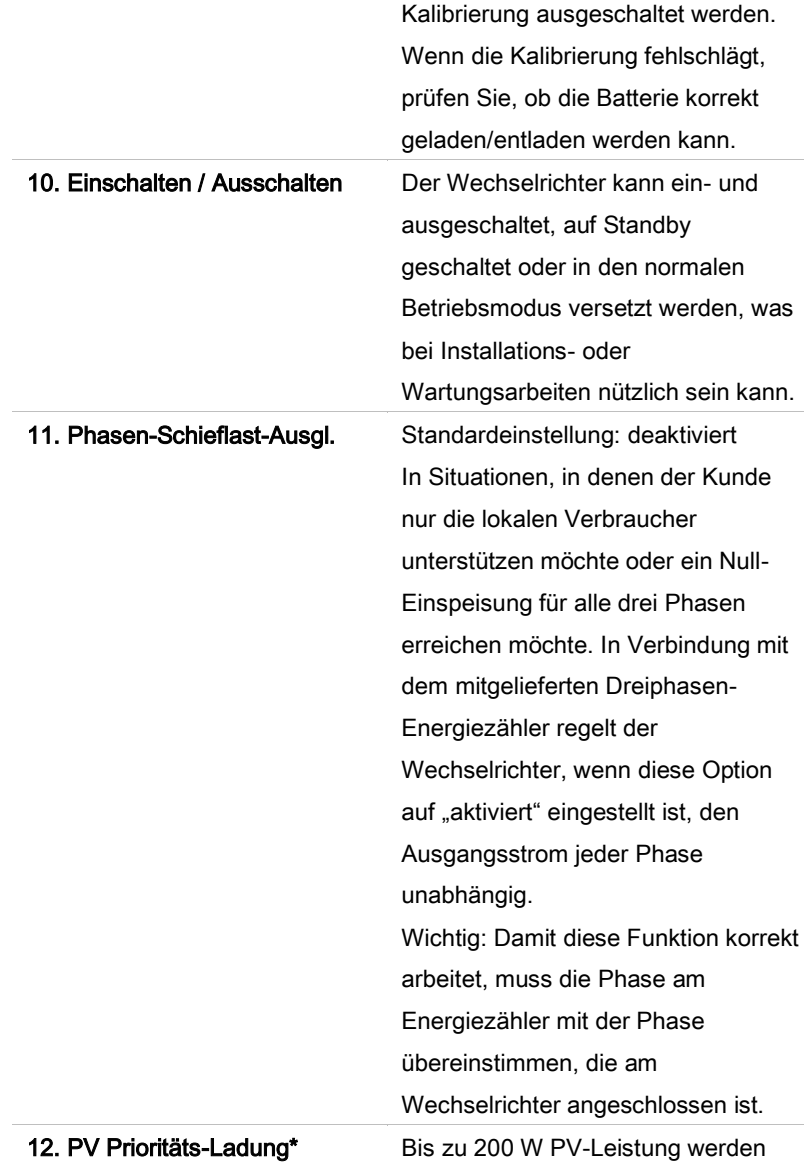

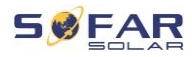

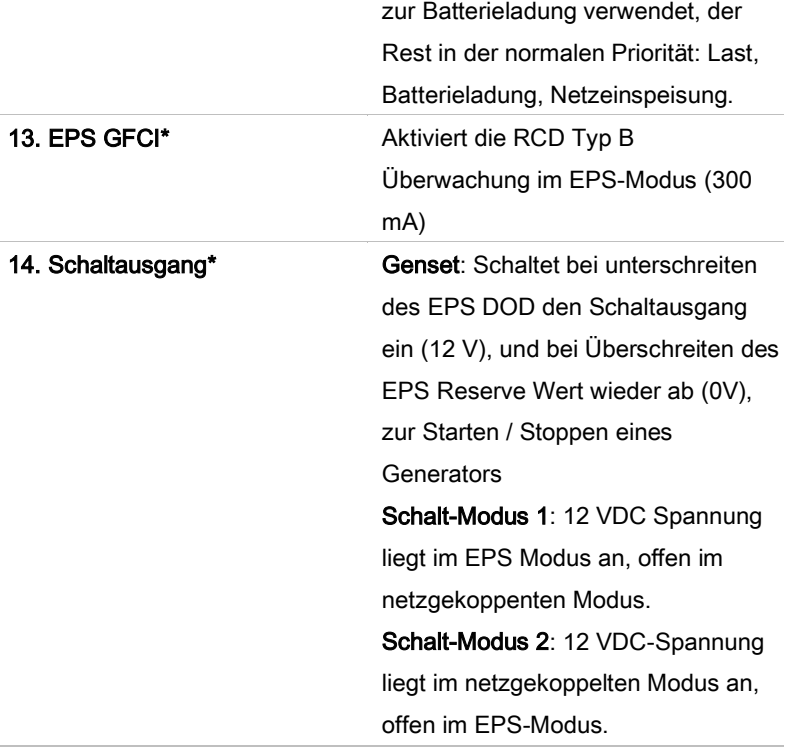

Funktionen ab Firmware V10 verfügbar.

# Kennwort

Einige Einstellungen erfordern die Eingabe eines Kennworts (das Standardkennwort ist 0001).

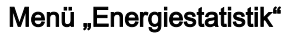

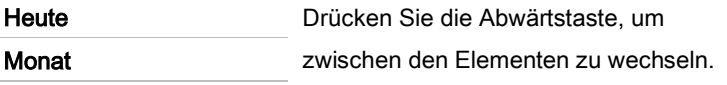

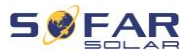

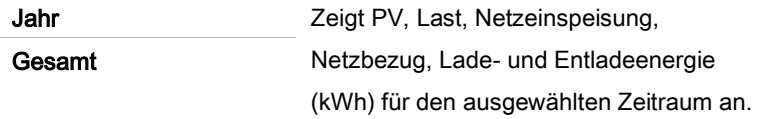

# Menü "Systeminformationen"

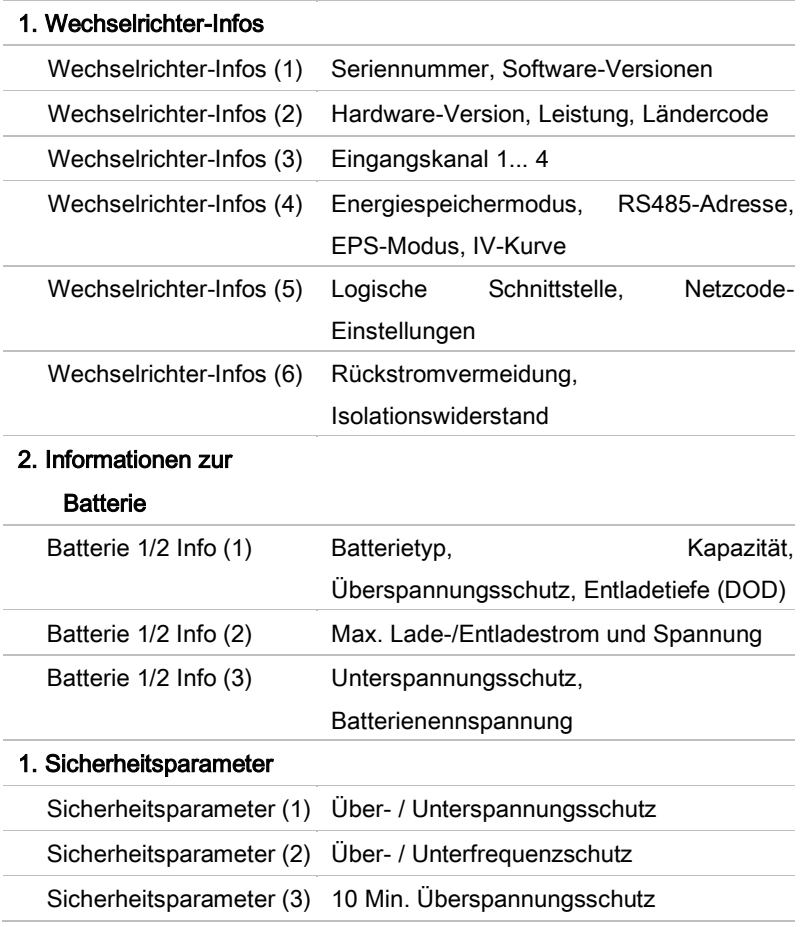

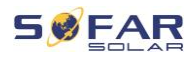

# Menü "Ereignisliste"

Die Ereignisliste wird verwendet, um die Echtzeit-

Ereignisaufzeichnungen anzuzeigen, einschließlich der Gesamtzahl der Ereignisse und jeder spezifischen ID-Nr. und Ereigniszeit. Die neuesten Ereignisse werden oben aufgeführt.

#### 2. Ereignisliste

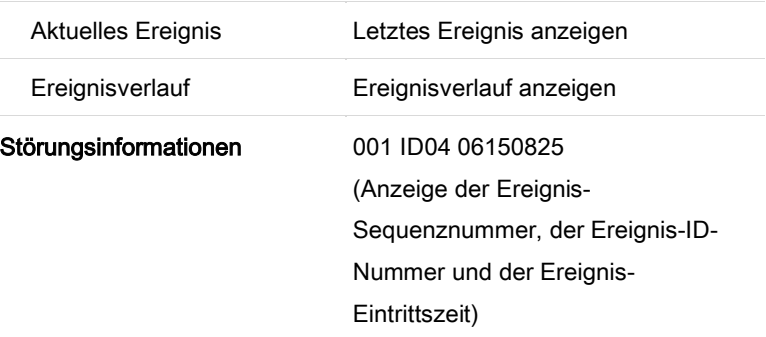

### Firmware-Update

Der Benutzer kann die Software per USB-Flash Laufwerk aktualisieren. SOFARSOLAR stellt das Firmware-Update bereit, wenn dies erforderlich ist.

# 7.5 Firmware-Update

1. Schalten Sie den DC- und AC-Schalter aus und entfernen Sie dann die Kommunikationsabdeckung. Wenn eine RS485-Leitung angeschlossen wurde, achten Sie darauf, die Mutter zu lösen. Stellen Sie sicher, dass die Kommunikationsleitung nicht unter

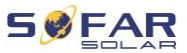

Spannung steht. Entfernen Sie die Abdeckung, um zu vermeiden, dass sich der angeschlossene Kommunikationsstecker lockert.

- 2. Stecken Sie den USB-Stick in den Computer.
- 3. SOFARSOLAR sendet das Firmware-Update an den Benutzer.
- 4. Entzippen Sie die Datei und legen Sie die Originaldatei auf einen USB-Stick. Achtung: Die Firmwareupdate-Datei muss sich in dem Unterordner "firmware" befinden!
- 5. Stecken Sie das USB-Flash-Laufwerk in die USB-Schnittstelle des Wechselrichters.
- 6. Schalten Sie den DC-Schalter ein und gehen Sie zum Menüpunkt "5. Software-Update" am LCD-Display.
- 7. Geben Sie das Kennwort ein (Das Standard-Kennwort ist 0715).
- 8. Das System aktualisiert nacheinander die Prozessoren Haupt-DSP, Neben-DSP und ARM. Achten Sie auf die Anzeigen.
- 9. Fall eine Fehlermeldung erscheint, schalten Sie den DC-Schalter aus und warten, bis der LCD-Bildschirm erlischt. Schalten Sie dann den DC-Schalter wieder ein und fahren Sie mit der Aktualisierung ab Schritt 5 fort.
- 10. Nachdem das Update abgeschlossen ist, schalten Sie den DC-Schalter aus und warten, bis der LCD-Bildschirm erlischt.
- 11. Stellen Sie die Kommunikationsverbindung wieder wasserdicht her.
- 12. Schalten Sie den DC- und AC-Leistungsschalter wieder ein.
- 13. Sie können die aktuelle Softwareversion unter Punkt "3. Software-Version" des SystemInfo-Menüs überprüfen.

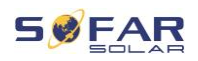

# 8 Fehlersuche und -behebung

# 8.1 Fehlersuche

Dieser Abschnitt enthält Informationen und Schritte zur Behebung möglicher Probleme mit dem Wechselrichter.

Befolgen Sie folgende Schritte zur Fehlersuche:

• Überprüfen Sie die auf dem Bildschirm des Wechselrichters angezeigten Warnungen, Fehlermeldungen oder Fehlercodes.

Wenn auf dem Bildschirm keine Fehlerinformationen angezeigt werden, prüfen Sie, ob die folgenden Voraussetzungen erfüllt sind:

- Ist der Wechselrichter an einem sauberen, trockenen Ort mit guter Belüftung montiert?
- Ist der DC-Schalter auf ON gestellt?
- Sind die Kabel ausreichend dimensioniert und kurz genug?
- Sind die Eingangs- und Ausgangsanschlüsse und die Verdrahtung in gutem Zustand?
- Sind die Konfigurationseinstellungen für die jeweilige Installation korrekt?
- Sind das Anzeigefeld und die Kommunikationskabel richtig angeschlossen und unbeschädigt?

Befolgen Sie die folgenden Schritte, um aufgezeichnete Probleme anzuzeigen: Drücken Sie lange auf die Taste, um das Hauptmenü der Standardschnittstelle aufzurufen. Wählen Sie "2. Ereignisliste" und drücken Sie dann lange die Taste, um die Ereignisliste aufzurufen.

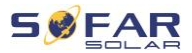

#### 8.1.1 Schritte zum Abschalten

Wenn der Wechselrichter wegen einer elektrischen Inspektion abgeschaltet werden muss, führen Sie die folgenden Schritte aus:

- 1. Drücken Sie die Taste "Zurück" auf der Hauptschnittstelle, um die Hauptmenüseite aufzurufen, und wählen Sie "Erweiterte Einstellungen – Ein-/Ausschalten der Maschine – Abschalten". Schalten Sie den Wechselrichter sicher ab. Hinweis: Nach dem Abschalten des Wechselrichters über das Menü sollte der Wechselrichter überprüft und wieder eingeschaltet werden. Er muss sich immer noch auf der Hauptmenüseite angezeigt werden. Wählen Sie "Erweiterte Einstellungen -Maschinensteuerung umschalten – Einschalten", um den Wechselrichter hochzufahren und zu starten.
- 2. Trennen Sie den AC-Schutzschalter, der den Netzanschluss des Wechselrichters mit dem Stromnetz verbindet.
- 3. Trennen Sie den AC-Schutzschalter, der den Lastanschluss des Wechselrichters mit den Notverbrauchern verbindet.
- 4. Trennen Sie den PV-seitigen DC-Schalter.
- 5. Schalten Sie die Batterie aus und trennen Sie den DC-Schalter zwischen Batterie und Wechselrichter.
- 6. Warten Sie 5 Minuten, bevor Sie den Wechselrichter überprüfen.
- 7. Führen Sie die folgenden Schritte aus, um aufgezeichnete Probleme anzuzeigen: Drücken Sie "Zurück", um das Hauptmenü auf der normalen Benutzeroberfläche aufzurufen. Wählen Sie im

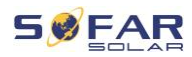

Schnittstellenbildschirm "Ereignisliste" und drücken Sie dann "OK", um Ereignisse einzugeben.

## 8.1.2 Erdschlussalarm

Dieser Wechselrichter entspricht der IEC 62109-2 Klausel 13.9 und AS/NZS 5033 für den Fehlerstromschutz.

Wenn ein Erdschlussalarm auftritt, wird der Fehler auf dem LCD-Bildschirm angezeigt, das rote Licht leuchtet, und der Fehler kann in der Fehlerhistorie gefunden werden.

Wenn der Wechselrichter an das Batteriesystem angeschlossen ist und das Batteriesystem einen Erdschluss-/Fehlerstromalarm gemäß AS/NZS 5139 auslöst, gibt der Wechselrichter ebenfalls Alarm. Die Alarmmethode ist dieselbe wie oben beschrieben.

# **HINWEIS**

• Bei Geräten, die mit einem Stick Logger ausgestattet sind, können die Alarminformationen auf der Monitoring-Portal eingesehen und über die Smartphone App empfangen werden.

# 8.2 Fehlerliste

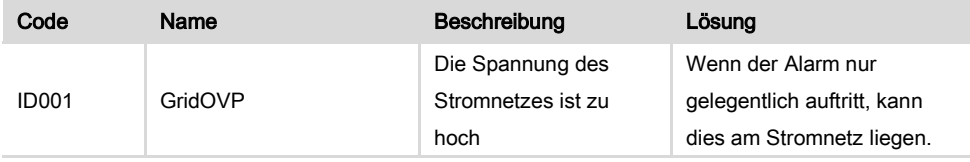

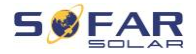

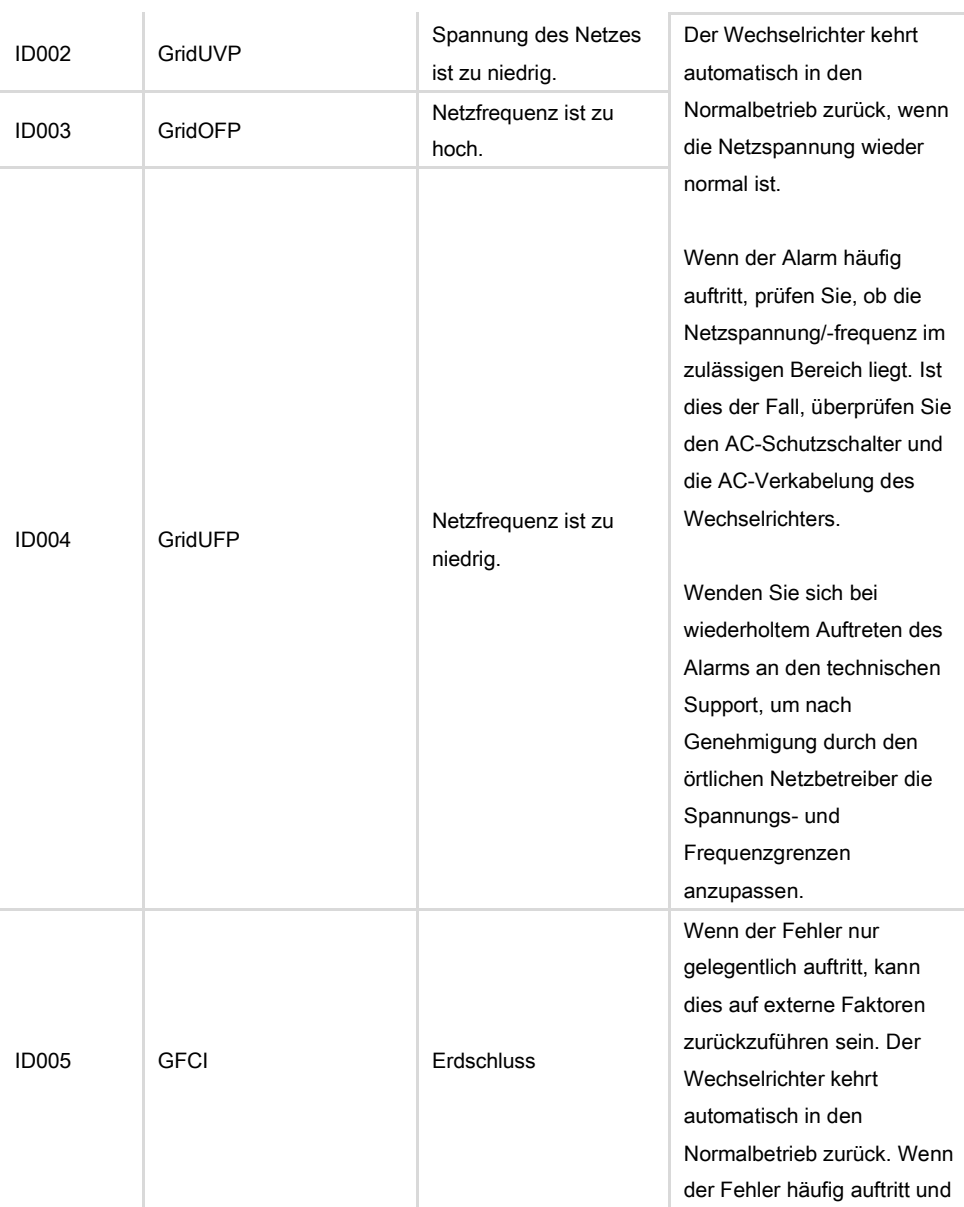

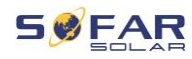

lange anhält, prüfen Sie, ob der Isolationswiderstand zwischen PV-Generator und Erde (Masse) zu niedrig ist. Prüfen Sie außerdem die Isolierung der PV-Kabel.

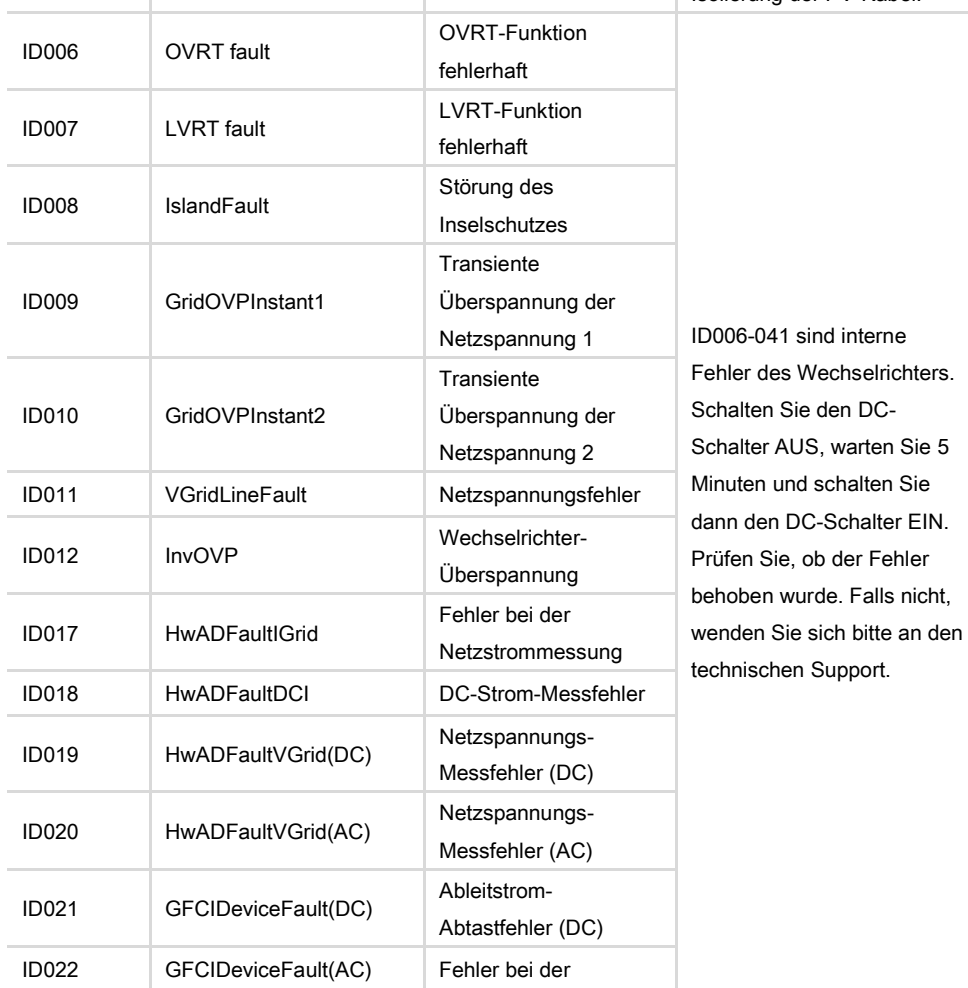

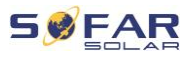

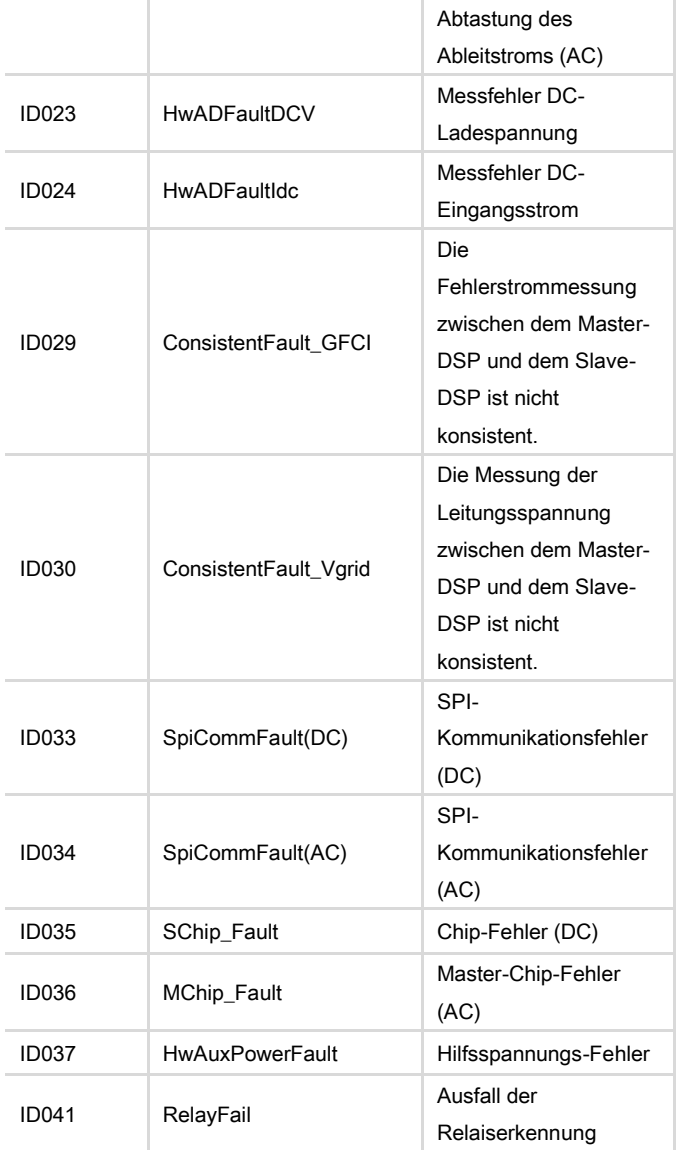

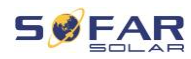

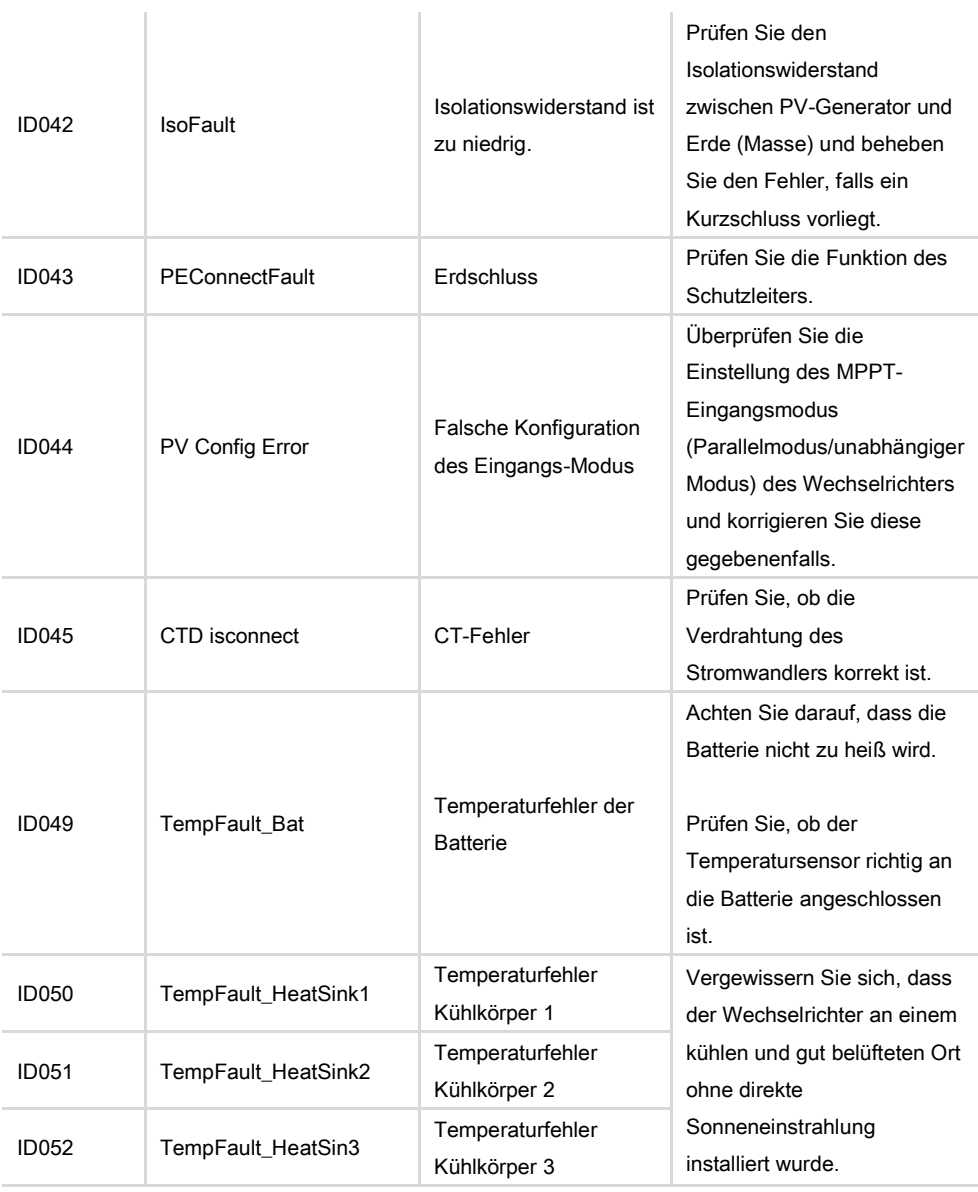

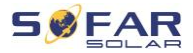

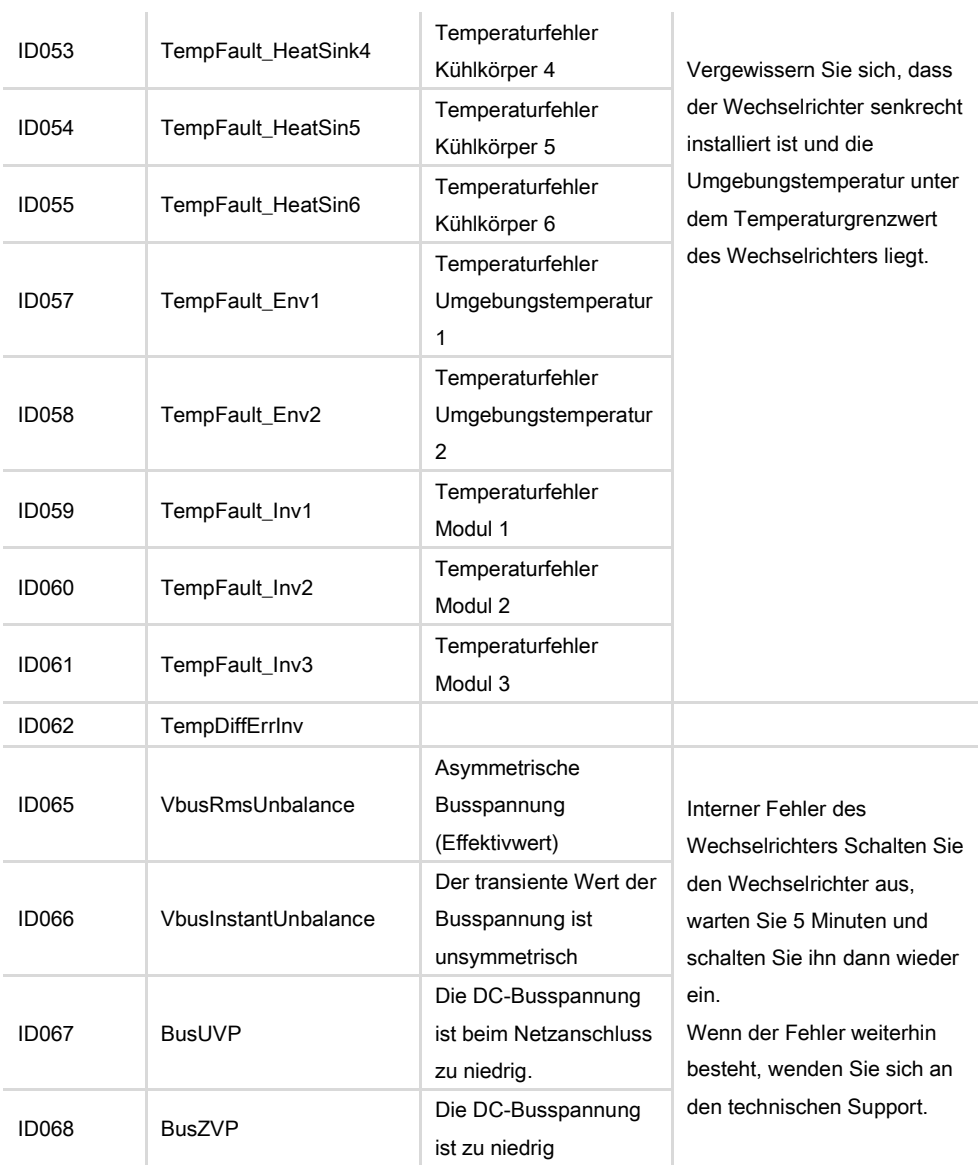

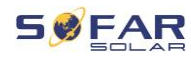

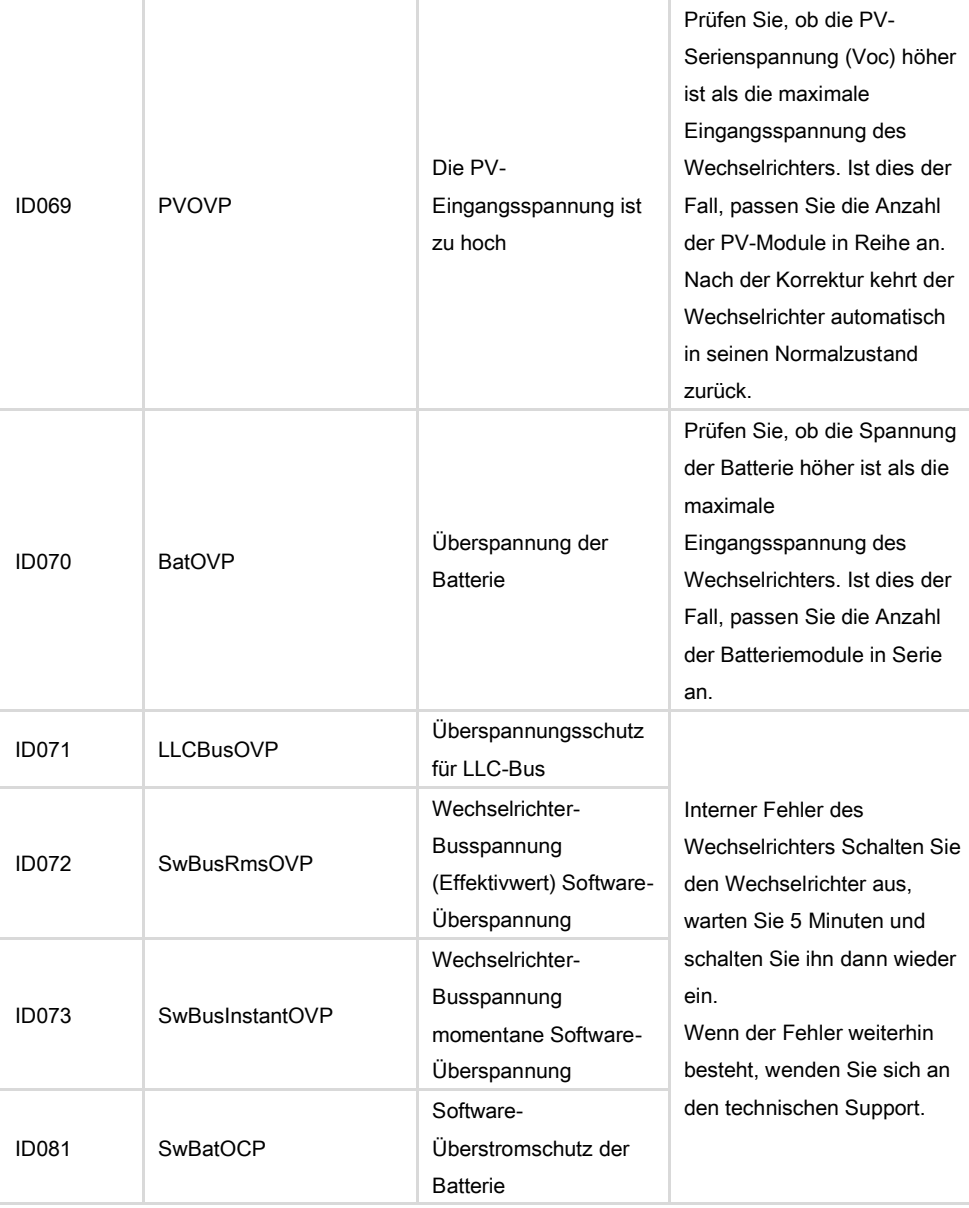

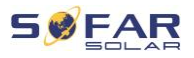

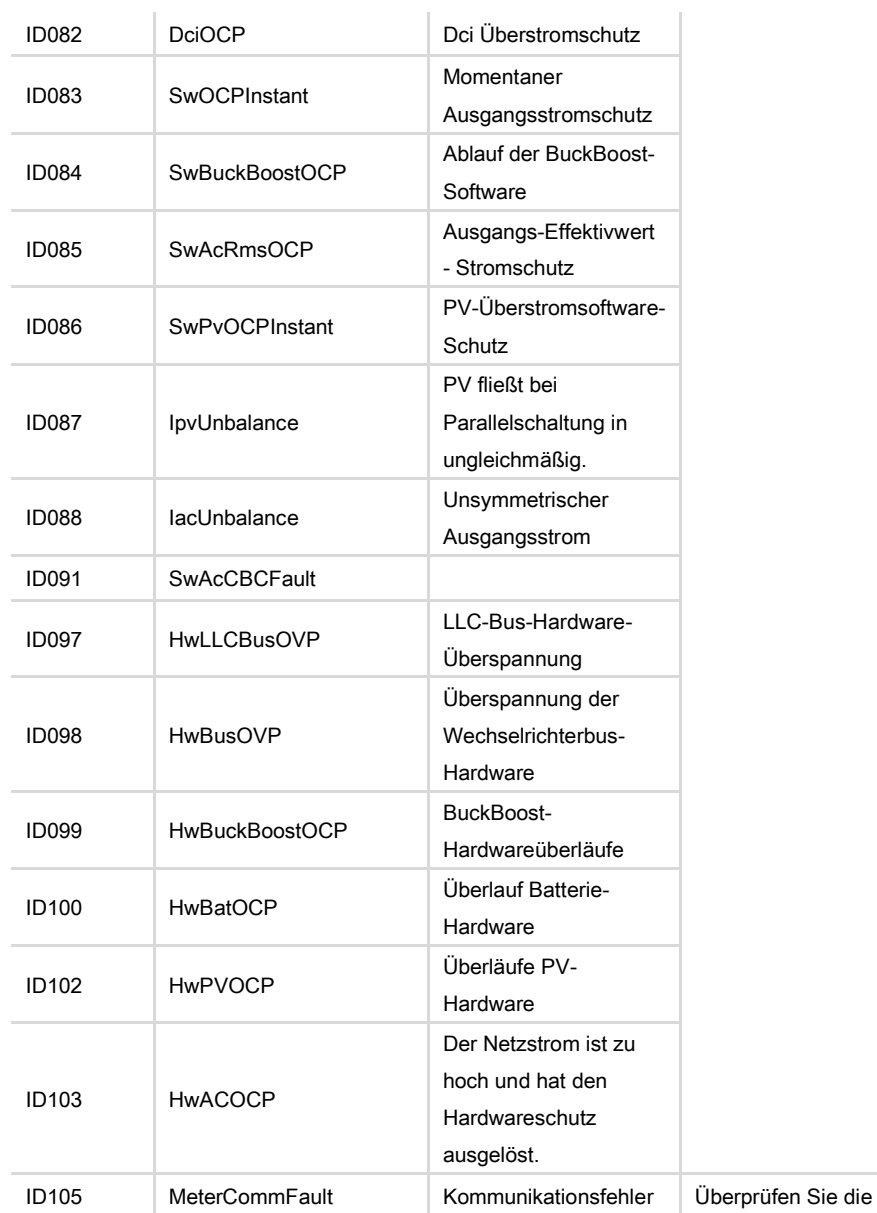

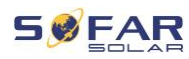

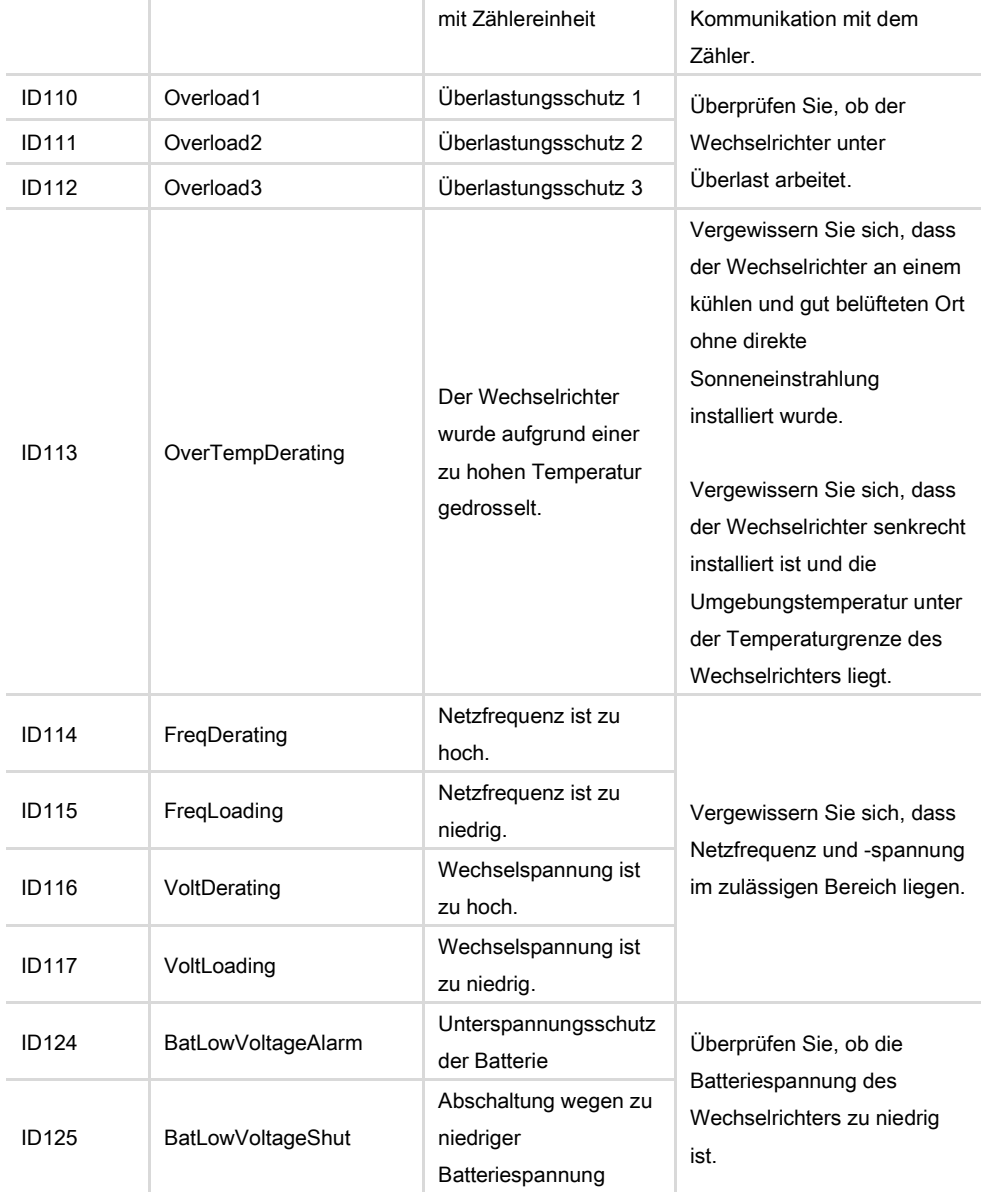

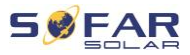

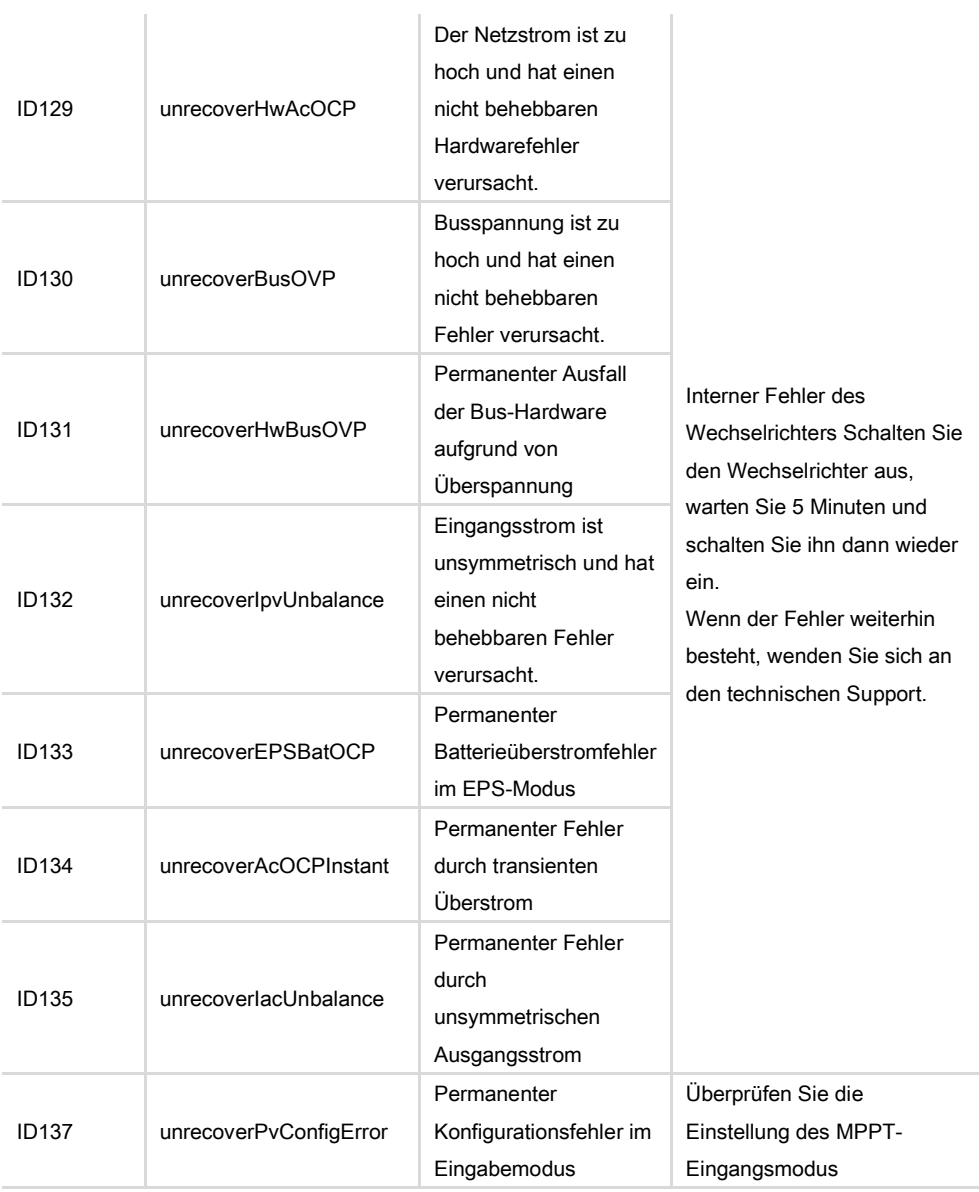

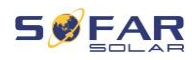

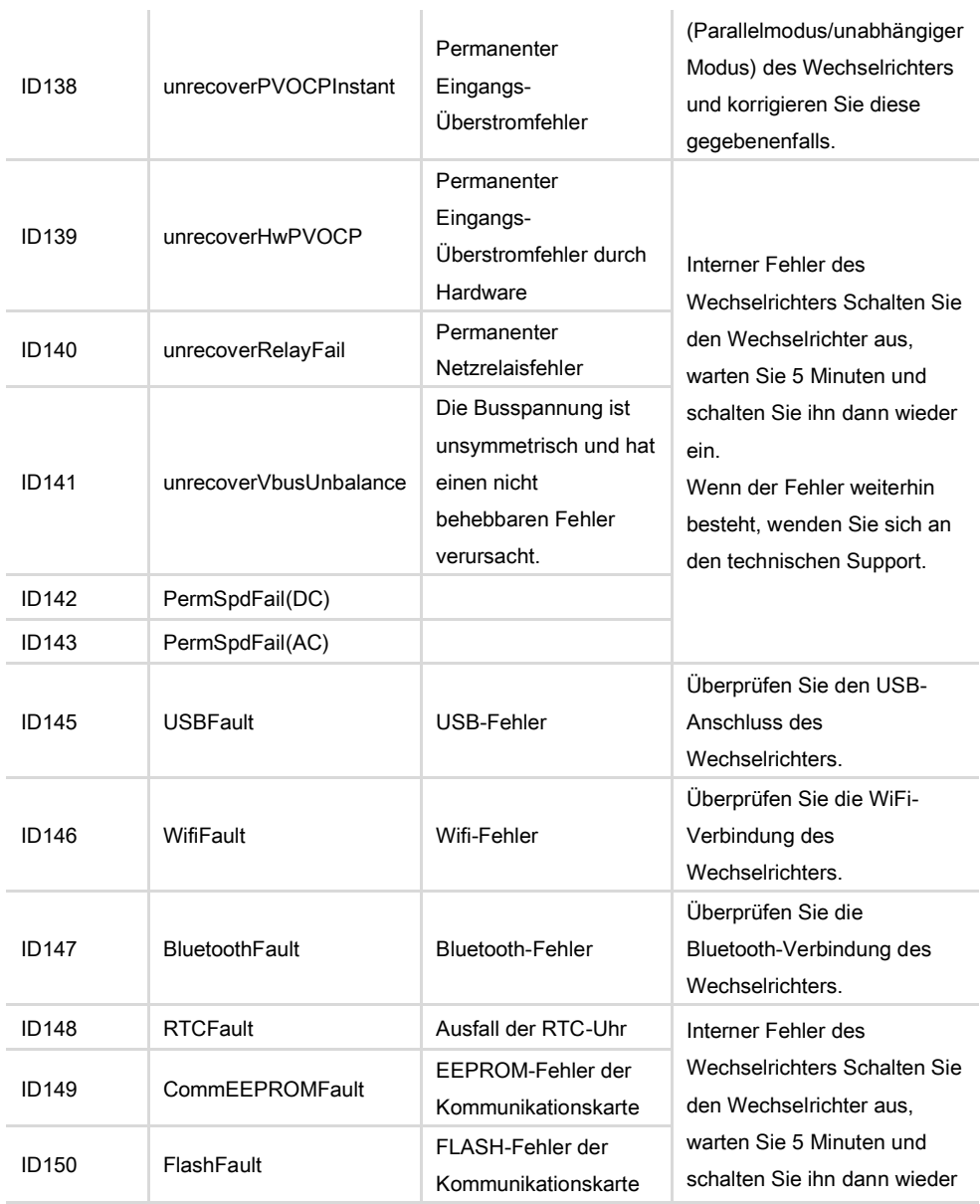

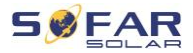

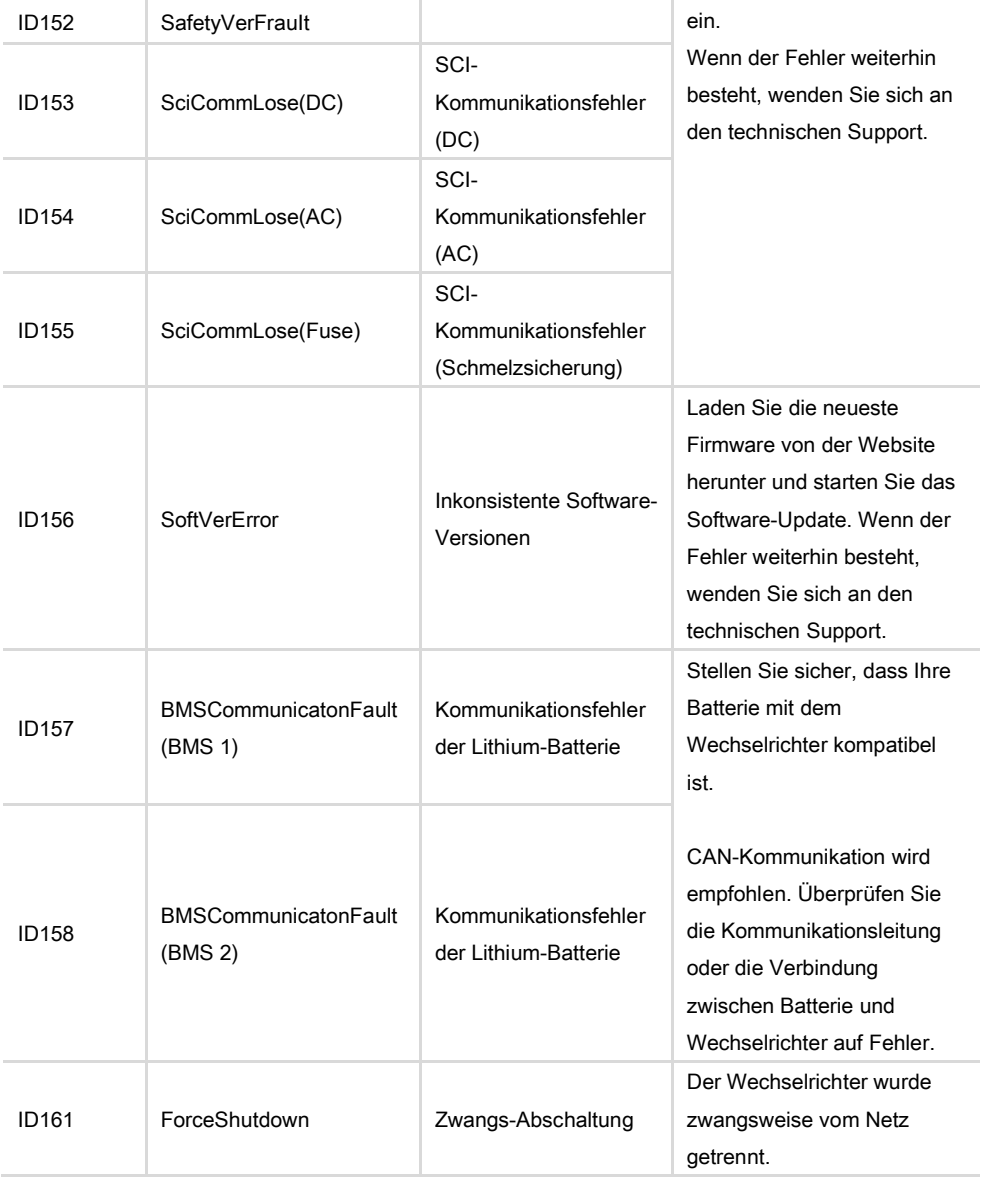

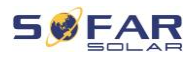

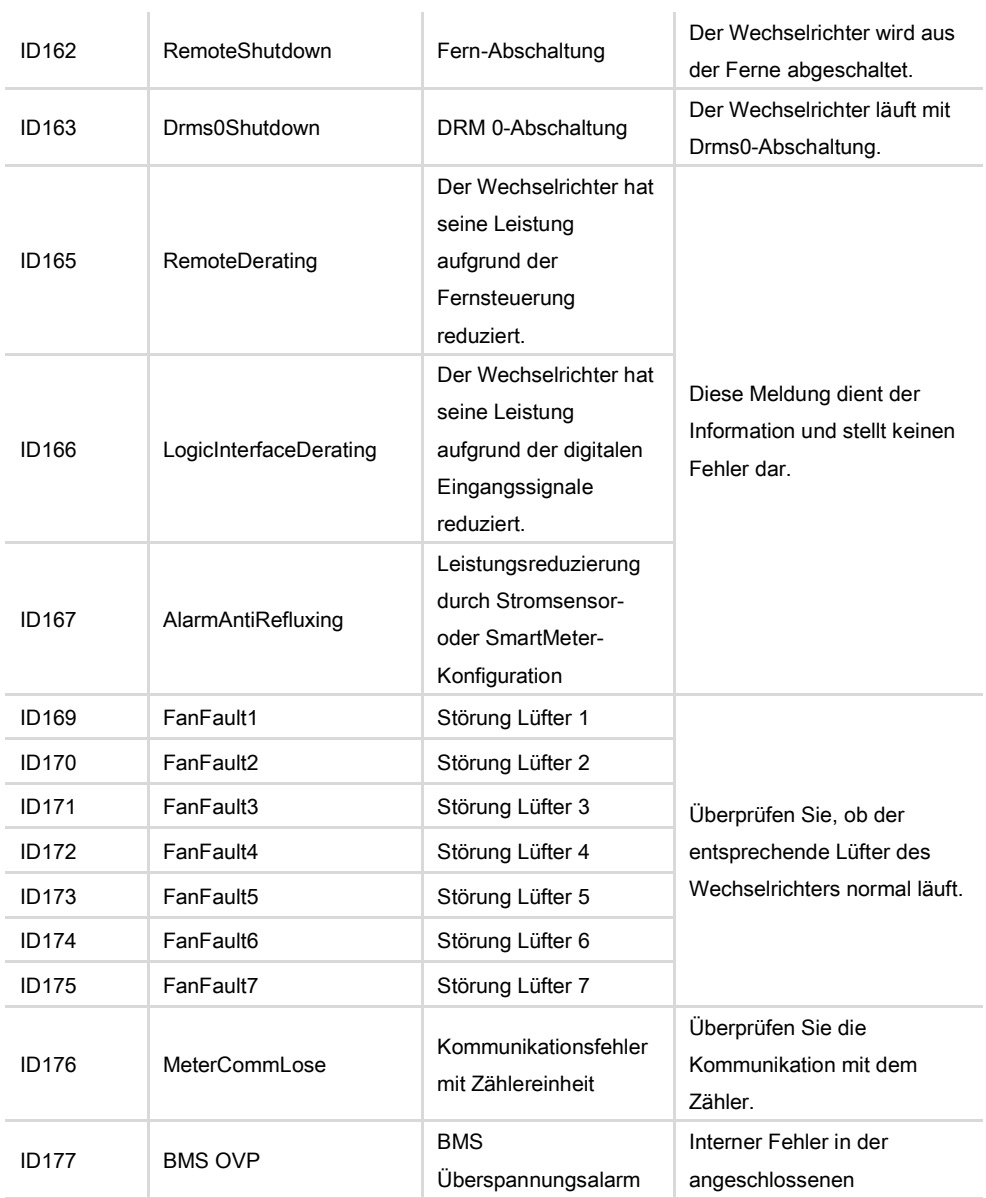

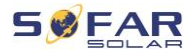

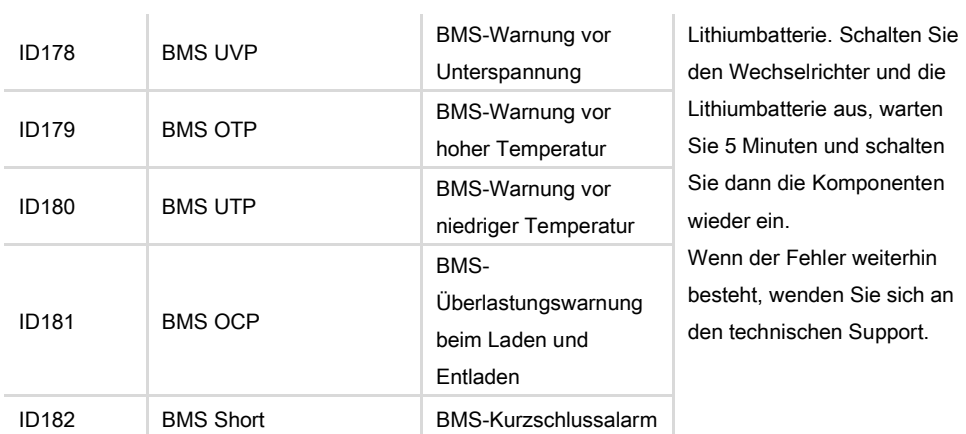

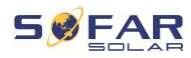

# 8.3 Wartung

Wechselrichter benötigen im Allgemeinen keine tägliche oder routinemäßige Wartung. Vergewissern Sie sich vor der Reinigung, dass der DC-Schalter und der AC-Leistungsschalter zwischen Wechselrichter und Stromnetz ausgeschaltet sind. Warten Sie vor der Reinigung mindestens 5 Minuten.

## 8.3.1 Wechselrichter-Reinigung

Reinigen Sie den Wechselrichter mit einem Luftgebläse, einem trockenen und weichen Tuch oder einem weichen Borstenpinsel. Reinigen Sie den Wechselrichter NICHT mit Wasser, ätzenden Chemikalien, Reinigungsmitteln usw.

### 8.3.2 Reinigung des Kühlkörpers

Achten Sie für einen langfristig ordnungsgemäßen Betrieb der Wechselrichter darauf, dass um den Kühlkörper herum genügend Platz für die Belüftung vorhanden ist. Überprüfen Sie den Kühlkörper auf Verstopfungen (Staub, Schnee usw.) und reinigen Sie diese, falls vorhanden. Bitte reinigen Sie den Kühlkörper mit einem Luftgebläse, einem trockenen und weichen Tuch oder einem weichen Borstenpinsel. Reinigen Sie den Kühlkörper NICHT mit Wasser, ätzenden Chemikalien, Reinigungsmitteln usw.

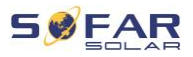

# 9 Technische Daten

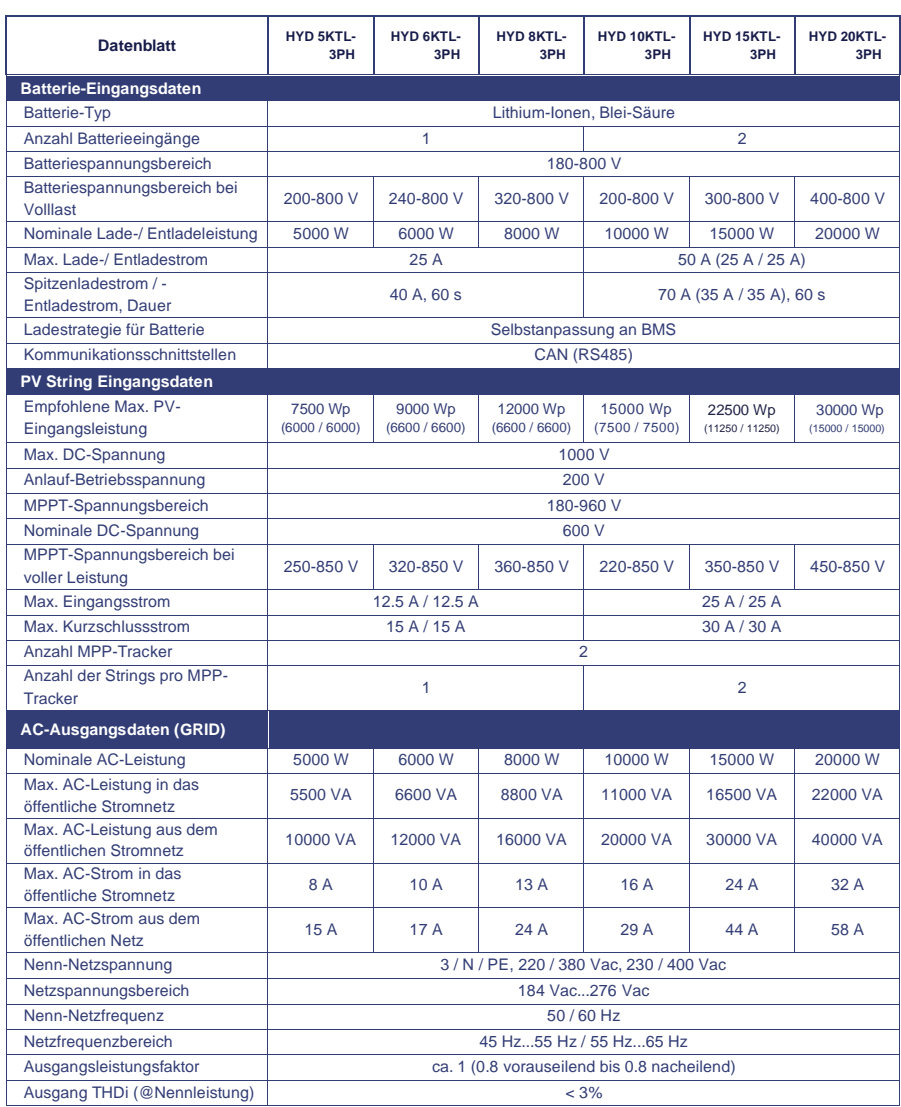

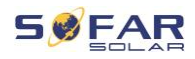

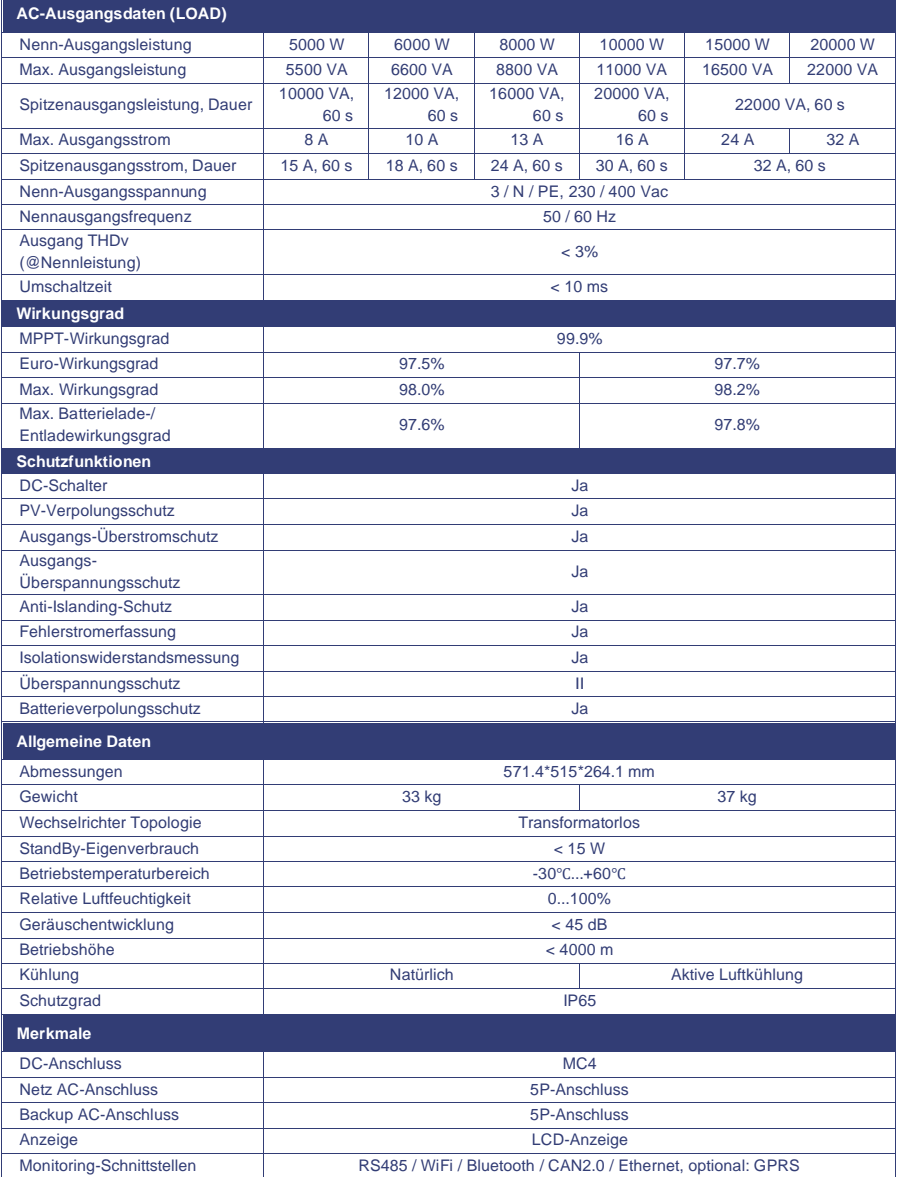

### TECHNISCHE DATEN

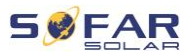

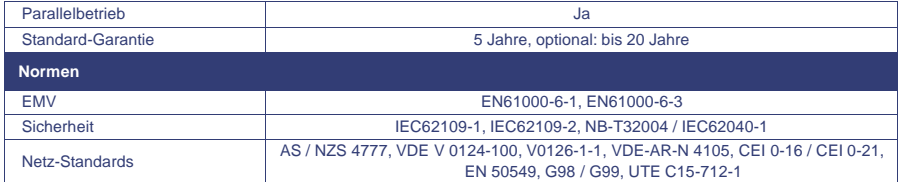

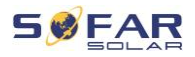

| HYD 5K...20KTL-3PH

#### TECHNISCHE DATEN

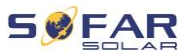

138 HYD 5K...20KTL-3PH

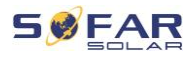

| HYD 5K...20KTL-3PH

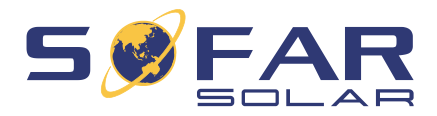

Shenzhen SOFARSOLAR Co., Ltd. 11/F, Gaoxinqi Technology Building, District 67, XingDong Community, XinAn Street, Bao'an District, Shenzhen, China

SOFARSOLAR GmbH

Krämerstrasse 20

72764 Reutlingen

Deutschland

Email[: service.de@sofarsolar.com](mailto:service.de@sofarsolar.com)

Web: [www.sofarsolar.com](http://www.sofarsolar.com/)